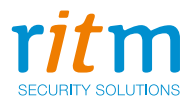

# Прибор охраннопожарный **«Контакт GSM-14»**

## Руководство по эксплуатации Ред. 4.15

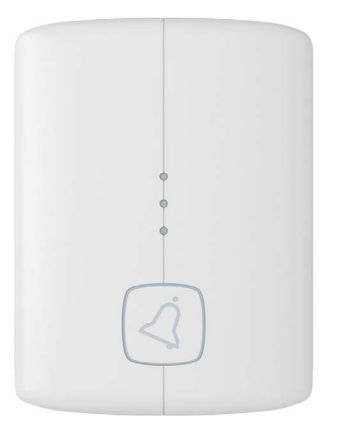

Санкт-Петербург, 2018

## **Оглавление**

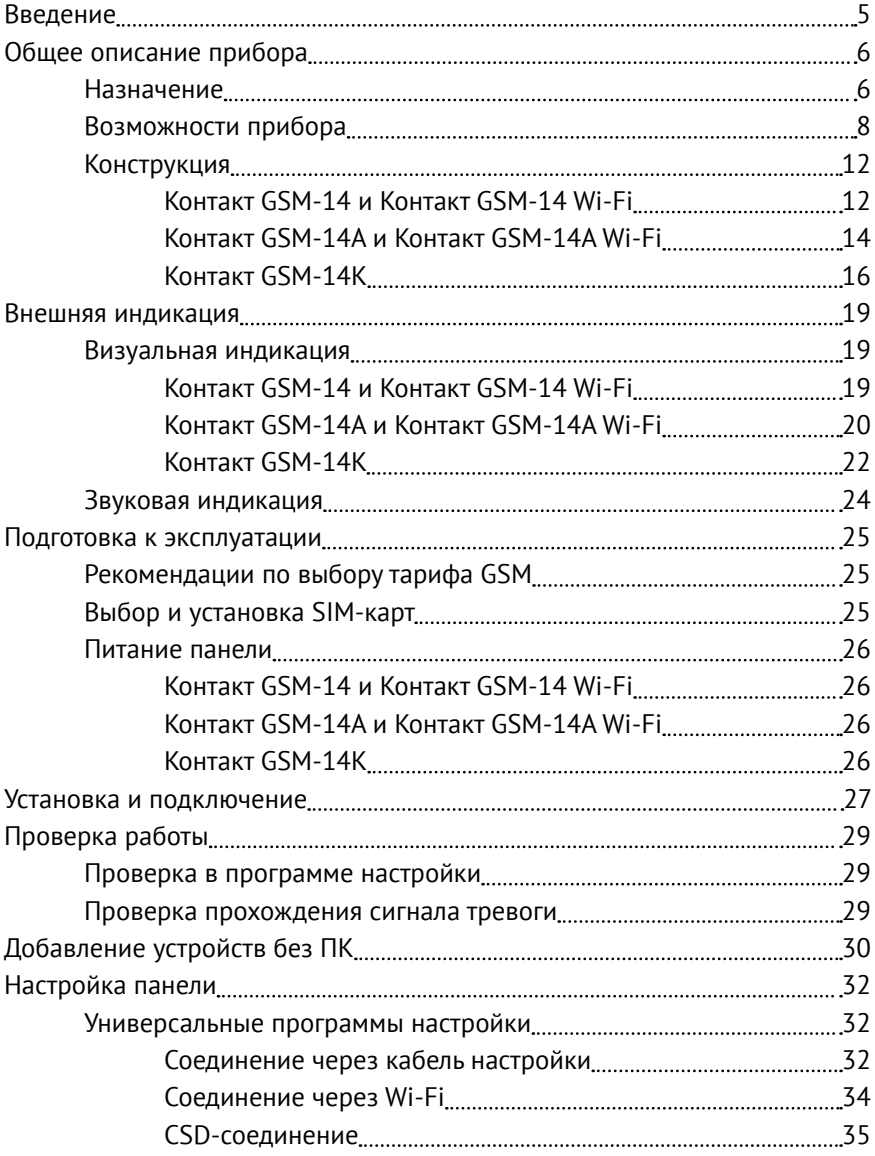

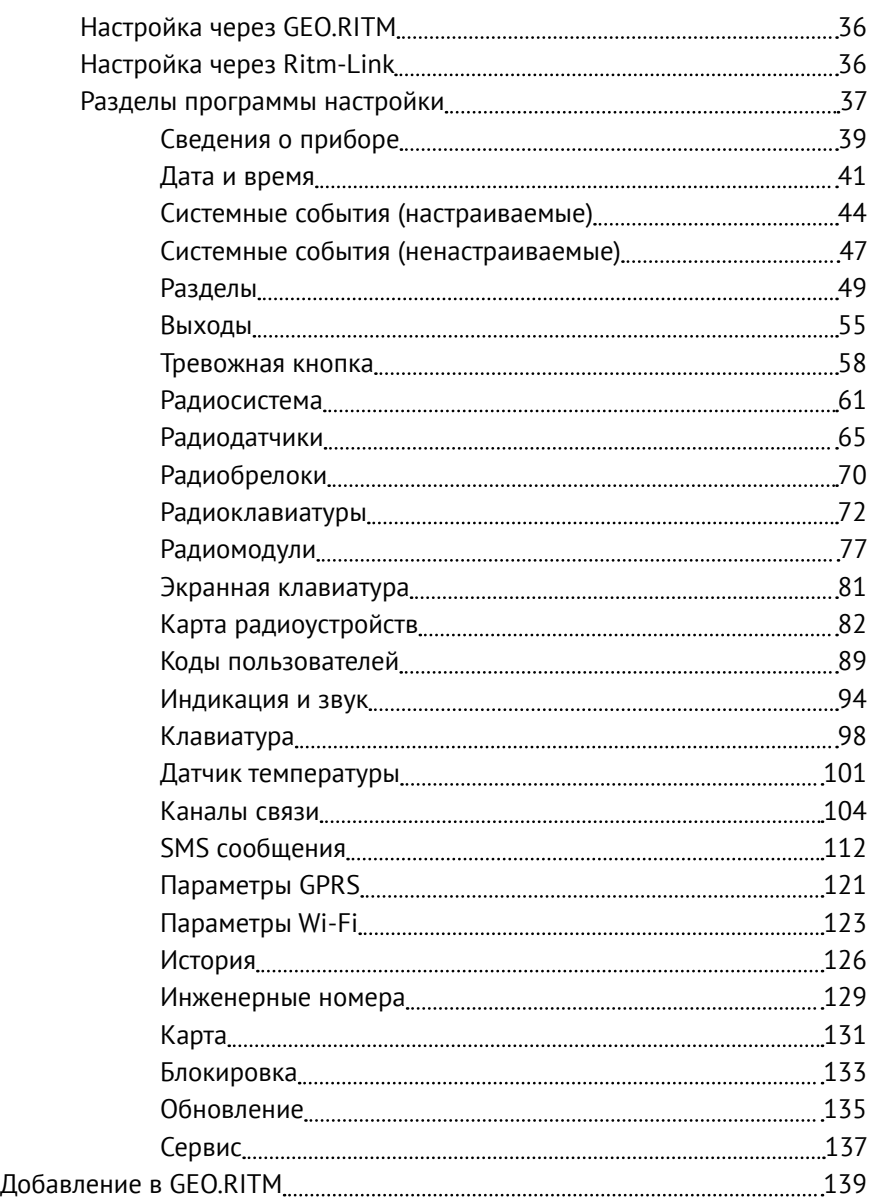

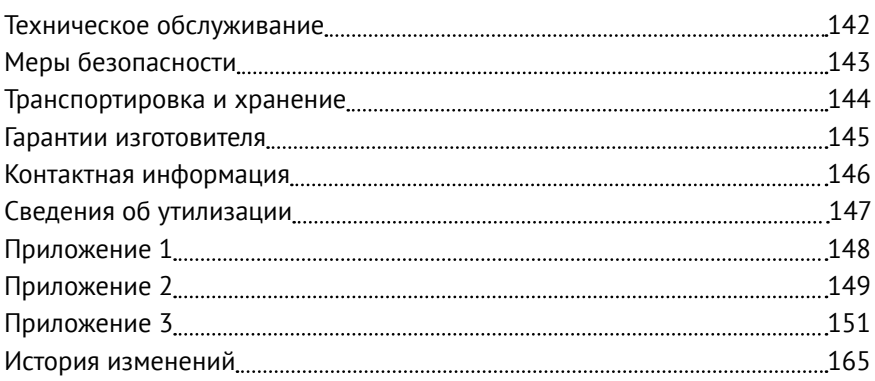

## <span id="page-4-0"></span>**Введение**

Настоящее руководство по эксплуатации распространяется на «Прибор охранно-пожарный «Контакт GSM-14» (далее - прибор или панель), предназначенный для организации охраны объектов недвижимости. Панель имеет несколько исполнений, что позволяет подобрать наиболее удобный вариант для использования на конкретном объекте.

Руководство содержит сведения о конструкции, принципе действия, свойствах изделия, его составных частей и указания, необходимые для правильной и безопасной эксплуатации изделия (использования по назначению, технического обслуживания, хранения и транспортирования).

Руководство по эксплуатации составлено в объеме, достаточном для обучения и последующей работы с панелью.

Данное руководство распространяется на следующие исполнения панели:

- 1. Контакт GSM-14.
- 2. Контакт GSM-14А.
- 3. Контакт GSM-14 Wi-Fi.
- 4. Контакт GSM-14A Wi-Fi.
- 5. Контакт GSM-14K.

## <span id="page-5-0"></span>**Общее описание прибора**

## **Назначение**

Прибор охранно-пожарный «Контакт GSM-14» — универсальный прибор, предназначенный для охраны любых объектов недвижимости, не требующий монтажа проводных коммуникаций для подключения датчиков и клавиатур.

Панель поддерживает следующие элементы управления, индикации, а также типы датчиков:

- Беспроводные охранные и пожарные датчики компании «Ритм»;
- Беспроводные клавиатуры производства компании «Ритм»;
- Радиобрелоки компании «Ритм»;
- Проводные сирены любых производителей.

Постановка под охрану и снятие прибора с охраны может осуществляться с помощью:

- Беспроводных клавиатур производства компании «Ритм»;
- Радиобрелоков производства компании «Ритм»;
- Мониторингового программного обеспечения (дистанционно).

Исполнения имеют свои отличия и особенности, в частности:

**Контакт GSM-14** имеет встроенный GSM-модуль с возможностью установки двух SIM-карт для передачи сообщений на пульт охранного предприятия и/или на телефоны ответственных лиц. Передача сообщений на пульт охранного предприятия производится в протоколе Ademco Contact ID (ACID).

Панель поддерживает следующие GSM каналы связи:

- GPRS-online/offline;
- CSD;
- SMS Contact ID на пульт охранного предприятия:
- Текстовое SMS собственнику.

**Контакт GSM-14 Wi-Fi** обладает всеми возможностями исполнения **Контакт GSM-14,** а также может передавать и принимать данные через беспроводные сети IEE 802.11 (Wi-Fi).

**Контакт GSM-14А и Контакт GSM-14А Wi-Fi** обладают всеми возможностями исполнения **Контакт GSM-14**.

Данные исполнения поставляются в виде решения «плата+корпус», и при заказе вы можете выбрать один из двух корпусов:

- «Контакт под АКБ 1,2 Ач»;
- «Контакт под АКБ 7 Ач».

**Контакт GSM-14А Wi-Fi** поддерживает прием и передачу данных через беспроводные сети IEE 802.11 (Wi-Fi).

Панель **Контакт GSM-14K** выполнена в корпусе клавиатуры и обладает всеми возможностями исполнения **Контакт GSM-14**.

Панель соответствует ТУ 4372-003-58343288-2015 и признана годной для эксплуатации.

## <span id="page-7-0"></span>**Возможности прибора**

#### **Разделы охраны**

Разделы – это независимо управляемые, логически выделенные части охранно-пожарной системы. Главная функция разделов - объединять зоны системы, относящиеся к одной области охраны, в одну или несколько областей.

Прибор позволяет пользователю создавать до 8 независимых разделов охраны.

Раздел позволяет группировать зоны по помещениям, отдельно управлять постановкой/снятием с охраны этих помещений и понимать, в каком именно помещении и зоне сработал датчик.

При передаче сообщений на пульт охранного предприятия в протоколе Ademco Contact ID наименование разделов и зон необходимо указывать непосредственно в настройках пультового программного обеспечения.

#### **История событий**

В журнал истории прибора записываются все события и тревоги, зафиксированные или инициированные панелью. Всего память прибора хранит 8192 записи. При заполнении журнала истории новые записи будут автоматически замещать наиболее старые.

Для удобства пользователя реализована возможность экспорта истории в документ формата Excel и ТХТ.

#### **Встроенный модем и каналы связи**

Встроенный модем позволяет без подключения дополнительных устройств передавать информацию о произошедших событиях в пультовое программное обеспечение. Панель поддерживает установку двух SIM-карт.

#### **Радиодатчики**

Радиодатчики служат для обнаружения нарушения и передачи в панель сигналов своего состояния.

Панель обеспечивает подключение до 32 радиоканальных датчиков (извещателей) следующих типов:

- «RDD1...3»;
- «RWD2»;
- «RMD1»;
- «RGD»;
- «RSD1»;
- «RIPR1».

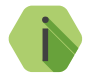

i *Каждому радиодатчику соответствует определённая зона. Зоны объединяются в разделы.*

#### **Ретранслятор**

Панель работает с Ретранслятором RRT1 производства компании «Ритм». Ретранслятор позволяет увеличить дальность передачи радиосигнала от датчиков. Используйте ретранслятор при слабом сигнале от подключенных к панели датчиков.

Особенности работы с ретранслятором приведены в разделе [«Работа с](#page-67-0) [Ретранслятором RRT1» на странице 68](#page-67-0).

#### **Радиоклавиатуры**

Беспроводная радиоклавиатура «RKB1» предназначена для пораздельной постановки/снятия с охраны с помощью цифровых кодов, визуального контроля состояния разделов и зон, а также формирования тревожных сообщений.

Одновременно к панели можно подключить 3 радиоклавиатуры.

Клавиатуры полностью дублируют световую индикацию и звуковые сигналы задержки на выход, сигналы взятия и снятия с охраны.

### **Радиобрелоки**

Совместно с панелью может использоваться радиобрелок «RBR1». Брелок используется для дистанционной постановки и снятия с охраны и для формирования события тревоги (тревожная кнопка).

Одновременно с панелью возможна работа не более 32 брелоков.

**Встроенная тревожная кнопка1**

Панель имеет встроенную тревожную кнопку, которая используется для вызова служб экстренного реагирования. Кнопка может быть настроена на формирование тревожного события или отключена пользователем.

**Подключаемые исполнительные устройства**

Панель работает с беспроводными исполнительными устройствами производства компании «Ритм»: Радиореле, Радиосиреной и Радиотабло.

Исполнения **Контакт GSM-14 Wi-Fi** и **Контакт GSM-14А Wi-Fi**  поддерживают подключение беспроводных исполнительных Wi-Fi устройств: Wi-Fi сирены, Wi-Fi реле и Wi-Fi табло производства компании «Ритм».

#### **Тампер**

Тампер – это контакт, находящийся в аккумуляторном отсеке прибора и срабатывающий при снятии крышки в целях защиты от несанкционированного доступа. Событие о вскрытии крышки устройства 139.1 «Тревога: вскрытие тампера панели» записывается в историю с номером раздела «0» и номером зоны «0».

<sup>1)</sup> Доступно в исполнениях **Контакт GSM-14** и **Контакт GSM-14 Wi-Fi**. Исполнение **Контакт GSM-14К** имеет 3 тревожные кнопки, а также клеммы для подключения внешней кнопки.

#### **Резервное хранение настроек**

Начиная с версии ФПО K-14(A).XXX.009 в панели реализовано сохранение двух копий настроек, защищенных контрольной суммой CRC16.

Таким образом, настройки панели надёжно защищены, например, от случайного разряда АКБ.

**Настройка панели с ПК**

Панель настраивается как из облачного программного обеспечения (GEO.RITM и Ritm-Link), так и через универсальные программы настройки (ritm.config и Ritm Configure).

При использовании облачного программного обеспечения для настройки используется канал связи GSM GPRS (без необходимости разрыва установленного соединения) или сеть Wi-Fi (для исполнений **Контакт GSM-14 Wi-Fi** и **Контакт GSM-14А Wi-Fi**).

При использовании универсальных программ настройки связь возможна по каналу GSM CSD, через кабель настройки или сеть Wi-Fi (для исполнений **Контакт GSM-14 Wi-Fi** и **Контакт GSM-14А Wi-Fi**).

**Режим добавления устройств в радиосистему без ПК**

Радиоканальные устройства компании «Ритм» могут быть добавлены в радиосистему прибора без применения программы настройки.

Более подробно об автономном добавлении устройств см. в разделе [«Добавление устройств без ПК»](#page-29-1).

## <span id="page-11-0"></span>**Конструкция**

**Контакт GSM-14 и Контакт GSM-14 Wi-Fi**

Исполнения **Контакт GSM-14** и **Контакт GSM-14 Wi-Fi** выполнены в пластиковом корпусе, который обеспечивает степень защиты IP30 по ГОСТ 14254-2015.

На плате имеются:

- 1. Разъемы для установки и подключения:
	- 2 SIM-карт;
	- Кабеля для связи с компьютером USB1/USB2 (только для исполнения **Контакт GSM-14**);
	- Адаптера питания 9В и внешнего источника питания 12В;
	- Внешней сирены;
- 2. GSM-модем;
- 3. Тампер;
- 4. 4 настраиваемых световых индикатора;
- 5. Батарею автономного питания.

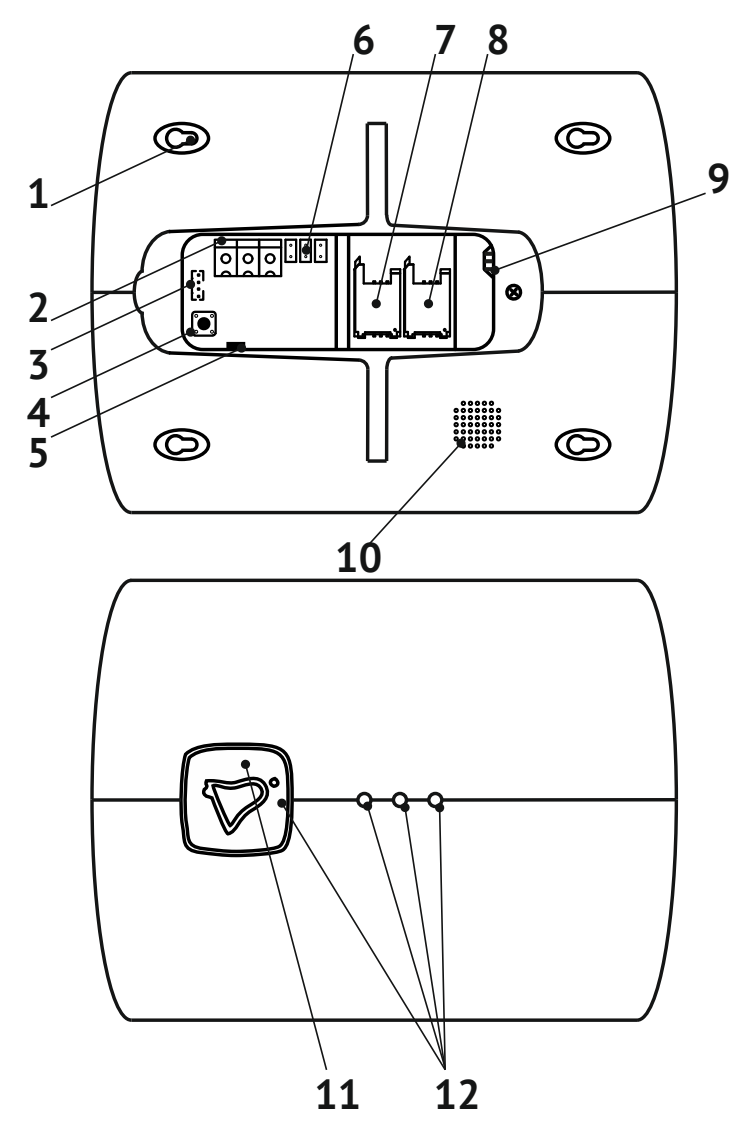

Рисунок 1. Контакт GSM-14 и Контакт GSM-14 Wi-Fi

<span id="page-13-0"></span>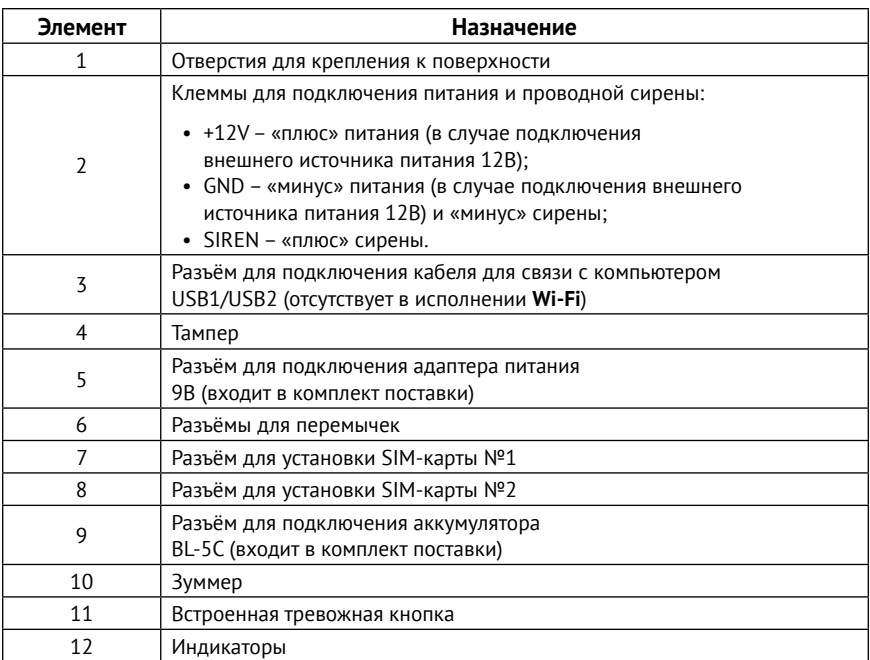

### **Контакт GSM-14А и Контакт GSM-14А Wi-Fi**

Исполнения выполнены в виде платы с возможностью выбора корпуса под АКБ и имеют:

- 1. Разъемы для установки и подключения:
	- 2 SIM-карт;
	- Кабеля для связи с компьютером USB1/USB2 (только для исполнения **Контакт GSM-14A**);
	- Сети 220В;
	- АКБ или внешнего источника питания 12В;
	- Исполнительных устройств и тревожной кнопки;
- 2. GSM-модем;
- 3. Тампер;
- 4. Индикаторы;

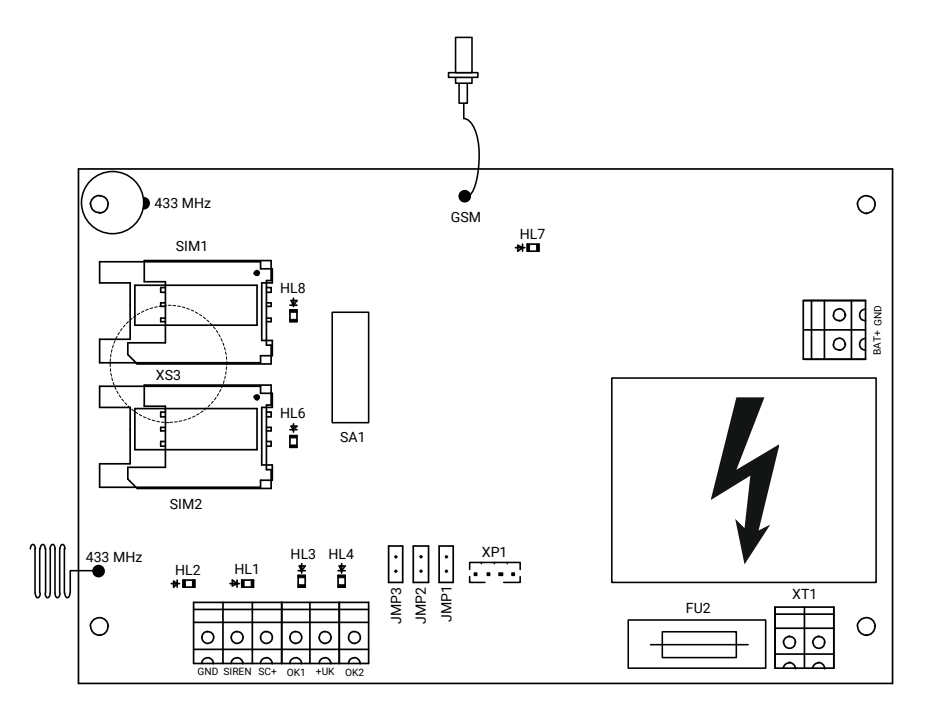

#### Рисунок 2. Контакт GSM-14А и Контакт GSM-14А Wi-Fi

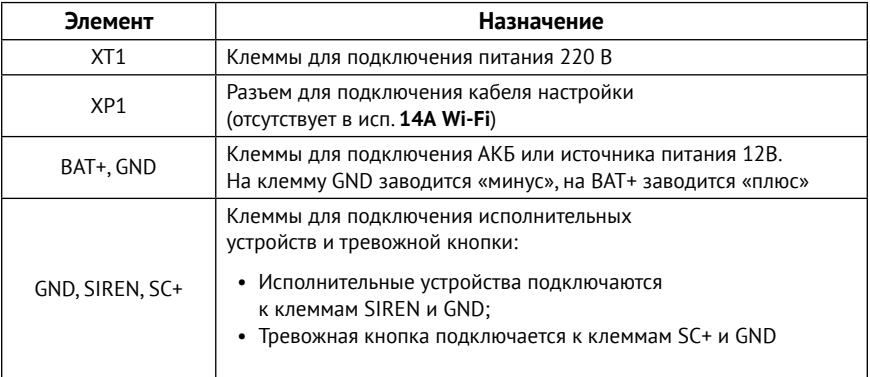

<span id="page-15-0"></span>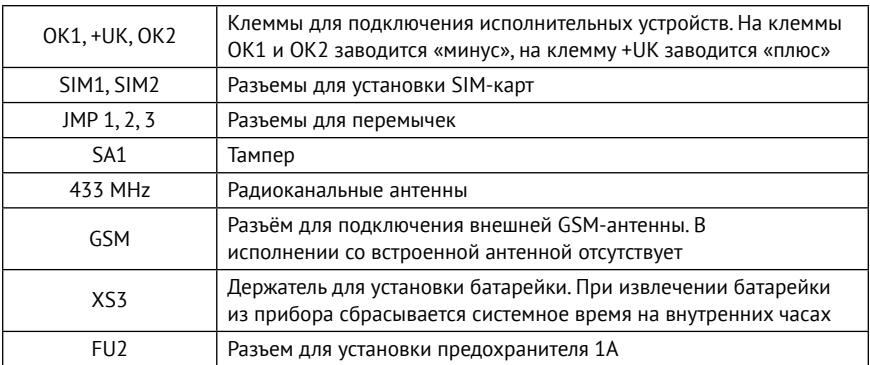

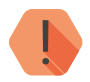

! *Во избежание поражения электрическим током не прикасайтесь к белой области на задней стороне платы, обозначенной на рисунке знаком*  $\boldsymbol{h}$ .

#### **Контакт GSM-14К**

Исполнение **Контакт GSM-14**К выполнено в пластиковом корпусе со встроенной клавиатурой, который обеспечивает степень защиты IP30 по ГОСТ 14254-2015.

На плате имеются:

- 1. Разъемы для установки и подключения:
	- 2 SIM-карт;
	- Кабеля для связи с компьютером USB1/USB2;
	- Внешнего источника питания 12В и АКБ 3,7В;
	- Исполнительных устройств;
	- Внешней сирены и тревожной кнопки;
- 2. GSM-модем;
- 3. Тампер;
- 4. Индикаторы;
- 5. Кнопка для включения прибора при питании от АКБ.

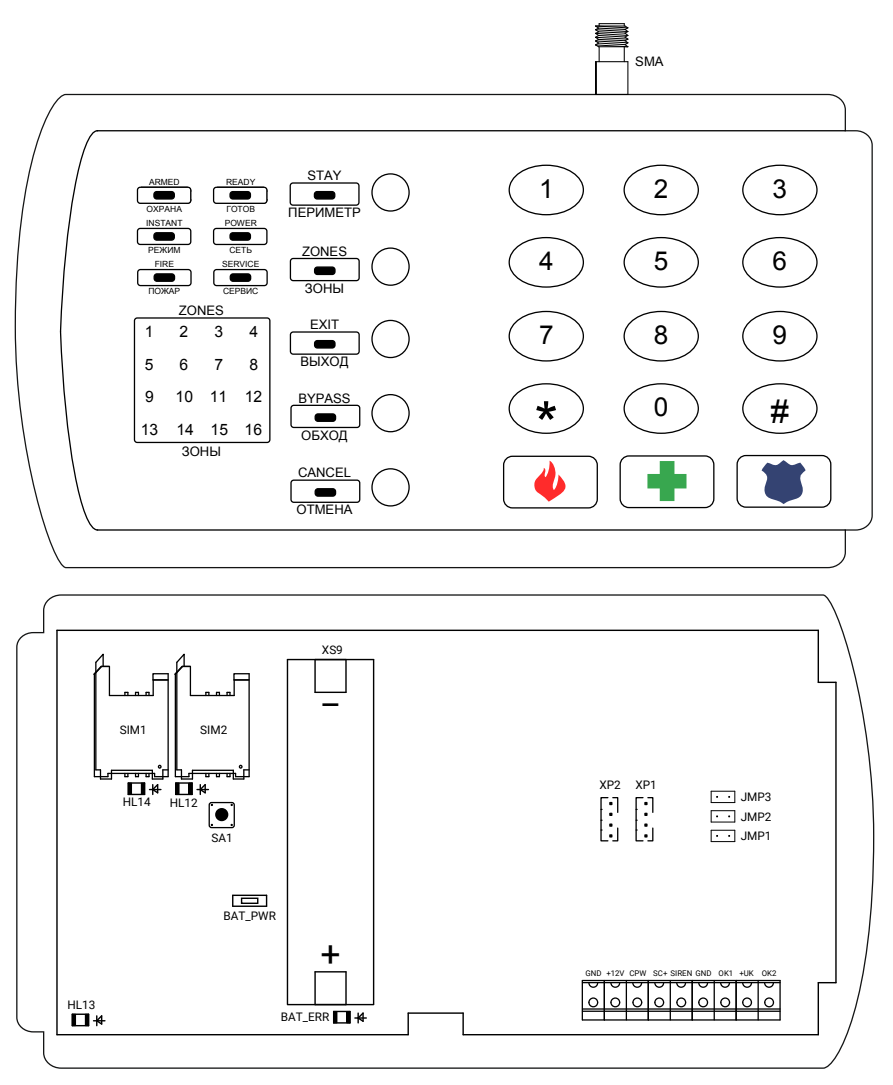

Рисунок 3. Контакт GSM-14К

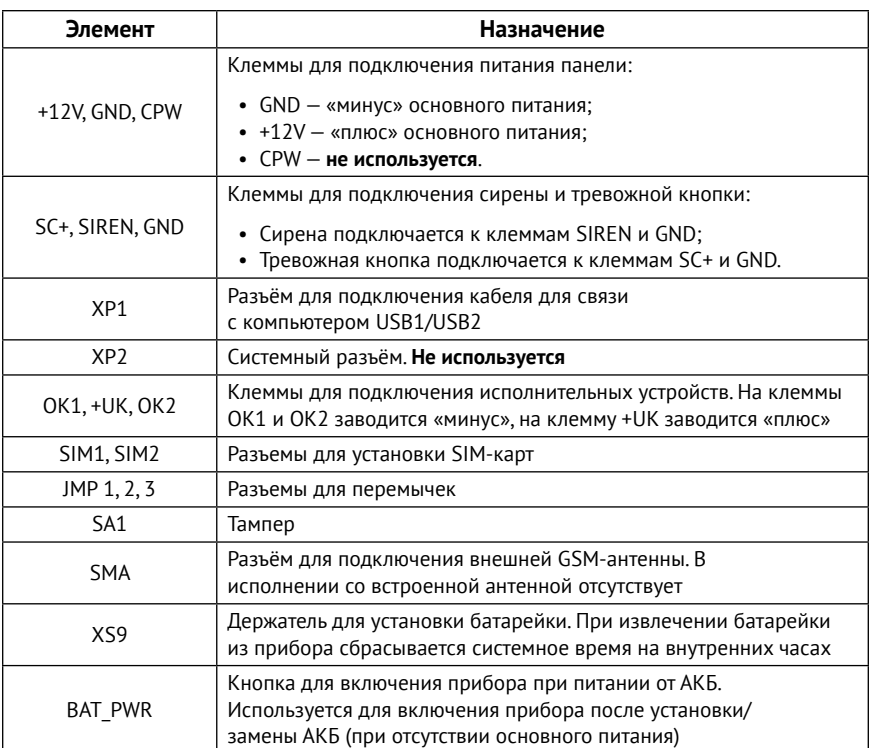

Комплект поставки, а также основные технические характеристики приведены в паспорте прибора и зависят от его исполнения.

## <span id="page-18-0"></span>**Внешняя индикация**

### **Визуальная индикация**

#### **Контакт GSM-14 и Контакт GSM-14 Wi-Fi**

Исполнения **Контакт GSM-14** и **Контакт GSM-14 Wi-Fi** имеют настраиваемые индикаторы, значение которых задается в разделе программы настройки [«Индикация и звук»](#page-93-1).

Задайте индикаторам одно из следующих значений:

- Нет индикации;
- Индикация состояния раздела;
- Индикация непереданных событий;
- Индикация состояния питания;
- Индикация состояния регистрации в сети GSM.

#### **Нет индикации**

При выборе данного параметра индикация отсутствует.

#### **Индикация состояния раздела**

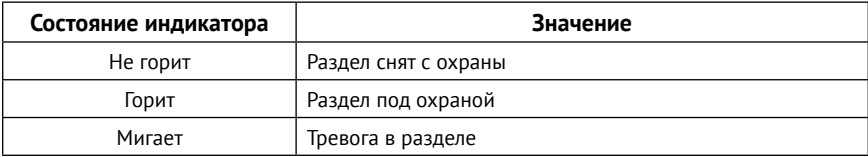

#### **Индикация непереданных событий**

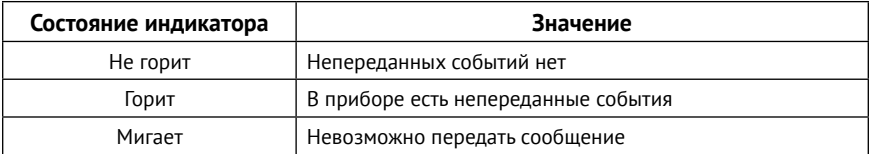

#### <span id="page-19-0"></span>**Индикация состояния питания**

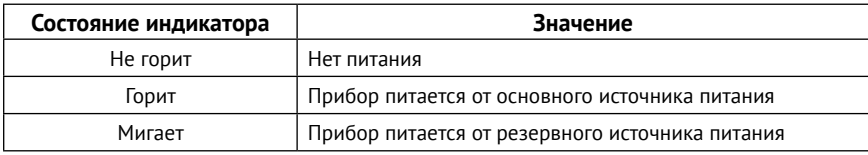

#### **Индикация состояния регистрации в сети GSM**

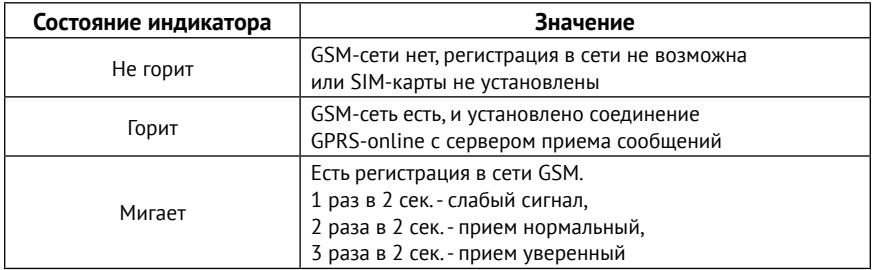

#### **Контакт GSM-14А и Контакт GSM-14А Wi-Fi**

Исполнения **Контакт GSM-14А** и **Контакт GSM-14А Wi-Fi** имеют следующие индикаторы на плате:

- HL1 индикатор текущего состояния подключенной к входу SC+ тревожной кнопки;
- HL2 индикатор текущего состояния выхода SIREN;
- HL3 и HL4 индикаторы текущего состояния выходов ОК1 и ОК2;
- HL7 индикатор состояния регистрации в сети GSM;
- HL6 и HL8 индикаторы активной SIM-карты;

#### **Индикатор состояния подключенной к входу SC+ тревожной кнопки (HL1)**

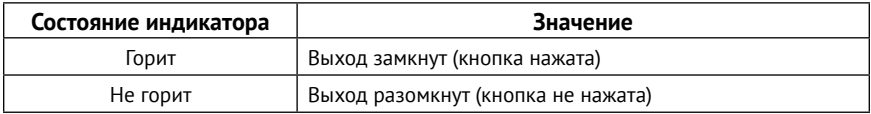

#### **Индикатор текущего состояния выхода SIREN (HL2)**

Индикатор отображает текущее состояние выхода SIREN. Настраивается в разделе программы настройки «Выходы» → «Сирена» и имеет следующие шаблоны работы:

- Индикация состояния раздела;
- Срабатывание по тревоге в разделах, задержка на вход и выход.

#### **Индикаторы текущего состояния выходов ОК1 и ОК2 (HL3 и HL4)**

Индикаторы отображают текущее состояние выходов ОК1 и ОК2. Настраиваются в разделе программы настройки «Выходы» → «Выход 1/2» и имеют следующие шаблоны работы:

- Состояние питания;
- Состояние раздела;
- Непереданные события;
- Регистрация в сети GSM.

#### **Индикатор состояния регистрации в сети GSM (HL7)**

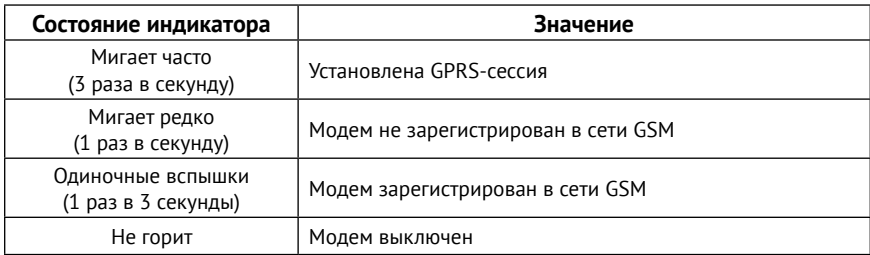

#### **Индикаторы активной SIM-карты (HL6, HL8)**

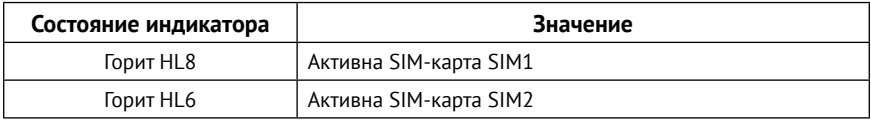

### <span id="page-21-0"></span>**Контакт GSM-14K**

#### Исполнение **Контакт GSM-14К** имеет следующую индикацию:

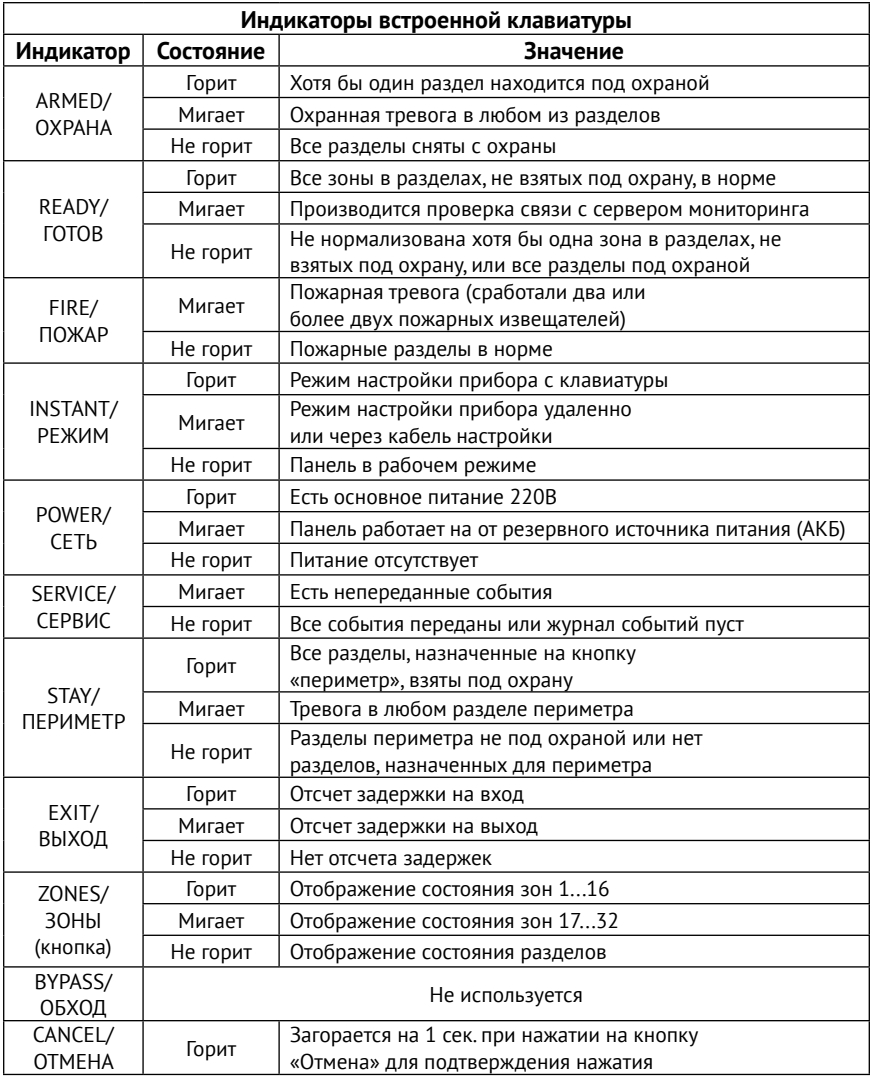

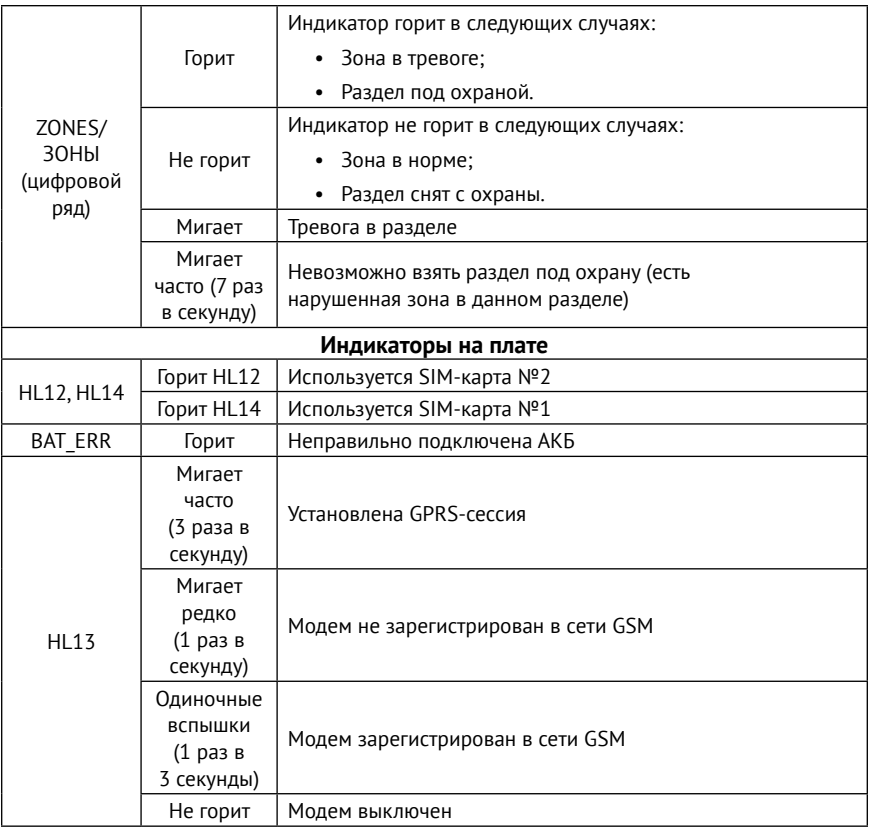

### <span id="page-23-0"></span>**Звуковая индикация**

Панель имеет встроенный зуммер для звукового оповещения о:

- Регистрации в сети GSM;
- Входящем вызове;
- Задержке на вход/выход;
- Охранной/пожарной тревоге в разделе.

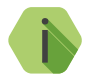

i *Панель не имеет индикации добавления устройств в радиосистему.*

*Чтобы убедиться в успешном добавлении устройства, проверьте, что:*

- *• Оно появилось в соответствующем разделе программы настройки;*
- *• Индикация самого радиоустройства отображает удачное добавление в радиосистему (описание индикации приводится в документации устройства).*

## <span id="page-24-0"></span>**Подготовка к эксплуатации**

## **Рекомендации по выбору тарифа GSM**

Используйте тариф сотового оператора с подключенными услугами передачи данных GPRS, каналом передачи данных и факсов по CSD, услугой отправки SMS-сообщений и отсутствием голосовой связи.

Оптимальный тариф обладает следующими характеристиками:

- Имеет приоритет для GPRS-соединения (если планируется использование канала GPRS как основного).
- Не имеет тарификации факта открытия GPRS-сессии.
- Объем передаваемых данных тарифицируется в конце суток/ в конце сессии.
- Имеет минимально низкий порог округления трафика.

### **Выбор и установка SIM-карт**

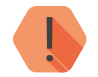

! *Установка и извлечение SIM-карт производится при отключенном питании прибора.* 

В панель устанавливается одна или две SIM-карты стандартного размера (Mini SIM).

Рекомендуется использование SIM-карт:

- С увеличенным счетчиком аутентификации;
- С увеличенным диапазон рабочих температур;
- Устойчивых к коррозии, вибрации и циклическим изменениям давления;
- Имеющих возможность использования в условиях сильного запыления.

Перед установкой SIM-карты в панель, установите её в мобильный телефон и отключите запрос PIN-кода в соответствии с инструкцией на телефон.

### <span id="page-25-0"></span>**Питание панели**

**Контакт GSM-14 и Контакт GSM-14 Wi-Fi**

Рекомендуется использовать для питания панели адаптер питания с напряжением 9 В и током 1 А, входящий в комплект поставки.

В качестве резервного источника питания может быть использована АКБ BL-5C из комплекта поставки панели.

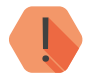

! *В панели реализован контроль разряда АКБ. Таким образом, при работе от АКБ, панель не включится, пока напряжение на АКБ не станет выше 3.9 В.*

> *Не допускайте глубокого разряда АКБ и регулярно заряжайте её.*

**Контакт GSM-14А и Контакт GSM-14А Wi-Fi**

Исполнения **Контакт GSM-14А** и **Контакт GSM-14А Wi-Fi** поддерживают следующие типы питания:

- Сеть питания 220 В 50 Гц;
- Источник питания или АКБ 12 В.

**Контакт GSM-14К**

Исполнение **Контакт GSM-14К** поддерживает следующие типы питания:

- Источник питания с напряжением 12 В;
- АКБ 16650 3,7 В.

## <span id="page-26-0"></span>**Установка и подключение**

Предварительно настроенную панель следует крепить на ровную поверхность.

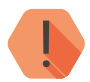

! *Не устанавливайте панель в непосредственной близости от:*

- *• Источников электромагнитных помех.*
- *• Массивных металлических предметов и конструкций.*
- *• Трасс силового кабеля.*
- *• Обогревателей и вентиляции.*

*Избегайте попадания влаги.*

1. Откройте крышку на задней стороне корпуса прибора (для исполнений **Контакт GSM-14**, **Контакт GSM-14К** и **Контакт GSM-14 Wi-Fi**).

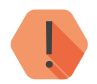

! *Перед установкой SIM-карты в прибор установите её в мобильный телефон. Отключите запрос PIN-кода и проверьте:*

- *• Наличие средств на счёте SIM-карты.*
- *• Наличие подключенной услуги передачи текстовых сообщений (SMS).*
- *• Качество приема сотового сигнала в месте предполагаемой установки прибора.*

#### *Устанавливайте SIM-карты только при отключенном питании прибора!*

- 2. Установите SIM-карты в разъемы SIM 1 и SIM 2.
- 3. Для исполнения **Контакт GSM-14 (Wi-Fi)** подключите адаптер питания из комплекта поставки прибора к круглому разъёму для подключения блока питания, или внешний источник питания к клеммам +12V и GND. Для исполнений **Контакт GSM-14A** и **Контакт GSM-14A Wi-Fi** подключите АКБ к клеммам BAT+ и GND, а также питание 220 В к разъему XT1. Для исполнения **Контакт GSM-14К** подключите внешний источник питания 12 В к клеммам +12V и GND.
- 4. При необходимости подключите исполнительные устройства.
- 5. Установите в прибор аккумуляторную батарею из комплекта поставки (для исполнений **Контакт GSM-14**, **Контакт GSM-14К** и **Контакт GSM-14 Wi-Fi**).
- 6. Закройте крышку корпуса и подайте питание на прибор.
- 7. Подключитесь к прибору любым удобным для вас способом:
	- Через USB кабель<sup>2</sup> (подробнее см. в разделе [«Соединение через](#page-31-1) [кабель настройки» на странице 32](#page-31-1));
	- Дистанционно по каналу CSD (подробнее см. в разделе [«CSD](#page-34-1)[соединение» на странице 35\)](#page-34-1);
	- Дистанционно через облачное программное обеспечение GEO.RITM (подробнее см. в разделах [«Настройка через GEO.RITM»](#page-35-1) [на странице 36](#page-35-1) и [«Настройка через Ritm-Link» на странице 36\)](#page-35-2);
	- По сети Wi-Fi<sup>3</sup> (подробнее см. в разделе [«Соединение через Wi-Fi»](#page-33-1) [на странице 34\)](#page-33-1);
- 8. Если требуется, подключите радиодатчики, используя программу настройки или перемычку JMP1. Описание настройки радиодатчиков см. в разделе [«Радиодатчики»](#page-64-1).
- 9. Если требуется, подключите радиоклавиатуры, используя программу настройки или перемычку JMP1. Описание настройки радиоклавиатур см. в разделе [«Радиоклавиатуры».](#page-71-1)
- 10. Если требуется, подключите радиобрелоки, используя программу настройки или перемычку JMP1. Описание настройки радиобрелоков см. в разделе [«Радиобрелоки».](#page-69-1)
- 11. Если требуется, подключите радиомодули, используя программу настройки или перемычку JMP1. Описание настройки радиомодулей см. в разделе [«Радиомодули».](#page-76-1)

<sup>2)</sup> Для исполнений **Контакт GSM-14, Контакт GSM-14К** и **Контакт GSM-14А.**

<sup>3</sup>) Для исполнений **Контакт GSM-14 Wi-Fi и Контакт GSM-14А Wi-Fi.**

## <span id="page-28-0"></span>**Проверка работы**

Полная проверка прибора должна производиться с учётом используемого функционала и настроенной логики работы прибора.

## **Проверка в программе настройки**

Подключитесь к панели через программу настройки и проверьте:

- Уровень GSM сигнала в разделе [«Сведения о приборе»;](#page-38-1)
- Соответствие индикации панели настроенной в разделе [«Индикация и звук»;](#page-93-1)
- Состояние подключённых исполнительных устройств в разделе [«Выходы»](#page-54-1).
- Состояние Wi-Fi подключения (для исполнений **Контакт GSM-14 Wi-Fi** и **Контакт GSM-14А Wi-Fi**).

Если GSM-сигнал слишком слаб, попробуйте изменить местоположение панели или, если это не возможно или не приводит к положительному результату, сменить оператора связи.

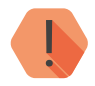

! *Если при подаче питания индикатор, настроенный для отображения состояния питания, не горит, проверьте напряжение внешнего питания или уровень заряда батареи.*

### **Проверка прохождения сигнала тревоги**

Поставьте корректно настроенную панель под охрану и произведите нарушение зоны.

Удостоверьтесь, что сигнал тревоги доставлен в пультовое (мониторинговое) программное обеспечение.

Если тревога не доставлена, проверьте работу каналов связи, настройки панели и программного обеспечения.

## <span id="page-29-1"></span><span id="page-29-0"></span>**Добавление устройств без ПК**

В том случае, если требуется добавить новый элемент системы, а персонального компьютера нет, воспользуйтесь функцией добавления устройств без ПК.

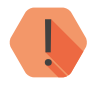

! *Устанавливать и снимать перемычку JMP1 следует только при обесточенной панели. После добавления всех устройств удалите перемычку JMP1.*

При помощи перемычки JMP1 (рис. 1, 2 и 3) вы можете добавить в систему следующие устройства:

- Радиодатчики;
- Радиомодули;
- Радиоклавиатуры;
- Радиобрелоки.

При работе с радиосистемой перемычка JMP1 позволит:

- Создать новую радиосистему (при ее отсутствии);
- Добавить новые элементы в радиосистему;
- Восстановить элемент радиосистемы вместе с его настройками (при удалении старой радиосистемы в программе настройки).

#### **Добавление новой радиосистемы**

Для добавления новой радиосистемы установите перемычку, включите панель и добавьте новое радиоустройство.

Если в панели отсутствовала радиосистема, то она будет создана.

#### **Добавление радиодатчика**

Для добавления радиодатчика установите перемычку и включите панель. Переведите датчик в режим добавления в радиосистему при помощи перемычки согласно документации на датчик. После появления соответствующей индикации на датчике, он будет добавлен в радиосистему.

Максимальное количество подключаемых радиодатчиков - 32.

#### **Добавление радиомодуля**

Для добавления радиомодуля (Радиосирены, Радиотабло или Радиореле) установите перемычку и включите панель. Переведите радиомодуль в режим добавления в радиосистему согласно документации на модуль.

Максимальное количество подключаемых радиомодулей - 16.

#### **Добавление радиоклавиатуры**

Установите перемычку и включите панель.

После этого нажмите и удерживайте кнопку 1 на радиоклавиатуре. Включение на клавиатуре индикатора «SERVICE/СЕРВИС» будет сигнализировать, что радиоклавиатура добавлена в систему. Максимальное количество подключаемых радиоклавиатур - 3.

#### **Добавление радиобрелока**

Установите перемычку и включите панель. Удерживайте любую кнопку на брелоке до появления индикации. Максимальное количество подключаемых радиобрелоков - 32.

#### **Восстановление радиоустройства**

В том случае, если была заново создана радиосистема, ранее добавленные устройства в неё не включаются, хотя их настройки и сохраняются в приборе.

Для восстановления радиоустройства произведите те же действия, как если бы вы добавляли его вновь.

Повторную настройку проводить при этом не придётся.

## <span id="page-31-0"></span>**Настройка панели**

Вы можете подключиться к прибору и настроить его любым удобным для Вас способом:

- Через программы настройки ritm.conf и Ritm Configure;
- Через облачное программное обеспечение GEO.RITM и RITM-Link.

## **Универсальные программы настройки**

Ritm Configure и ritm.conf являются универсальными программами для настройки оборудования. Программы доступны для скачивания на официальном сайте производителя [www.ritm.ru](http://www.ritm.ru).

Подключение к панели может производиться как дистанционно через GSM CSD-соединение, так и через кабель настройки.

<span id="page-31-1"></span>**Соединение через кабель настройки4**

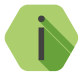

i *Перед использованием универсальной программы настройки установите драйвер* [CP210x VCP](http://www.ritm.ru/documentation/program/Drivers.zip)*.*

Для проверки наличия и работоспособности драйвера необходимо подсоединить кабель к ПК и перейти в раздел «Диспетчер устройств» в подраздел «Порты» (рис. 4). В данном подразделе отобразится имя и номер порта, к которому подсоединен кабель.

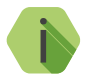

i *Номер вашего СОМ-порта может отличаться от приведенного на рисунке.*

<sup>4)</sup> Недоступно для исполнений **Контакт GSM-14 Wi-Fi** и **Контакт GSM-14А Wi-Fi.**

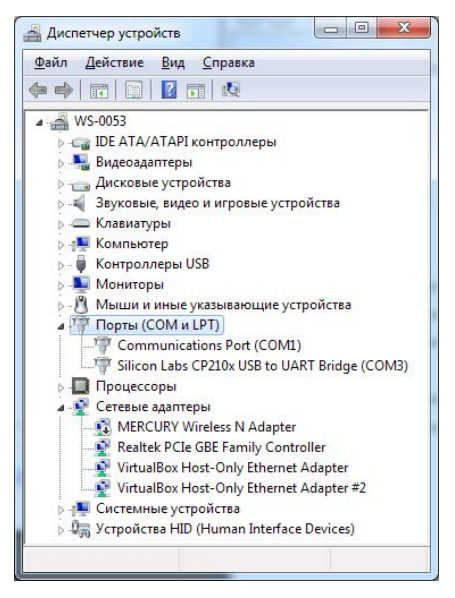

Рисунок 4. Диспетчер устройств

Для подключения к панели в свойствах программы настройки необходимо указать следующие параметры (рис. 5):

- **• Тип подключения**: USB/COM (кабель);
- **• COM-порт**: номер COM-порта, к которому подключен прибор;
- **• Мастер-код**: при заводских настройках не используется.

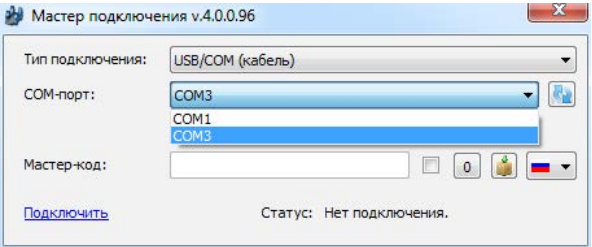

Рисунок 5. Подключение по USB

#### <span id="page-33-1"></span><span id="page-33-0"></span>**Соединение через Wi-Fi<sup>5</sup>**

Для подключения по сети Wi-Fi переведите прибор в режим точки доступа: установите перемычку JMP2 и подсоединитесь к сети «*RITM <8 последних символов IMEI>*». Запустите программу настройки. В мастере подключения (рис. 6) укажите:

- **• Тип подключения**: IP-прямое подключение к прибору;
- **• IP-адрес**: 192.168.4.1;
- **• Порт**: 53462.

Для сброса настроек точки доступа на заводское значение последовательно установите перемычки JMP3, а затем JMP2.

Сеть будет сброшена на открытую «*RITM <8 последних символов IMEI*>».

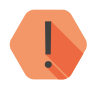

! *Обратите внимание, что при первом подключении к приборам Контакт GSM-14 Wi-Fi и Контакт GSM-14А Wi-Fi необходимо сначала скачать программу настройки для данного прибора (кнопка ), а затем подключиться к точке доступа.*

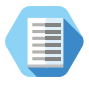

*Таким образом, алгоритм первого подключения к приборам Контакт GSM-14 Wi-Fi и Контакт GSM-14А Wi-Fi выглядит следующим образом:*

- *1. Установите необходимые драйверы и программу настройки ritm.conf или Ritm Configure.*
- *2. Запустите программу настройки и нажмите кнопку .*
- *3. Переведите прибор в режим точки доступа и подключитесь к сети «RITM <8 последних символов IMEI>».*
- *4. В мастере подключения укажите корректные параметры подключения:*
	- *• Тип подключения: IP-прямое подключение к прибору;*
	- *• IP-адрес: 192.168.4.1;*
	- *• Порт: 53462.*

<sup>5)</sup> Доступно только для исполнений **Контакт GSM-14 Wi-Fi** и **Контакт GSM-14А Wi-Fi.**

<span id="page-34-0"></span>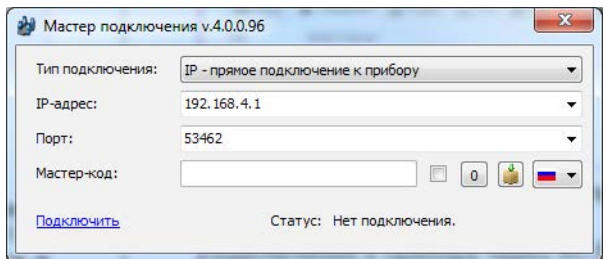

Рисунок 6. Подключение через Wi-Fi

#### <span id="page-34-1"></span>**CSD-соединение**

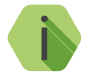

i *Для установления CSD-соединения используйте GSM-модем, подключенный к ПК. Перед использованием универсальной программы настройки установите драйвер модема. Версия CSD-команд (110 / 32) зависит от используемого модема.*

Для подключения к панели в свойствах программы настройки необходимо указать следующие параметры (рис. 7):

- **• Тип подключения**: CSD (GSM-модем) V.110 или V.32;
- **• COM-порт**: номер COM-порта, к которому подключен GSM-модем;
- **• Номер телефона**: номер телефона SIM-карты, установленной в прибора;
- **• Мастер-код**: при заводских настройках не используется.

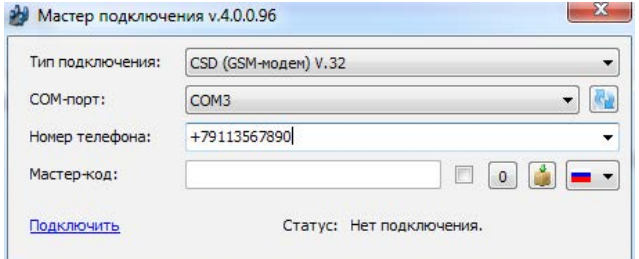

Рисунок 7. Подключение по CSD

## <span id="page-35-1"></span><span id="page-35-0"></span>**Настройка через GEO.RITM**

Для доступа к программе настройки через облачное программное обеспечение GEO.RITM перейдите в карточку объекта во вкладку «Оборудование» (рис. 8). Под изображением прибора перейдите по ссылке **Настроить прибор**.

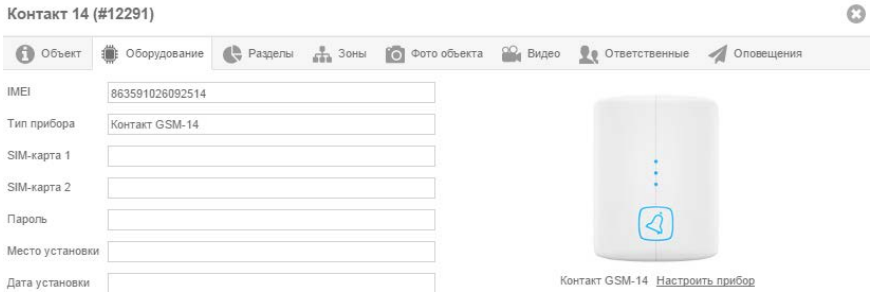

Рисунок 8. Настройка прибора через GEO.RITM

## <span id="page-35-2"></span>**Настройка через Ritm-Link**

Для доступа к программе настройки через облачное программное обеспечение Ritm-Link перейдите в раздел «Приборы» (рис. 9). Через контекстное меню вызовите программу настройки, нажав на элемент списка **Настроить**.

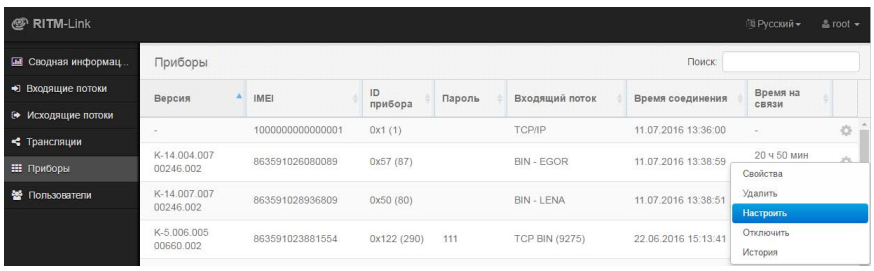

Рисунок 9. Настройка прибора через Ritm-Link
# **Разделы программы настройки**

Программа настройки служит для определения и настройки параметров работы панели и каналов передачи данных.

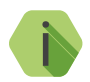

i *После установки необходимых параметров на каждой странице нажимайте кнопку «Сохранить изменения» (рис. 10), иначе выполненные настройки будут сброшены.*

### Сохранить изменения

Внимание! Переход на другую страницу без сохранения приведет к потере выполненных изменений.

## Рисунок 10. Кнопка «Сохранить изменения»

Окно программы настройки разделено на следующие области (рис. 11):

- 1. Разделы программы настройки.
- 2. Область настроек.
- 3. Версии программы настройки.
- 4. Сведения о:
	- Времени подключения к панели программой настройки;
	- Текущем статусе и параметрах подключения;
	- Версии встроенного программного обеспечения панели.

Процедура настройки панели представляет собой последовательность из переходов по разделам программы настройки и установки требуемых параметров.

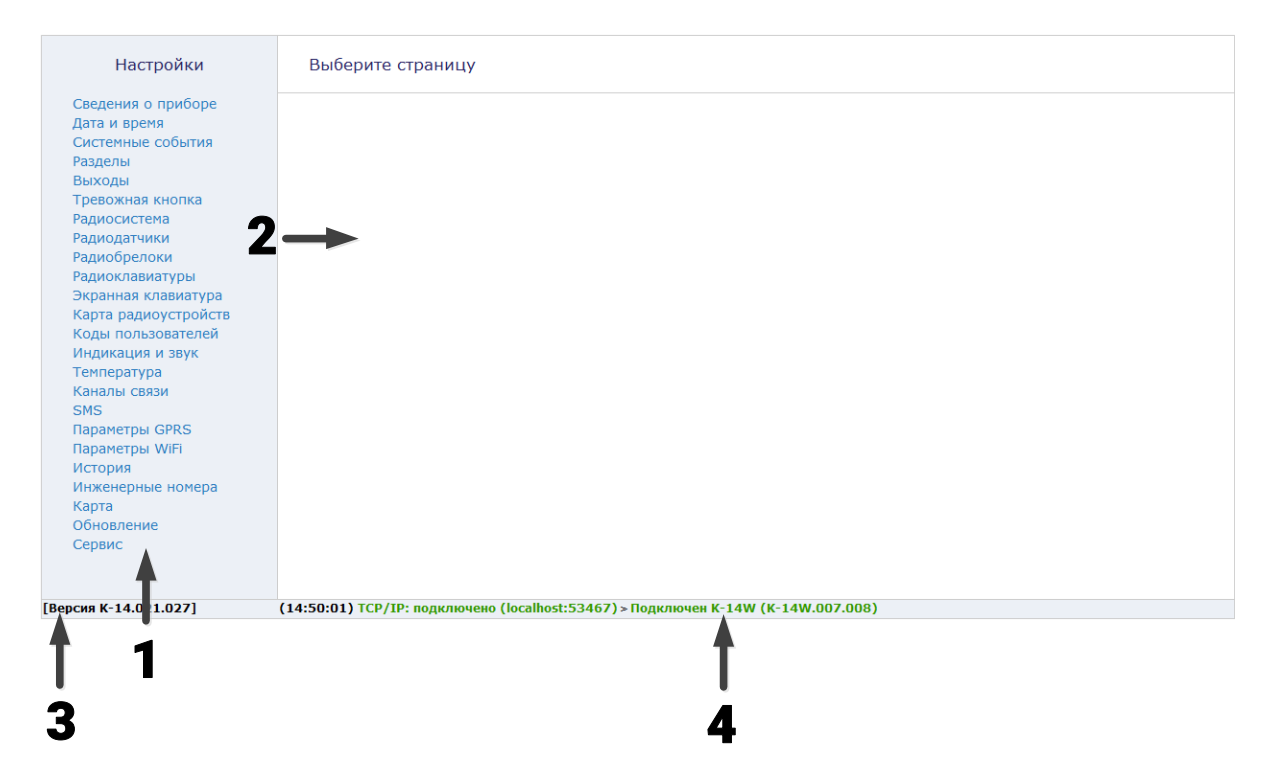

Рисунок 11. Главная страница программы настройки

# **Сведения о приборе**

В разделе отображается актуальная информация о приборе и его основных узлах (рис. 12):

- 1. Название прибора.
- 2. Версия ФПО.
- 3. Тип памяти.
- 4. Тип GSM-модема, версия его ФПО и IMEI-код.
- 5. Данные о SIM-картах 1 и 2:
	- ID SIM-карты;
	- Сотовый оператор SIM-карты;
	- Уровень сигнала GSМ SIM-карты.
- 6. Текущее состояние АКБ:
	- Контроль встроенной или подключенной батареи информация о наличии АКБ (Есть/Отсутствует);
	- Текущий уровень напряжения АКБ;

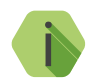

i *Обновление текущего статуса АКБ производится при закрытии крышки корпуса.*

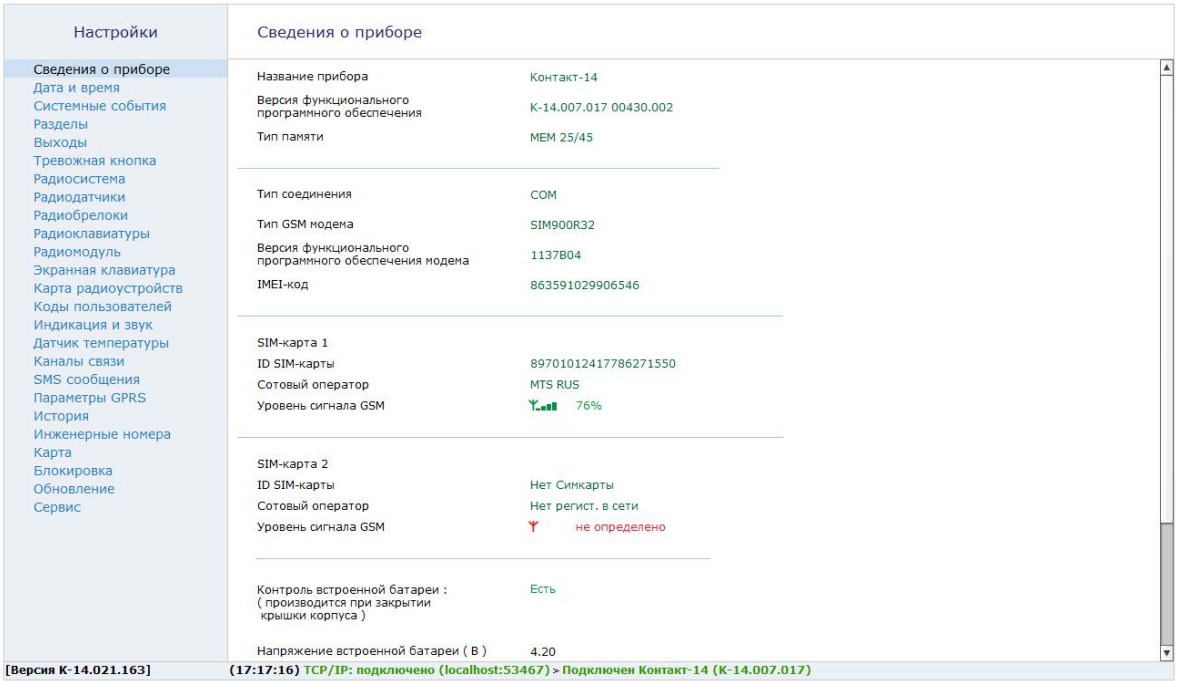

Рисунок 12. Раздел «Сведения о приборе»

## **Дата и время**

В отправляемых прибором сообщениях о событиях и тревогах указывается время и дата по часам прибора в момент формирования события.

Настройте дату и время во встроенных часах прибора, используя функцию синхронизации.

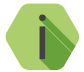

i *При передаче данных по каналам связи SMS ContactID, CSD ContactID дата и время формирования события не передаются, так как отсутствуют в протоколе.*

Существуют два способа синхронизации — сиюминутный и периодический.

### **«Синхронизировать сейчас с этим компьютером»**

Сиюминутная синхронизация времени с компьютером, к которому прибор подключен для настройки.

### **«Синхронизировать дату и время с сервером при использовании канала связи GPRS»**

Синхронизация с сервером точного времени (NTP) происходит с заданной периодичностью по каналу GPRS через модем прибора. Доступно четыре режима синхронизации с сервером точного времени:

- «При автотесте»;
- «Один раз в неделю»;
- «Один раз в месяц»;
- «Никогда».

### **«Получить дату и время с сервера приёма тревожных сообщений»**

Синхронизирует время с сервером, на который передаются события по каналу GPRS.

### **«Получить дату и время с сервера точного времени NTP»**

Синхронизирует время с назначенным сервером NTP в сети Интернет.

## **«Сервер точного времени NTP»**

Если выбрана синхронизация с сервером, то в данное поле необходимо ввести адрес сервера точного времени.

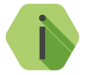

i *Для синхронизации прибору необходим доступ к Internet. По умолчанию выбран сервер pool.ntp.org.*

Вы можете указать другой адрес любого сервера NTP.

## **«Часовой пояс»**

Прибор не определяет часовой пояс автоматически, поэтому для синхронизации с сервером обязательно следует выбрать ваш часовой пояс. После перезагрузки прибор автоматически подключается к назначенному серверу для синхронизации.

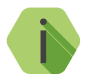

i *По умолчанию используется часовой пояс UTC+3 (московское время).*

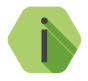

i *Прибор синхронизирует время с выбранным сервером каждый раз при включении.*

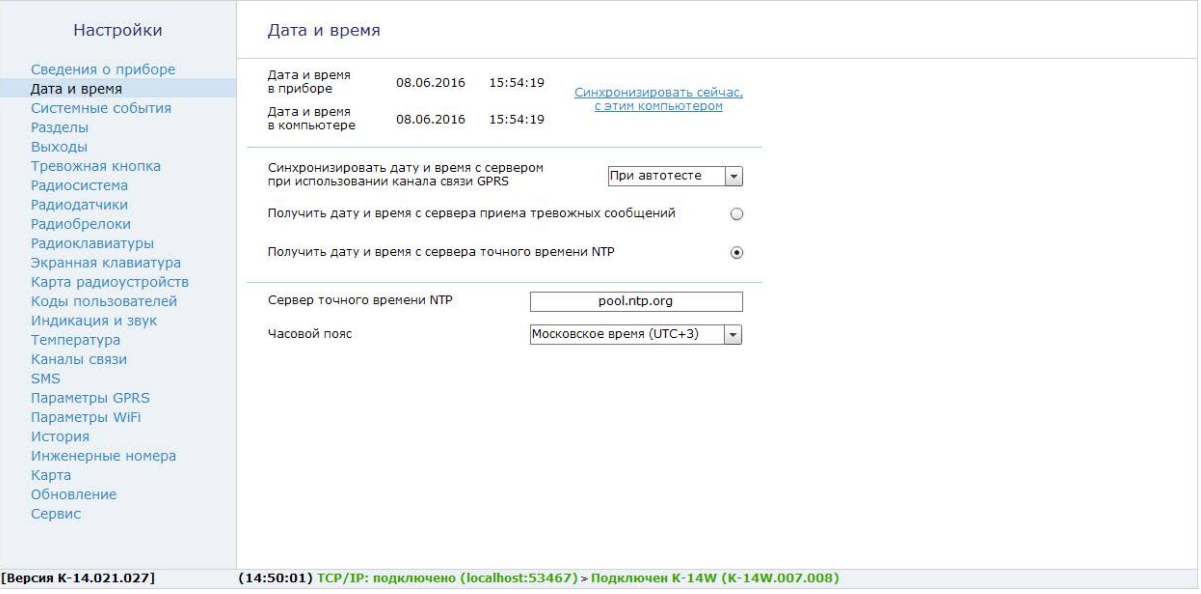

Рисунок 13. Раздел «Дата и время»

# **Системные события (настраиваемые)**

Благодаря системным событиям (рис. 14) появляется возможность отслеживания работоспособности каналов связи оффлайн и исправности питания панели.

К настраиваемым системным событиям относятся:

- Автотесты;
- Исчезновение и восстановление 220В;
- Неисправность и разряд АКБ;
- Перезагрузка.

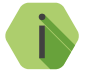

i *Системные события фиксируются от имени зоны номер «0» раздела с номером «0».*

### **Автотесты**

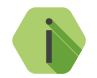

i *Автотест — особое событие, формируемое панелью, которое передается и обрабатывается пультовым ПО.*

Доступно задание трех фиксированных по времени ежедневных автотестов в интервале времени 00:00-23:59.

В случае, если количества ежедневных автотестов недостаточно, то имеется возможность задать дополнительный **периодический** автотест, который будет формировать событие в интервале времени от 00:05 до  $73.59$ 

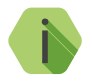

i *После формирования автотеста в историю прибора записывается событие 602.1 «Автоматический тест» .*

### **«Перезагрузка»**

Чтобы получать информацию о перезагрузке панели установите флажок. При этом будет фиксироваться событие *305.1 — «Перезагрузка системы»*.

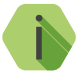

i *Перезагрузка панели происходит при обновлении ФПО прибора и при выходе из программы настройки при работе по каналу CSD.*

## **«Исчезновение/Восстановление 220В»**

Укажите время, через которое панель будет регистрировать события:

- $301.1 -$  «Неисправность сети 220 В»:
- 301.3 «Восстановление: Неисправность сети 220 В».

События формируются после отключения/включения внешнего источника питания через заданное время. Иными словами, на протяжении указанного времени должен использоваться резервный источник питания, чтобы было зафиксировано это событие. Если питание восстановится раньше, то событие зафиксировано не будет.

### **«Разряд АКБ»**

Установите флажок, если хотите получать информацию о разряде аккумуляторной батареи.

Событие *302.1 – «Разряд аккумулятора»* будет формироваться при отключении внешнего питания и понижении напряжения на резервном источнике питания до 3,7 В (для исполнений **Контакт GSM-14** и **Контакт GSM-14 Wi-Fi**) и 11 В (для исполнений **Контакт GSM-14А** и **Контакт GSM-14А Wi-Fi**).

## **«Неисправность АКБ»**

Установите флажок, если хотите получать информацию о подозрении на неисправность аккумуляторной батареи.

Событие *309.1 — «Неисправность АКБ»* будет формироваться, когда панель перешла с основного питания (проработав от него более 3-х часов) на резервное питание, а напряжение от резервного источника питания понизилось до 3,7 В (для исполнений **Контакт GSM-14** и **Контакт GSM-14 Wi-Fi**) и 11 В (для исполнений **Контакт GSM-14А** и **Контакт GSM-14А Wi-Fi**) менее чем за 15 минут.

### Настройки

Системные события

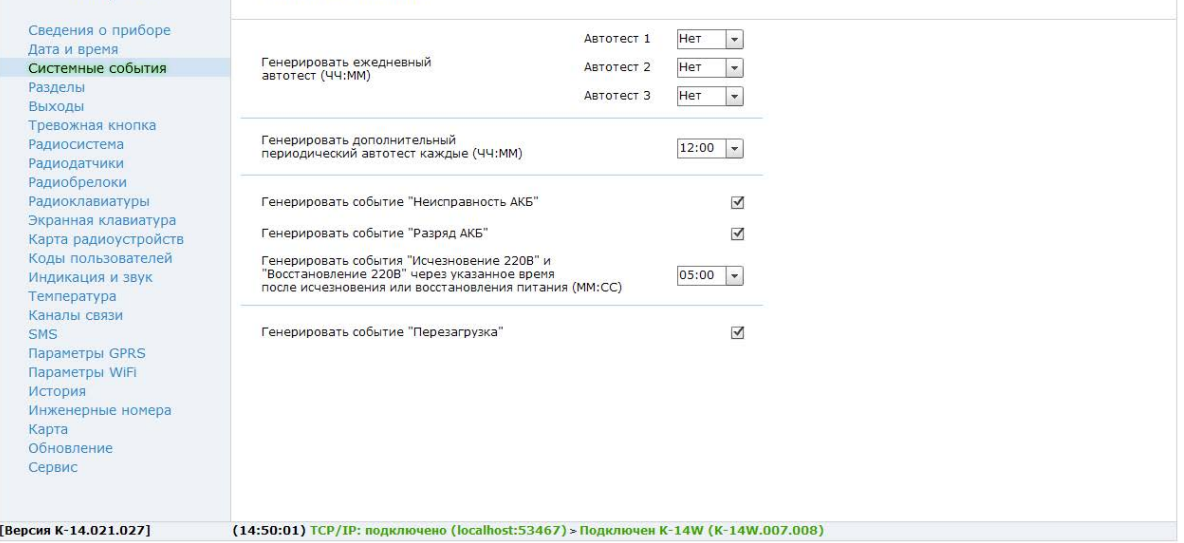

Рисунок 14. Раздел «Системные события»

# <span id="page-46-0"></span>**Системные события (ненастраиваемые)**

Помимо настраиваемых системных событий, которые может выбрать пользователь, панель всегда регистрирует (рис. 15) следующие системные события:

- 627.1 «Вход в режим программирования»;
- 628.1 «Выход из режима программирования»;
- 621.1 «Очистка журнала событий»;
- $308.1 -$  «Внимание: Выключение системы».<sup>6</sup>

Чтобы различать в каком режиме настраивается панель, зоной кодируется следующая информация:

- «0» настройка через USB-кабель;
- «99» настройка удалённо по каналу CSD с номера, который не указан как инженерный на странице «Инженерные номера»;
- «97» настройка производится из облачного программного обеспечения по каналу GPRS Онлайн;
- «1» «8» настройка по каналу CSD с номера телефона, который указан в качестве «Инженерного номера». Номер зоны соответствует порядковому номеру телефона на странице «Инженерные номера»;
- «95» При настройке по Wi-Fi (только для исполнений **Wi-Fi**).

<sup>6)</sup> Только для исполнения **Контакт GSM-14К**. Событие формируется при понижении уровня напряжения АКБ до 3,6 В и информирует о том, что прибор будет выключен через 10...30 минут.

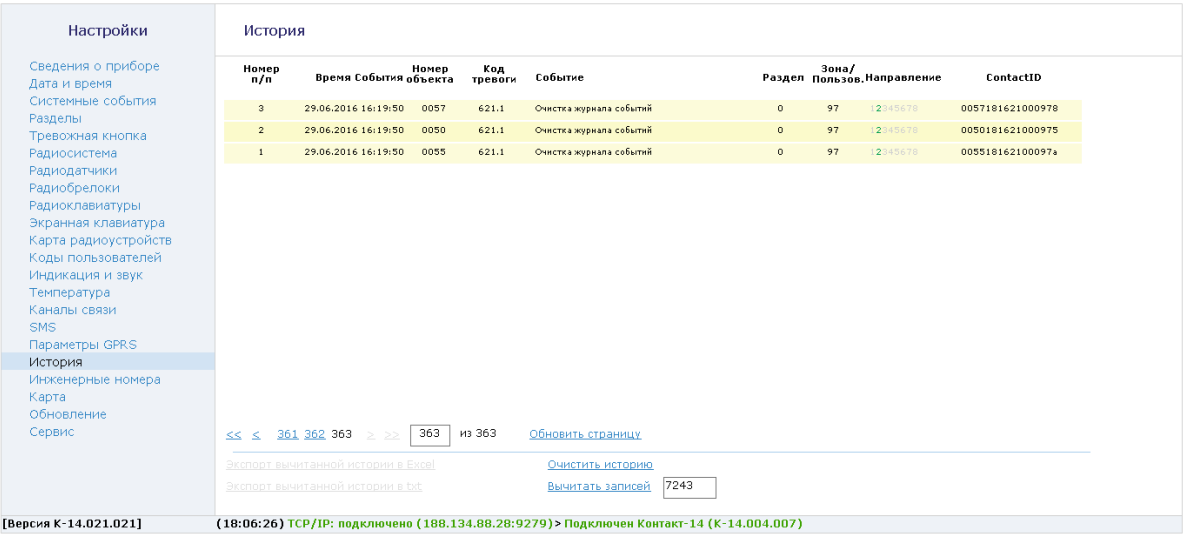

Рисунок 15. Пример записи системных событий в журнале панели

# <span id="page-48-0"></span>**Разделы**

В данном разделе программы настройки (рис. 16) определяются разделы, настраиваются их свойства и производится управление ими (постановка/снятие).

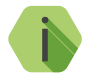

i *Разделы «00» и «99» - системные.*

При первом включении прибора на странице имеется только один раздел.

При первоначальной настройке панели, добавьте необходимое количество разделов, используя ссылку **Добавить**.

При необходимости удаления раздела, воспользуйтесь ссылкой **Удалить**.

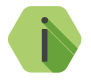

i *В приборе предусмотрена возможность восстановления последнего удалённого раздела, для чего следует нажать на кнопку «Восстановить». После отключения программы конфигурации удаленный раздел восстановить невозможно.*

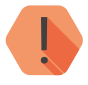

! *Все события, которые приходят от датчиков удаленного раздела, не обрабатываются, а на странице «Радиодатчики» эти датчики будут помечены с номером раздела «-».*

В таблице производится настройка свойств существующих разделов.

### **«Номер раздела»**

Присвойте разделу **уникальный** номер от 01 до 98. Не допускается назначение для разделов одинакового номера. Номер раздела позволяет идентифицировать, в каком помещении произошла тревога.

### **«Состояние»**

Поле отображает текущее состояние разделов системы:

- «Тревога» сработала одна или несколько зон раздела;
- «Под охраной» все зоны раздела в норме и находятся под охраной;
- «Снят с охраны» раздел не охраняется, тревожные события от датчика не записываются в историю (кроме зон «24 часа»);
- «Отсчёт задержки» отсчитывается задержка на выход.

### **«Действие»**

Ссылки «Взять под охрану» и «Снять с охраны» позволяют управлять постановкой и снятием каждого раздела непосредственно из программы конфигурации.

Для постановки раздела на охрану нажмите на ссылку «Взять под охрану». При этом в историю записывается событие 407.3 «Дистанционное взятие на охрану».

Для снятия раздела с охраны нажмите на ссылку «Снять с охраны». При этом в историю записывается событие событие 407.1 «Дистанционное снятие с охраны».

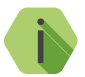

i *События 407.1 и 407.3 формируются от имени того раздела, состояние которого изменяется.*

*В качестве зоны указывается способ подключения программы настройки (см. раздел [«Системные события](#page-46-0) [\(ненастраиваемые\)»](#page-46-0).*

### **«Номер объекта»**

Используется только при передаче информации в центральные мониторинговые станции «Контакт», программное обеспечение PCN6 и стороннее программное обеспечение, принимающее четырёхзначный номер объекта.

При указании разных номеров, события от разных разделов панели будут формироваться, записываться в историю и отправляться по каналам связи как события от разных объектов.

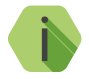

i *При работе с мониторинговым программным обеспечением GEO.RITM используется более современный метод идентификации объекта, чем четырёхзначный код. Поэтому вне зависимости от указанного номера, события в GEO.RITM будут идентифицироваться как события одного объекта.*

### **«Задержка на выход»**

После того, как пользователь ввёл персональный код или поставил объект под охрану иным способом, ему, как правило, необходимо время для того, чтобы покинуть охраняемое помещение (раздел). Это время задаётся задержкой на выход.

Для каждого раздела может быть установлена отдельная задержка на выход.

## **«Дублировать системные события для каждого объекта»**

Установите этот флажок, если требуется оправлять системные события (см. раздел [«Системные события \(ненастраиваемые\)» на странице](#page-46-0) [47\)](#page-46-0) от лица всех объектов, указанных в настройках разделов.

## **«Максимальное количество событий по разделу после постановки под охрану»**

Установите ограничение, чтобы после того, как произошло нарушение раздела в мониторинговое ПО не отправлялось лишних сообщений. Например, после проникновения в охраняемую зону через разбитое окно (датчик RGD1) злоумышленник перемещается по помещению, вызывая сработку датчика движения (датчик RMD1). Так как тревога уже передана, то информация о передвижении в нарушенной зоне уже не является существенной и её можно не передавать. Данная опция полезна для экономии при передачи данных.

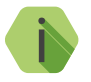

i *Не распространяется на события взятия/снятия с охраны и на системные события.*

### **«Разрешить постановку разделов с нарушенными зонами»**

Установите флажок для разрешения постановки под охрану раздела с нарушениями в его шлейфах (зонах).

- При **установленном флажке** раздел может быть взят под охрану любым доступным способом (клавиатура, брелок, программа настройки и мониторинговое ПО). При наличии нарушенной зоны в данном разделе, будет сформировано событие «*402.3 — Взятие раздела под охрану»,* а также соответствующее тревожное событие, указанное в разделе [«Радиодатчики»](#page-64-0) для датчика с нарушением.
- **• Флажок снят** если до начала постановки под охрану в разделе есть нарушенная зона, будут сформированы события *«450.1 — Невозможность взятия раздела под охрану»* с указанием номера раздела, который не может встать под охрану и номера пользователя/брелока, который ставил раздел под охрану, *и «380.1 — Неисправность датчика зоны»* с указанием номера раздела, в котором находится датчик с нарушением и номером зоны самого датчика, и данный раздел **не будет** взят под охрану. При этом на клавиатуре/радиоклавиатуре, номер раздела, в котором находится нарушенная зона, будет мигать с частотой 7 раз в секунду, а зуммер панели подаст звуковой сигнал о невозможности постановки под охрану — 2 коротких импульса с паузой в 1 с. Если в момент постановки под охрану зона не была нарушена, но на момент окончания задержки на выход оказалась нарушенной, то данный раздел будет взят под охрану (событие «*402.3 — Взятие раздела под охрану»* с указанием номера раздела, который берется под охрану и номером пользователя/брелока, который ставил раздел под охрану), и будет сформировано событие *«459.1 — Неисправность во время взятия раздела под охрану»*  с указанием номера раздела, в котором находится датчик с нарушением и номером зоны самого датчика*.* При получении события восстановления от датчика, находившегося в тревоге на момент постановки под охрану, в историю прибора будет записано событие *«459.3 — ВОССТ: Неисправность во время взятия раздела под охрану»* с указанием номера раздела, в котором находится датчик с нарушением и номером зоны самого датчика. При получении следующего тревожного события от данного датчика в историю панели будет записано соответствующее тревожное событие, указанное в разделе [«Радиодатчики».](#page-64-0)

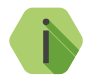

i *При постановке под охрану разделов с помощью облачного ПО GEO.RITM или через программу настройки, постановка всех разделов с нарушенными зонами разрешена независимо от данной настройки. При этом событие* «*402.3 — Взятие раздела под охрану» будет сформировано с указанием интерфейса, который использовался для подключения к прибору.*

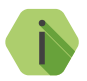

i *Запрет постановки не распространяется на проходную зону.*

### **«Разрешить постановку под охрану, если нет связи по направлению 1»**

- **• Флажок установлен** возможна постановка разделов под охрану независимо от наличия связи с серверами мониторингового ПО.
- **• Флажок снят** при попытке постановки раздела под охрану будет производиться проверка состояния первого направления каналов связи (каналы связи, объединённые через «ИЛИ»). Проверка производится путём отправки тестового сообщения (формируется событие «602.1 — Автоматический тест»). Если тестовое сообщение не было отправлено по проверяемым каналам связи, то будет сформировано событие *«450.3 — Невозможность взятия раздела под охрану»*, и данный раздел **не будет** взят под охрану.

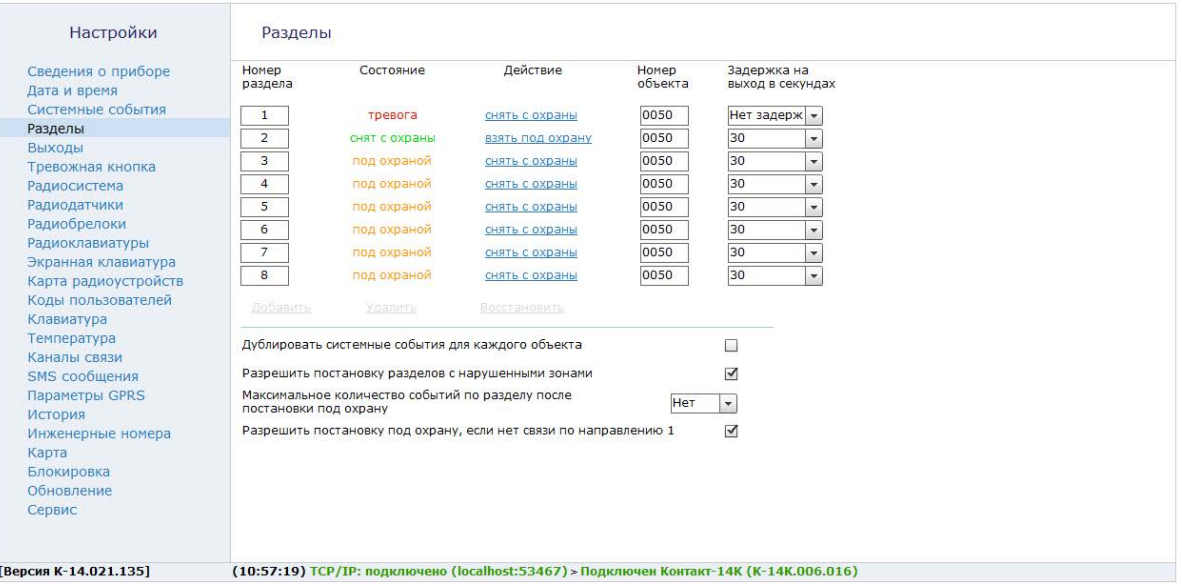

Рисунок 16. Разделы

# **Выходы**

Выходы предназначены для подключения исполнительных устройств, таких как сирены и световые табло.

Приборы имеют один выход Сирена (SIREN) для подключения сирены.

Исполнения **Контакт GSM-14A, Контакт GSM-14К** и **Контакт GSM-14A Wi-Fi** дополнительно имеют два выхода (OK1 и OK2).

Все выходы защищены от короткого замыкания.

Выходы панели могут использоваться в различных режимах, которые называются шаблонами управления.

**Сирена**

Выход **Сирена (SIREN)** может использоваться для индикации:

- Состояния раздела (под охраной или снят с охраны),
- Оповещения о тревоге в разделах и индикации задержки на выход и/или выход.

Для этого следует выбрать один из шаблонов управления:

- 1. Реакция выхода не настроена (выход отключен).
- 2. Индикация состояния раздела (горит/не горит/мигает).
- 3. Срабатывание выхода по тревоге в разделе, индикация задержки на вход и выход.

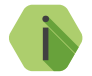

i *По умолчанию используется шаблон «Реакция выхода не настроена (выход отключен)».*

При выборе шаблона **«Индикация состояния раздела (горит/не горит/ мигает)»** требуется указать разделы, индикация которых будет производиться.

Состояние выхода при этом будет иметь следующее значение:

- Разделы сняты с охраны выход Сирена выключен;
- Разделы взяты под охрану выход Сирена включен;
- Тревога в разделах выход Сирена мигает.

При выборе шаблона **«Срабатывание выхода по тревоге в разделе, индикация задержки на вход и выход»** (рис. 17) указываются номера разделов, которые влияют на состояние выхода. Также задаются:

- Тип тревоги в разделе (охранная или пожарная), при которой следует включать выход;
- Состояние выхода (включить / включить на время / включить на время с указанной частотой), которое должно быть установлено при тревоге;
- Продолжительность включения выхода;
- Нужно ли включение при отсчёте задержки на вход/ выход.

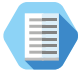

*Возможно задание индикации только отсчёта задержки. Для этого в тревогах задайте значение «Нет команды» и включите необходимую индикацию задержки (галочка в поле «Индикация задержки на вход/выход).*

## **Выход 1 и Выход 2**

Выходы могут использоваться для световой индикации:

- Состояния одного выбранного раздела;
- Непереданных в мониторинговое программное обеспечение событий;
- Состояния питания панели;
- Состояния регистрации в сети GSM.

Для настройки выберите необходимый шаблон.

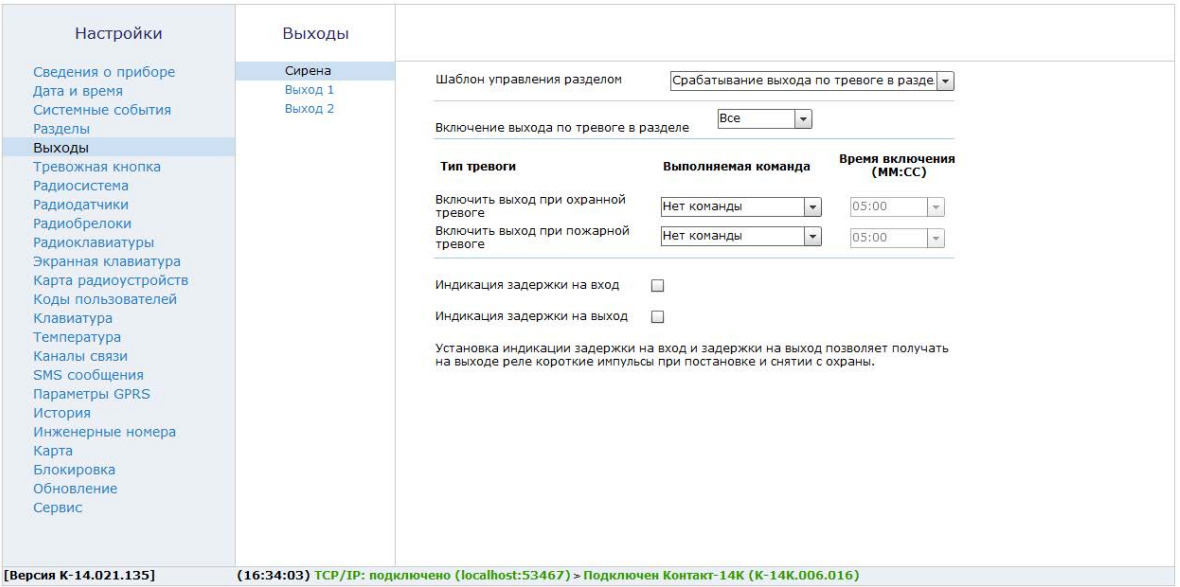

Рисунок 17. Раздел «Выходы»

## **Тревожная кнопка**

Раздел (рис. 18 и 19) предназначен для настройка кнопки тревоги, расположенной на лицевой стороне прибора (для исполнений **Контакт GSM-14 (Wi-Fi)** или проводного шлейфа, подключаемого к выходу SC+ (для исполнений **Контакт GSM-14A (Wi-Fi)** и **Контакт GSM-14К**).

**Исполнения Контакт GSM-14 и Контакт GSM-14 Wi-Fi**

Для исполнений **Контакт GSM-14** и **Контакт GSM-14 Wi-Fi** настройте событие, формируемое при нажатии на кнопку и длительность нажатия:

#### **Событие при нажатии на тревожную кнопку**

Задайте событие, формируемое при нажатии на кнопку:

- Нет;
- 100.1 «Медицинская тревога»;
- 110.1 «Пожар»;
- 120.1 «Нажата кнопка тревоги».

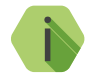

i *Событие записывается в историю с номером раздела – «0», зоны – «0».*

### **Нажатие на тревожную кнопку**

Настройте длительность нажатия кнопки тревоги для предотвращения формирования ложных тревог при случайных нажатиях:

- Мгновенное;
- Держать > 1 *–* 3 сек.

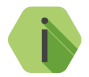

i *Событие «Восстановление» по кнопке тревоги не формируется.*

### Тревожная кнопка

Вы можете назначить любое событие для тревожной кнопки, расположенной на лицевой панели.

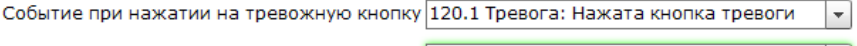

Нажатие на тревожную кнопку

```
Мгновенное
```
 $\mathbf{r}$ 

Рисунок 18. Раздел «Тревожная кнопка» для Контакт GSM-14 (Wi-Fi)

# **Исполнения Контакт GSM-14А (Wi-Fi) и Контакт GSM-14K**

Для исполнений **Контакт GSM-14A**, **Контакт GSM-14A Wi-Fi** и **Контакт GSM-14К** настройте параметры проводного шлейфа:

### **Номер зоны**

Уникальный номер в охранной системе, который будет соответствовать датчику, подключенному к шлейфу. По этому номеру в дальнейшем возможно определить какой именно датчик сработал. Зоны с 1 по 32 можно контролировать с клавиатуры.

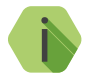

i *Номер зоны «0» означает игнорирование сработки шлейфа.*

### **Нормальное состояние**

Укажите нормальное состояние шлейфа:

- нормально замкнутое в рабочем состоянии по цепи течет ток, а при сработке датчика цепь размыкается;
- нормально разомкнутое— в рабочем состоянии цепь разомкнута, а при сработке датчика по цепи течет ток.

## **Тип зоны**

Укажите тип зоны, согласно той логике, которая должна быть при обработке событий от шлейфа (см. [«Приложение 1»\)](#page-147-0).

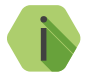

i *Тип зоны «Нет» означает игнорирование сработки шлейфа.*

## **Задержка на вход (в секундах)**

Если зона указана как **входная**, то укажите время, которое будет у пользователя для снятия раздела с охраны без отправки тревоги после нарушения зоны.

### **Номер раздела**

Укажите к какому разделу (см. [«Разделы»\)](#page-48-0) относится шлейф.

## **Событие при срабатывании шлейфа**

Укажите какое событие из списка доступных будет формироваться при нарушении зоны (сработке датчика).

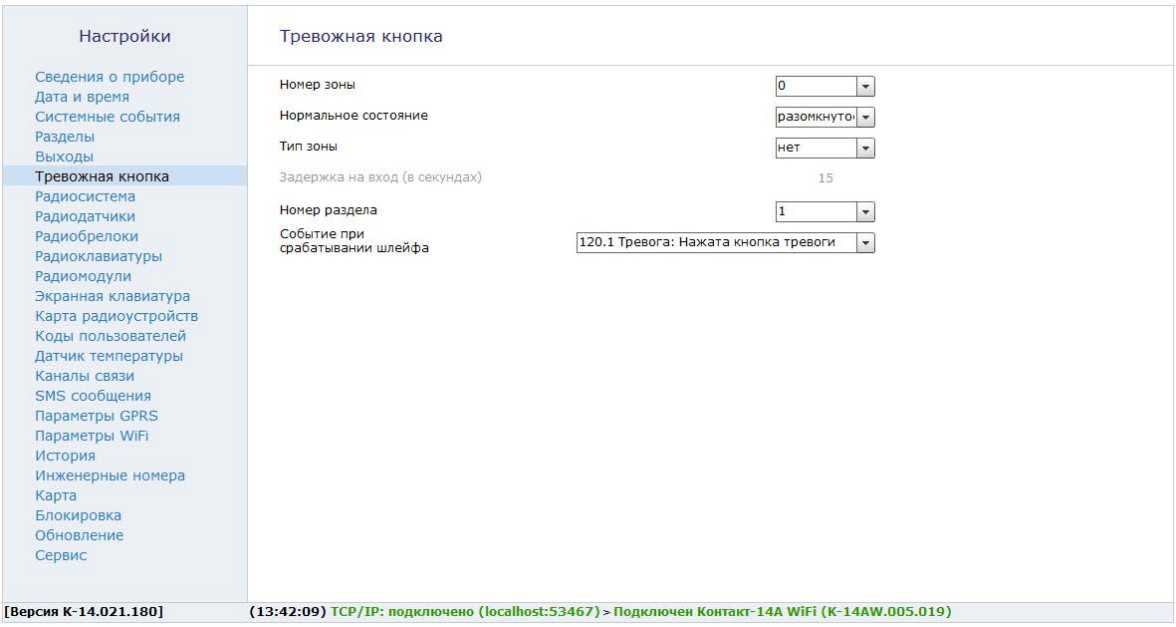

# Рисунок 19. Раздел «Тревожная кнопка» для Контакт GSM-14А (Wi-Fi) и Контакт GSM-14К

## **Радиосистема**

Все радиоустройства (датчики, брелоки и т. п.), подключенные к панели, образуют общую радиосистему. При работе с радиоустройствами панель использует единые принципы и правила взаимодействия с ними. Именно эти параметры работы и настраиваются в разделе (рис. 20).

Новая радиосистема может быть создана как из программы настройки (с применением компьютера), так и без неё (установкой соответствующей перемычки, см. раздел [«Добавление устройств без ПК» на странице 30](#page-29-0)). Автономное создание радиосистемы возможно только если в панели отсутствует радиосистема.

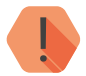

! *При создании новой радиосистемы из программы настройки, панель удалит существовавшую ранее радиосистему. При этом все ранее добавленные радиоустройства будут потеряны и отмечены в программе конфигурации красным цветом.*

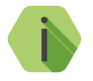

i *Если в программе конфигурации отсутствует радиосистема, то соответствующие разделы всех радиоустройств недоступны.*

После создания новой радиосистемы все настройки задаются панелью автоматически, однако возможно скорректировать их до того, как изменения в разделе будут применены (сохранены):

## **«Номер радиоканала передачи»**

Панель работает в диапазоне 433,075-434,775 МГц, который разбивается на 7 различных диапазонов — каналов связи. Измените номер канала, если обмен между радиоустройствами затруднён из-за загруженности выбранного канала.

## **«Период автотеста в радиосистеме»**

Если требуется, то скорректируйте время, через которое радиоустройства должны выйти на связь с панелью при условии, что с ними не происходило никаких изменений.

Если в течение 3-х автотестов (12 минут) датчик или клавиатура не вышли на связь, то фиксируется событие *147.1 — «Тревога: Нет связи*  *с радиоизвещателем»* с номером раздела и номером зоны, к которым данный датчик принадлежит.

Событие *147.3 — «Восстановление: Нет связи с радиоизвещателем»* записывается при любом событии, пришедшем впоследствии от датчика.

## **«Индикация датчиков при тревоге»**

Именно панель определяет поведение индикации радиодатчиков при тревоге. Так, отключение индикации позволяет снизить энергопотребление датчика и продлить срок службы элемента питания, и не позволит злоумышленнику определить точную зону действия датчика движения.

### **Период передачи сообщений от датчика**

Для экономии энергии источника питания радиодатчика возможно настроить задержку передачи последующих сообщений о срабатывании. После первого срабатывания радиодатчик отправляет тревогу и берет паузу на установленное время.

Время, необходимое панели для подготовки раздела к охране, также зависит от установленного периода передачи сообщений: оно равно двум периодам передачи сообщений + 10 секунд после постановки раздела под охрану.

## **«Период формирования повторной тревоги «Автотест не прошел»**

Интервал времени, через который панель сформирует повторное событие о потере радиодатчика при условии, что последний так и не вышел на связь.

По умолчанию — каждые 4 часа.

### **«Сообщать о разряде батареи датчика в указанное время»**

Панель способна получать от радиодатчиков сообщения о разряде при условии, что на датчике установлено ПО последней версии. При этом формируется событие *384.1 — «Разряд аккумулятора RF датчика»*, с номером раздела и номером зоны, которые позволяют идентифицировать радиодатчик.

Событие о восстановлении (заряде) датчика не формируется.

В таблице представлены версии ПО для различных датчиков, начиная

с которых поддерживается определение разряда батареи датчика. По умолчанию — в полдень передается информация о разряде батарей датчиков.

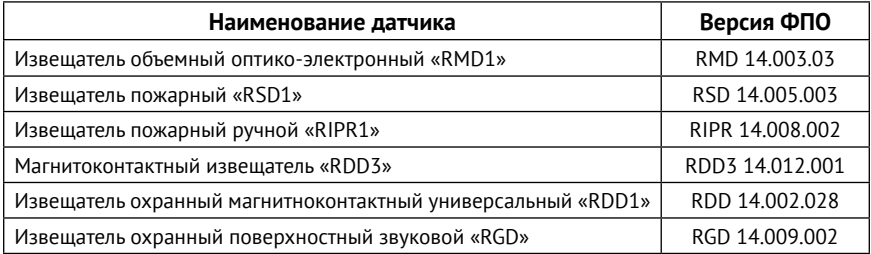

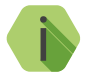

i *Факт разряда определяет непосредственно датчик, панель при этом только принимает информацию о том, что датчик разряжен, и формирует событие в указанное время.*

### **Период повторного формирования сообщения «Разряд батареи датчика»**

Для повторного напоминания о необходимости заменить элемент питания укажите интервал времени, через который панель сформирует повторное событие о разряде радиодатчика при условии, что у него так и не заменили элемент питания.

По умолчанию — раз в неделю.

## **«Отправлять от элементов радиосистемы сообщение «Тамперный контакт»**

Установите флажок, если необходимо получать сообщения о срабатывании тампера (вскрытии датчика или отрыве его от места установки).

### **«Использовать радиоизвещатели серии В»**

Извещатели серии А не записывают в историю сработку тампера и обладают задержкой передачи изменения состояния датчика. Датчики серии В лишены такой особенности.

Если в радиосистеме используются только извещатели серии B, установите флажок.

### Настройки

#### Радиосистема

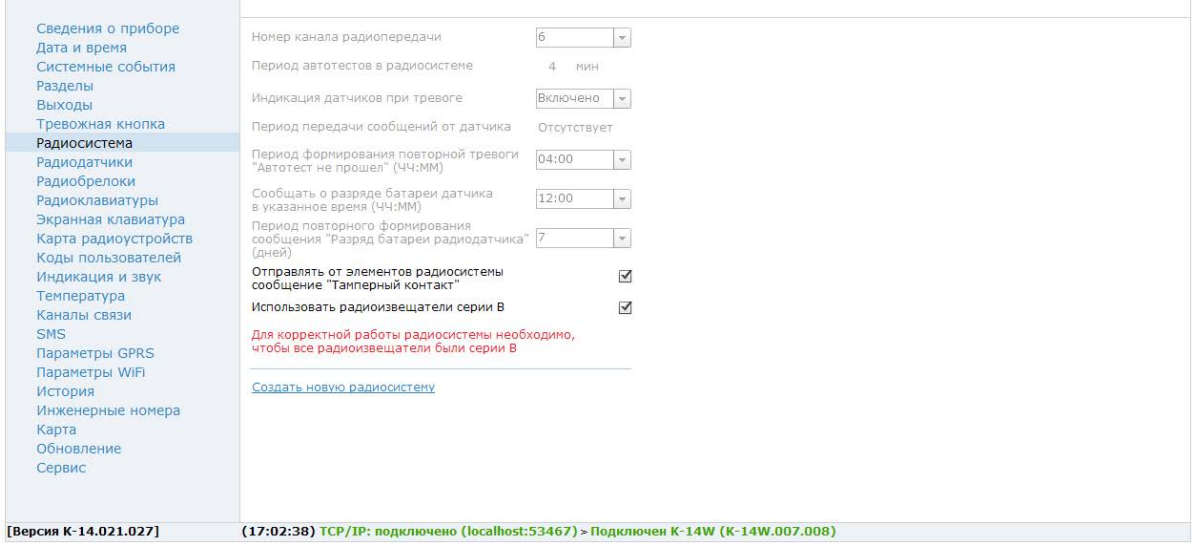

Рисунок 20. Радиосистема

## <span id="page-64-0"></span>**Радиодатчики**

Раздел служит для добавления и настройки радиодатчиков компании «Ритм».

Радиодатчики — адресные устройства. Они добавляются в радиосистему по одному. Первый добавляемый охранный датчик регистрируется по умолчанию с типом зоны «входная» и относится к первому по порядку разделу в списке.

Поддерживаются следующие датчики:

- «RDD1», «RDD2» и «RDD3» для формирования тревоги при открытии окон и дверей в охраняемом помещении;
- «RMD1» для формирования тревоги при обнаружении движения в охраняемом помещении;
- «RGD» для формирования тревоги при обнаружении разбития оконных окон;
- «RSD1» для передачи сигнала пожарной тревоги в случае обнаружения задымления в охраняемом помещении;
- «RIPR1» для ручной подачи сигнала пожарной тревоги в случае, визуального обнаружения задымление или возгорание;
- «RWD2» для формирования тревоги при обнаружении утечки воды (затопления).

## **Добавление нового датчика**

Для добавления радиодатчика через программу настройки переведите датчик в режим добавления, согласно инструкции к нему, и после этого нажмите ссылку **Добавить** (рис. 21).

## **Настройка радиодатчиков**

Укажите основные сведения о датчике.

## **Номер п/п**

Уникальный номер (адрес) радиодатчика в радиосистеме системе. Автоматически назначается при добавлении, изменить невозможно.

### **Зона**

Уникальный номер, который будет соответствовать датчику в охранной системе. По этому номеру в дальнейшем возможно определить какой именно датчик сработал. Зоны с 1 по 32 можно контролировать с радиоклавиатуры.

### **Тип датчика**

Указывает тип подключенного датчика и заполняется автоматически при добавлении датчика в систему.

### **Тип зоны**

Укажите тип зоны, согласно той логике, которая должна быть при обработке событий от датчиков (см. [«Приложение 1»](#page-147-0)).

### **Задержка на вход (в секундах)**

Если зона указана как входная, то укажите время, которое будет у пользователя для снятия раздела с охраны без отправки тревоги после нарушения зоны.

### **Раздел**

Укажите к какому разделу (см. [«Разделы» на странице 49](#page-48-0)) относится настраиваемая зона.

### **Событие при срабатывании основной зоны**

Укажите какое событие из списка доступных будет формироваться при нарушении основной зоны (сработке датчика).

Событие *130.1 — «Тревога по зоне»* используется в качестве значения по умолчанию.

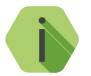

i *Событие «Нет» отключает основную зону датчика.*

### **Событие при срабатывании дополнительного шлейфа**

Укажите какое событие из списка доступных будет формироваться при нарушении дополнительной зоны (сработке дополнительного шлейфа датчика).

Некоторые типы устройств не поддерживают подключение дополнительного шлейфа.

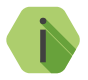

i *Событие «Нет» отключает дополнительную зону (шлейф) датчика.*

## **Период передачи сообщений для добавляемого датчика**

Для экономии энергии источника питания конкретного радиодатчика возможно настроить задержку передачи последующих сообщений о срабатывании. После первого срабатывания радиодатчик отправляет тревогу и берет паузу на установленное время.

По умолчанию при добавлении датчика указывается период, установленный при создании радиосистемы. Период передачи сообщений указывается только при добавлении датчика, и изменить указанное значение возможно только удалив и повторно добавив датчик.

Если датчик не вышел на связь 3 раза подряд, то будет сформировано событие *147.1 — «Тревога: Нет связи с датчиком»*.

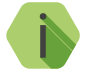

i *Нельзя задавать период передачи больший, чем указан на странице «Радиосистема».*

Красные строки в таблице указывают на то, что была создана новая радиосистема, и ранее существовавшие датчики в неё не вошли.

Для восстановления таких датчиков воспользуйтесь перемычками (см. раздел [«Добавление устройств без ПК» на странице 30\)](#page-29-0).

## **Удаление радиодатчика**

Удаление датчика из радиосистемы производится нажатием на ссылку **«Удалить»**.

Восстановление удалённого датчика с помощью ссылки **«Восстановить»**  возможно при условии, что новые датчики после удаления не добавлялись, и программа настройки не перезапускалась (не переключались на другой раздел).

## **Работа с Ретранслятором RRT1**

Ретранслятор добавляется и удаляется из радиосистемы панели аналогично датчикам.

Приходящая тревога по дополнительному шлейфу ретранслятора не переводит раздел в статус «Тревога».

Ретранслятор формирует и передает следующие тревожные события:

- Основная зона — *«130.1— Тревога по зоне»*;
- Доп. шлейф— *«301.1 Внимание: Неисправность сети 220»*.

События от ретранслятора формируются с указанием номера раздела, настроенного в данном разделе.

Подробная информация о ретрансляторе приведена в руководстве по эксплуатации на него.

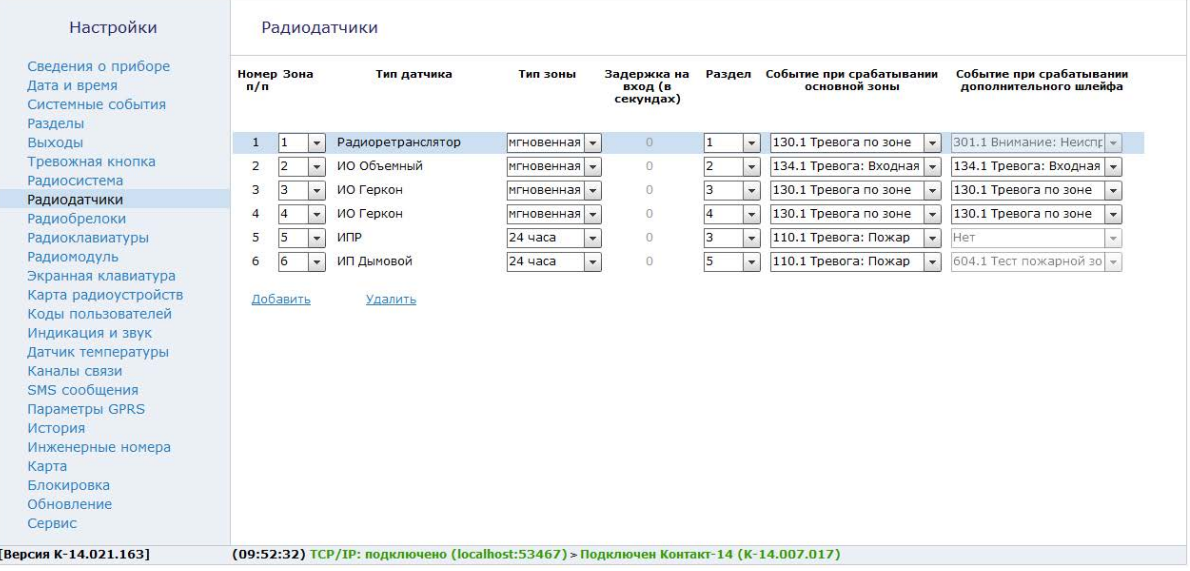

Рисунок 21. Радиодатчики

# **Радиобрелоки**

Радиобрелоки служат для удаленной постановки и снятия разделов с охраны. Настройка используемых брелоков производится в этом разделе.

## **Добавление нового радиобрелока**

Для добавления брелока в радиосистему нажмите на ссылку «Добавить радиобрелок» (рис. 22) и переведите его в режим добавления (см. документацию на брелок). Брелоки появляются на странице и нумеруются по порядку добавления.

## **Настройка радиобрелока**

После добавления нового брелока укажите, какими разделами он управляет (**Разделы для управления**), и какие события требуется формировать при нажатии на каждую из его кнопок (**События при нажатии кнопки**).

В любой момент вы можете скорректировать настройки, выбрав в списке требуемый брелок.

Красные элементы в списке брелоков указывают на то, что была создана новая радиосистема, и ранее существовавшие брелоки в неё не вошли.

Для восстановления таких радиобрелоков воспользуйтесь перемычками (см. раздел [«Добавление устройств без ПК» на странице 30\)](#page-29-0).

## **Удаление радиобрелока**

Удаление брелока из радиосистемы производится нажатием на ссылку **«Удалить радиобрелок»**.

Отменить удаление радиобрелока возможно в программе конфигурации, только если после удаления не было произведено никаких действий с программой конфигурации (например, выход, переход в другой раздел, добавление нового брелока и подобное).

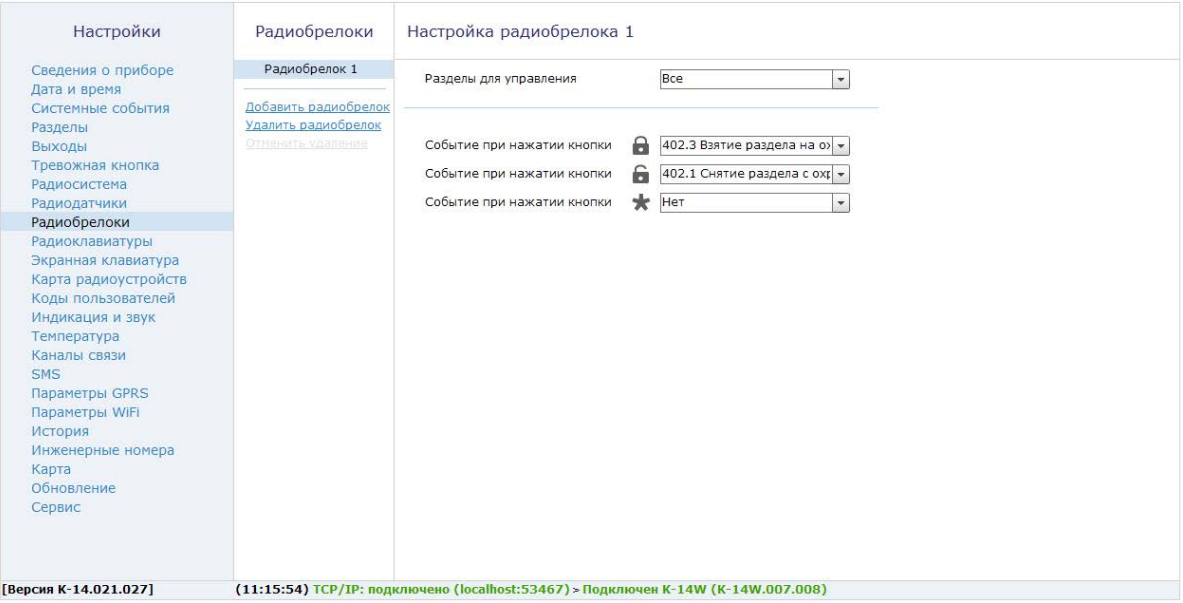

Рисунок 22. Радиобрелоки

## **Радиоклавиатуры**

Радиоклавиатура служит для управления разделами (снятие и постановка под охрану), отправки ручных тревог и индикации состояния контрольной панели.

## **Добавление новой радиоклавиатуры**

Для добавления клавиатуры в радиосистему нажмите на ссылку **«Добавить клавиатуру»** (рис. 23) и удерживайте на клавиатуре цифру 1.

Радиоклавиатуры нумеруются в порядке добавления в радиосистему.

**Настройка радиоклавиатуры**

После добавления новой клавиатуры произведите настройку.

#### **Разделы для управления с радиоклавиатуры**

Укажите номера разделов, которыми управляет настраиваемая радиоклавиатура.

Индикаторы клавиатуры будут отображать состояние только выбранных разделов и зон этих разделов.

Постановка кодом пользователя раздела, не входящего в список разрешённых — не возможна.

#### **Событие при нажатии кнопки**

Если требуется обработка нажатия тревожных кнопок клавиатуры, то назначьте события для каждой из них.

По умолчанию используются следующие события:

- Для кнопки **формируется событие 110.1 «Пожарная тревога»**;
- Для кнопки формируется событие 120.1 «Тревожная кнопка»;
- Для кнопки формируется *100.1 «Медицинская тревога»*.
#### **Длительность нажатия тревожной кнопки**

Для защиты ложных тревог при случайном нажатии назначьте минимально необходимую продолжительность нажатия тревожной кнопки: мгновенно (нет защиты от случайного нажатия) или от 1 до 3 секунд.

### **Постановка разделов кнопкой «Периметр»**

Для быстрой постановки определённых (внешних) разделов под охрану при помощи кнопки «Периметр» без ввода кода пользователя укажите их в раскрывающемся списке.

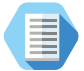

*Как правило постановка при помощи Периметра используется в том случае, когда пользователь желает остаться в охраняемом помещении, взяв под охрану только те разделы, через которые может происходить внешнее проникновение.*

*Например, в частном доме на кнопку Периметр могут быть назначены все разделы первого этажа, при условии, что спальни находятся на втором этаже.*

## **Постановка разделов кнопкой «Выход»**

Для быстрой постановки определённых (как правило всех) разделов под охрану при помощи кнопки «Выход» без ввода кода пользователя укажите их в раскрывающемся списке.

#### **Сигнал зуммера при отсчёте задержки на вход/выход**

Если требуется, то включите звуковую индикацию клавиатуры при отсчёте задержки на вход/выход.

## **Включение зуммера при тревоге в разделе**

Указываются номера разделов, при тревоге в которых будет включаться сигнал зуммера. Доступны следующие параметры:

- Тип тревоги (охранная/пожарная);
- Выполняемая команда («нет команды», «включить», «включить на время», «включить на время с частотой 1 Гц»);
- Время включения.

В любой момент вы можете скорректировать настройки, выбрав в списке требуемую клавиатуру.

Красные клавиатуры в списке указывают на то, что они были настроены ранее, но не вошли в текущую радиосистему.

Для восстановления таких клавиатур с сохранением всех их настроек воспользуйтесь перемычками (см. раздел [«Добавление устройств без](#page-29-0) [ПК» на странице 30](#page-29-0)).

#### **Работа с радиоклавиатурой**

Индикация, выводимая на радиоклавиатуру, приведена в разделе [«Приложение 2»](#page-148-0).

При постановке раздела под охрану кодом пользователя формируется событие *402.3 — «Взятие раздела под охрану»*, где в качестве номера раздела указывается порядковый номер раздела, а в качестве номера зоны — порядковый номер кода пользователя (см. раздел [«Коды](#page-88-0) [пользователей»](#page-88-0)).

При снятии раздела с охраны кодом пользователя формируется событие *402.1 — «Снятие раздела с охраны»*. Принцип присвоения номера раздела и зоны — аналогичный.

При постановке разделов на охрану кнопкой «Периметр» формируется событие *441.3 — «Взятие периметра под охрану»* с номером раздела, встающим на охрану и зоной, соответствующей порядковому номеру клавиатуры.

При постановке разделов на охрану нажатием кнопки «Выход» формируется событие *408.3 — «Быстрое взятие под охрану»*. Номер раздела и зоны присваиваются так же, как при постановке кнопкой «Периметр».

При нажатии на тревожные клавиши радиоклавиатуры, в историю формируется событие с номером раздела – «0», зоны – номером радиоклавиатуры.

Панель не формирует события восстановления для тревожных кнопок.

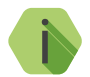

i *Световая индикация тревоги включается только на той клавиатуре, на которой была нажата тревожная кнопка.*

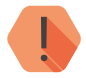

! *Чтобы выключить тревожную индикацию, необходимо снять с охраны любой раздел с этой клавиатуры.*

### **Удаление неиспользуемой радиоклавиатуры**

Для удаления радиоклавиатуры выберите её в списке и воспользуйтесь ссылкой **Удалить клавиатуру**. Если удаление произошло случайно, то для восстановления клавиатуры используйте ссылку **Отменить удаление**.

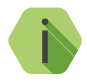

i *Восстановление одной удаленной клавиатуры возможно только при условии, что не производилось добавление новой клавиатуры, программа не перезагружалась, не было перехода к другому разделу программы настройки.*

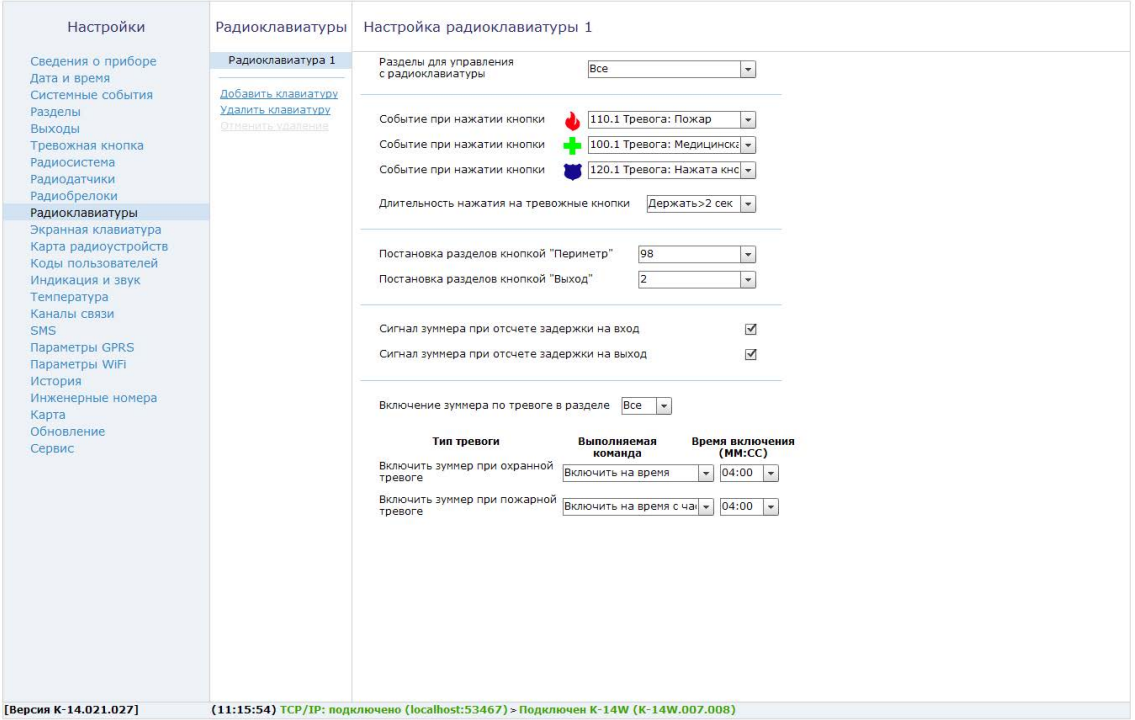

Рисунок 23. Радиоклавиатуры

# **Радиомодули**

Раздел (рис. 26) служит для добавления в радиосистему панели и настройки следующих радиомодулей:

- Оповещатель световой/звуковой радиоканальный «Табло ВЫХОД»,  $433$   $M$ <sub>II</sub> $\cdot$
- Реле радиоканальное «RRC-01» 433 МГц, 3 выхода;
- Сирена радиоканальная «SRC-01» 433 МГц.

Для добавления нового радиомодуля в систему нажмите ссылку **«Добавить модуль»** и переведите его в режим добавления (см. документацию на радиомодуль). Радиомодули появляются на странице и нумеруются по порядку добавления.

Максимально в радиосистему панели можно добавить 16 радиомодулей.

Для удаления радиомодуля выберите его в списке и нажмите ссылку **«Удалить модуль»**.

### **Настройка Радиотабло и Радиосирены**

Радиотабло и Радиосирена имеют световой и звуковой индикаторы (выходы). После добавления в радиосистему панели настройте логику работы каждого выхода (см. рис. 24).

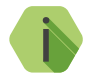

i *Настройка работы Радиосирены и Радиотабло идентична.*

Табло и Сирена поддерживают следующие шаблоны индикации:

- 1. Шаблон управления выходом 1 (свет):
	- Реакция не настроена выход выключен;
	- Индикация состояния раздела при выборе данного шаблона индикация табло зависит от состояния выбранного раздела;
	- Срабатывание по тревоге в разделе указываются разделы и типы тревоги, при которых будет производиться световая индикация табло;
- Ручное управление выходом позволяет включать/выключать индикатор вручную из программы настройки.
- 2. Шаблон управления выходом 2 (звук):
	- Реакция не настроена выход выключен;
	- Срабатывание по тревоге в разделе указываются разделы и типы тревоги, при которых будет производиться звуковая индикация табло;
	- Ручное управление выходом позволяет включать/выключать индикатор вручную из программы настройки.

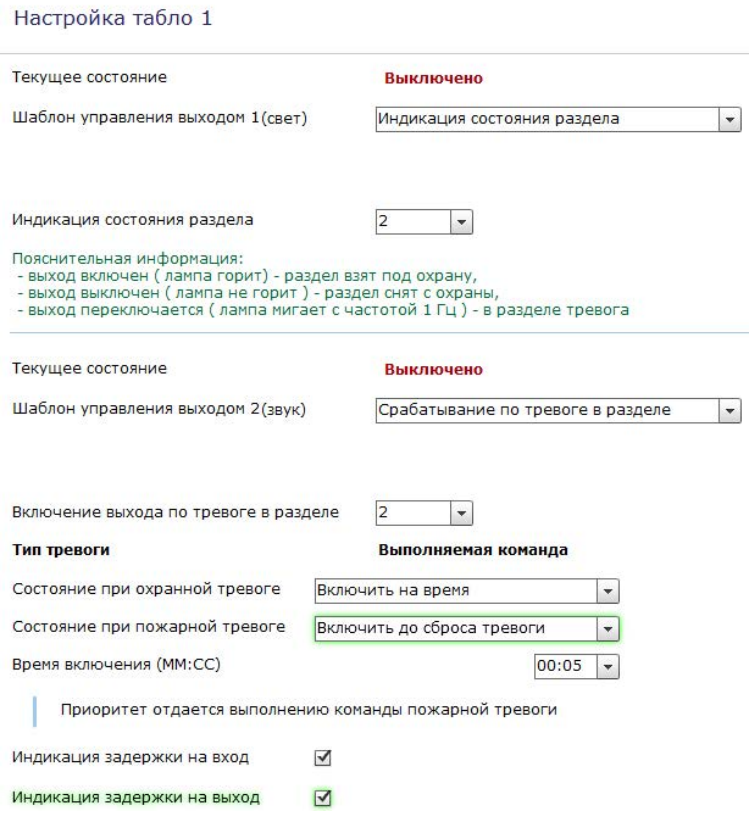

Рисунок 24. Настройка Радиотабло и Радиосирены

Настройка Радиореле 5

## **Настройка Радиореле**

Радиореле имеет три выхода для подключения устройств. После добавления в радиосистему панели настройте логику работы каждого выхода (см. рис. 25).

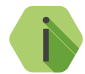

i *Все выходы реле настраиваются идентично.*

Реле поддерживает следующие шаблоны управления выходами:

- Реакция не настроена выход выключен;
- Индикация состояния раздела при выборе данного шаблона работа выхода зависит от состояния выбранного раздела;
- Срабатывание по тревоге в разделе указываются разделы и типы тревоги, при которых будет производиться включение выхода реле;
- Индикация непереданных событий при выборе данного шаблона выход включится, если в панели есть непереданные события;
- Указывается тип неисправности (неисправность прибора или любого радиоустройства в системе), при которой будет производится срабатывание выхода;
- Ручное управление выходом позволяет включать/выключать выход из программы настройки.

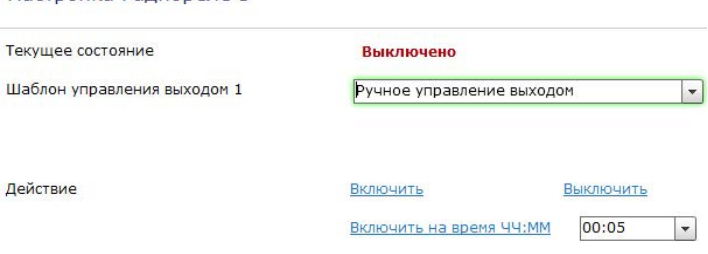

Рисунок 25. Настройка Радиореле

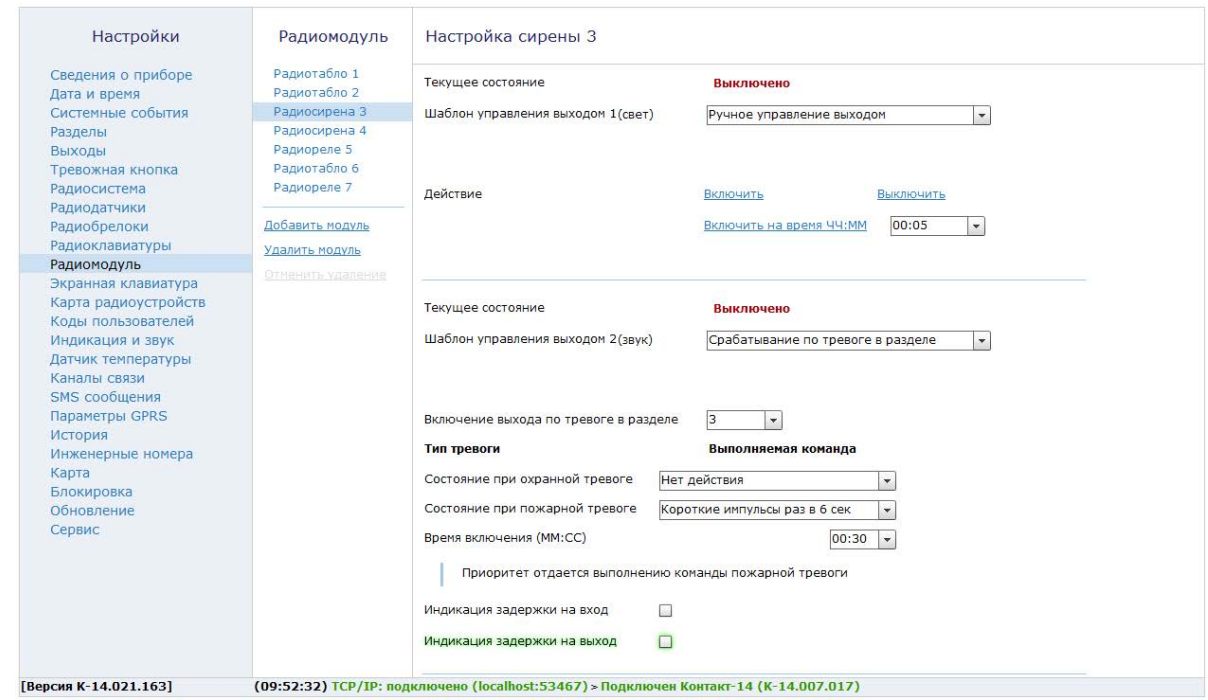

Рисунок 26. Радиомодули

# **Экранная клавиатура**

При отсутствии радиоклавиатуры воспользуйтесь данным разделом для быстрого снятия/постановки разделов под охрану.

Введите на экранной клавиатуре (рис. 27) четырехзначный код пользователя, заданный в разделе [«Коды пользователей»,](#page-88-0) и разделы, назначенные этому коду, будут сняты/поставлены под охрану.

Зайдите на страницу [«Разделы»,](#page-48-0) чтобы убедиться, что после ввода кода пользователя на экранной клавиатуре, состояние раздела изменилось.

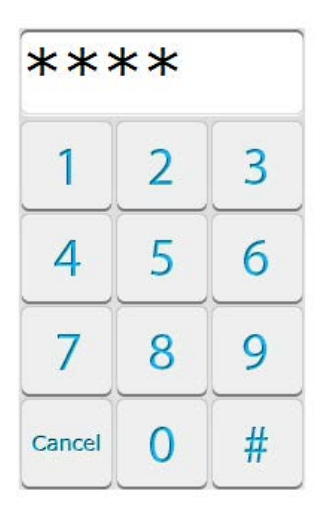

Рисунок 27. Экранная клавиатура

# **Карта радиоустройств**

При настройке радиосистемы требуется выбирать место установки радиоустройств таким образом, чтобы было обеспечено хорошее качество приёма радиосигнала.

Данный раздел служит для определения качества радиопокрытия и текущего состояния устройств.

Цветами кодируются следующие состояния:

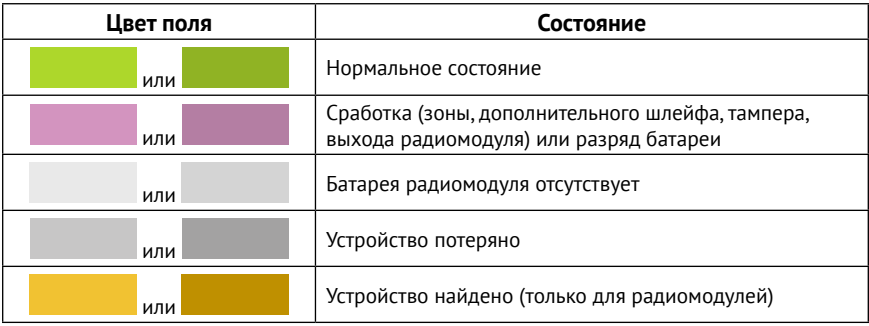

В качестве уровня сигнала выводится коэффициент ослабления сигнала.

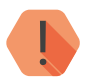

! *Качество связи по радиоканалу обратно пропорционально ослаблению уровня сигнала.*

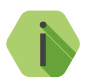

i *Значения до -80 dBm (например: -25 dBm, -50 dBm, -60 dBm) означают хорошее качество сигнала.*

*Значение более -100 dBm означает низкое качество сигнала.*

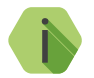

i *Для улучшения качества сигнала необходимо изменить положение радиоустройств или место установки панели.*

### **Радиодатчики**

В подразделе (рис. 28) выводятся данные о качестве приёма и состоянии радиодатчиков.

### **Номер**

Порядковый номер радиодатчика в системе.

### **Основная зона**

Состояние основной зоны датчика.

#### **Дополнительный шлейф**

Состояние дополнительного шлейфа радиодатчика (если есть).

### **Тампер**

Состояние датчика вскрытия корпуса устройства.

## **Сигнал от антенны 1,2**

Коэффициент ослабления сигнала для первой и второй антенны, рассчитанный по последней посылке от датчика (dBm).

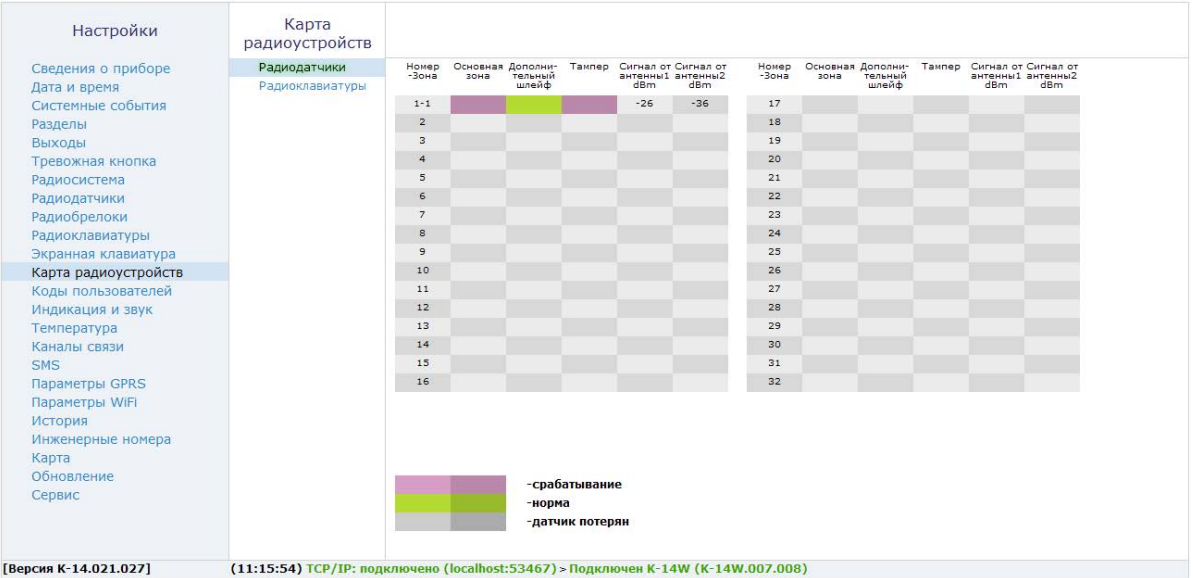

Рисунок 28. Карта радиоустройств, страница «Радиодатчики»

## **Радиоклавиатуры**

В подразделе (рис. 29) выводятся данные о качестве приёма и состоянии беспроводных клавиатур.

### **Номер**

Порядковый номер радиоклавиатуры в системе.

## **Тампер**

Состояние датчика вскрытия корпуса устройства.

### **Сигнал от антенны 1,2**

Коэффициент ослабления сигнала для первой и второй антенны, рассчитанный по последней посылке от датчика (dBm).

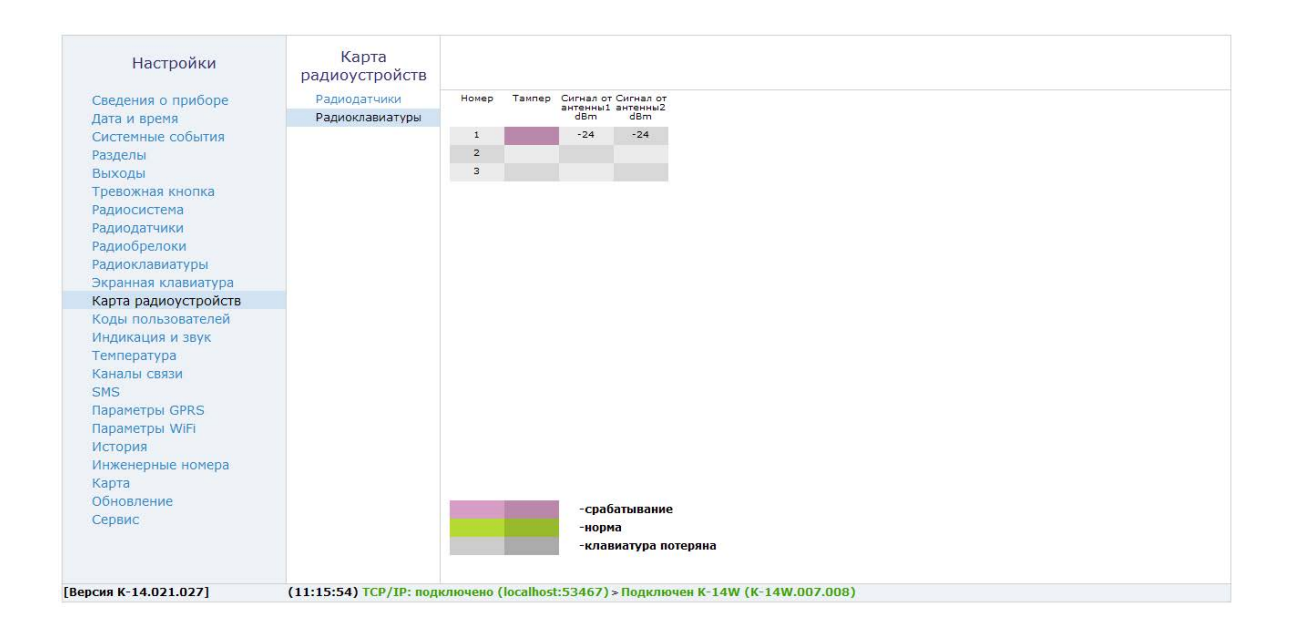

# Рисунок 29. Карта радиоустройств, страница «Радиоклавиатуры»

## **Радиомодули**

В подразделе (рис. 30) выводятся данные о качестве приёма и состоянии радиомодулей.

# **Номер**

Порядковый номер радиомодуля в системе.

## **Выход 1-3**

Состояние соответствующего выхода радиомодуля.

### **Тампер**

Состояние датчика вскрытия корпуса радиомодуля.

### **Батарея 1,2**

Состояние установленных в радиомодуль батарей.

#### **Внешнее питание**

Состояние внешнего питания (отсутствует/в норме).

## **Сигнал от антенны 1,2**

Коэффициент ослабления сигнала для первой и второй антенны, рассчитанный по последней посылке от радиомодуля (dBm).

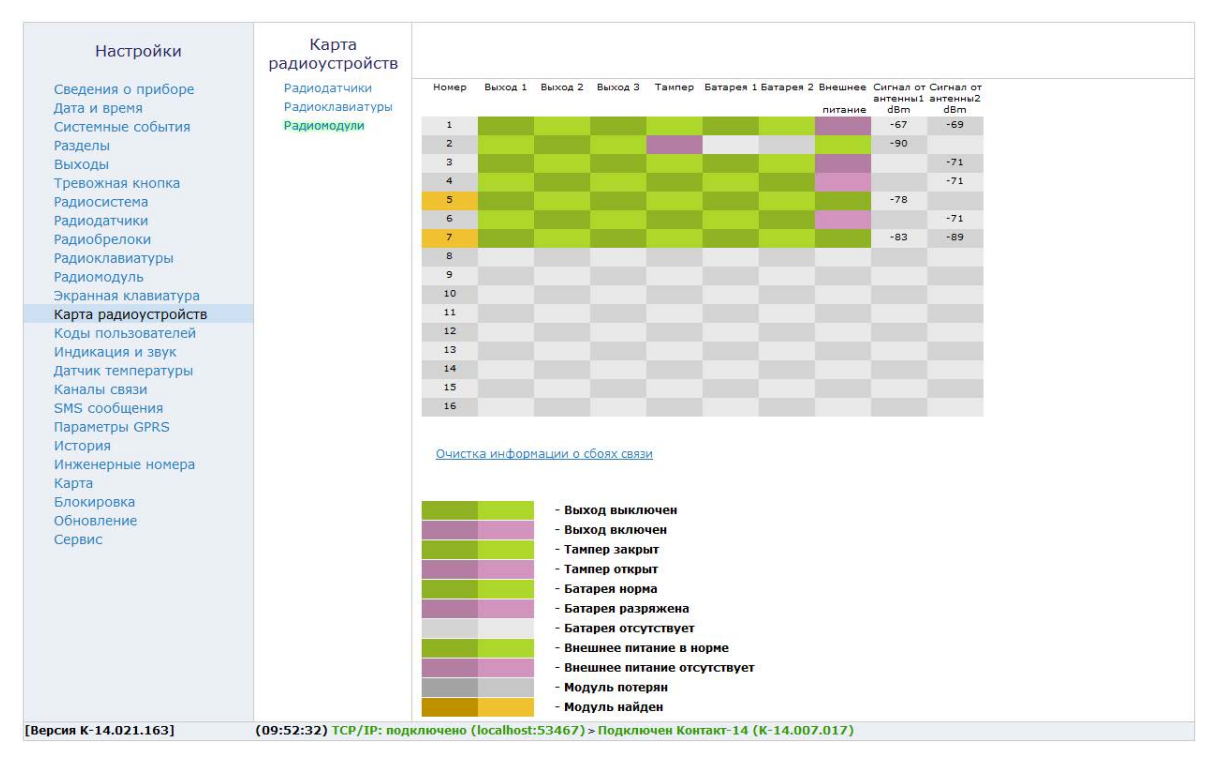

Рисунок 30. Карта радиоустройств, страница «Радиомодули»

# <span id="page-88-0"></span>**Коды пользователей**

Постановка и снятие с охраны при помощи клавиатур производится с использованием персональных четырёхзначных кодов пользователя. Персональный код позволяет идентифицировать каким пользователем производилось, в частности, снятие объекта с охраны.

В разделе (рис. 31) настраиваются коды доступа пользователей для управления с любой клавиатуры. Возможно назначение до 128 кодов пользователей.

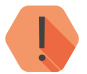

! *Поддерживаются 4-значные коды доступа, в которых каждая цифра может принимать значение от 0 до 9.*

*Избегайте использования простых и легко предсказуемых кодов, таких как ваш номер телефона, адрес или сочетание цифр 0000, 1234.*

*Не сообщайте свой код третьим лицам.*

*Храните код в надежном месте, а лучше просто запомните его.*

#### **Добавление нового кода пользователя**

Для создания кода необходимо нажать ссылку **Добавить**, после чего на странице появляется строка настройки кода. Укажите:

- **Код пользователя** уникальный четырёхзначный код;
- **Разделы**, которыми управляет данный код;
- Отметку, что данный код используется в качестве «кода снятия под принуждением».

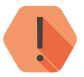

! *При управлении разделами с помощью радиоклавиатуры следует учитывать, какие разделы назначены на данную клавиатуру: если клавиатура поддерживает не все разделы для данного кода, то будет работать только с теми разделами, которые совпадают в настройках радиоклавиатуры и настройках кода пользователя.*

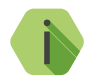

i *Если преступник, угрожая, требует снять объект с охраны, то, используя «код снятия под принуждением» вы не только снимаете объект с охраны, но и передаёте на пульт охраны тревогу. Тревожная индикация при этом на объекте не производится.*

> *Постановка под охрану таким кодом производится в обычном режиме.*

Номер коду пользователя присваивается автоматически и служит для идентификации пользователя, производившего снятие/постановку разделов под охрану.

### **Удаление кода пользователя**

Для удаления ненужного кода нужно выбрать его в списке и воспользоваться ссылкой **Удалить**. Если удаление произошло случайно, то для восстановления кода используйте ссылку **Восстановить**.

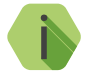

i *Восстановление одного удаленного кода возможно при условии, что программа не перезагружалась, не было перехода к другому разделу программы настройки.*

**Поведение при вводе кода пользователя**

В зависимости от того, в каком состоянии находились разделы, которыми управляет данный код, будут производится различные действия:

- **Все выбранные разделы сняты с охраны**  происходит их постановка под охрану;
- **Все выбранные разделы взяты под охрану**  происходит их снятие с охраны;
- **Лишь часть разделов находится под охраной** происходит снятие этих разделов с охраны;
- **Лишь часть разделов снята с охраны** происходит снятие остальных разделов с охраны.

При взятии разделов под охрану после ввода кода пользователя, в том числе кода, используемого под принуждением, формируется событие *402.3 — «Взятие раздела под охрану»*.

При снятии разделов с охраны (кроме кода, используемого под принуждением) в историю панели записывается событие *402.1 — «Снятие раздела с охраны»*.

При снятии разделов с охраны кодом, используемым под принуждением, формируется событие *121.1 — «Снятие под принуждением»*.

События в качестве **Раздела** содержат номер раздела, который поставили или сняли с охраны, а в качестве **Зоны** — порядковый номер кода пользователя.

**Дополнительные параметры безопасности**

### **«Мастер-код»**

Специальный системный код, который требуется вводить для доступа к настройкам (например, при удалённом подключении программой настройки или при смене кода пользователя без использования ПК).

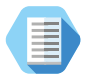

*Смена кода пользователя без ПК.*

*Вы можете сменить код пользователя при помощи самой клавиатуры. Для этого:*

- *Нажмите кнопку Отмена перед вводом команды, чтобы отменить введённые ранее цифры.*
- *Наберите на клавиатуре команду:*

## *\*5<Мастер-код><Номер пользователя><Новый код пользователя><Еще раз новый код пользователя>*

*Например: \*5 1234 001 5454 5454*

*Чтобы досрочно прервать смену кода пользователя нажмите кнопку Отмена на клавиатуре.*

#### **«Блокировка клавиатуры при вводе неверного кода»**

Защита от подбора кода пользователя. После трех неудачных попыток ввести код пользователя клавиатура будет заблокирована на указанный промежуток времени.

Если по истечении времени блокировки снова вводится неверный код, то клавиатура с первой попытки блокируется на указанный промежуток времени.

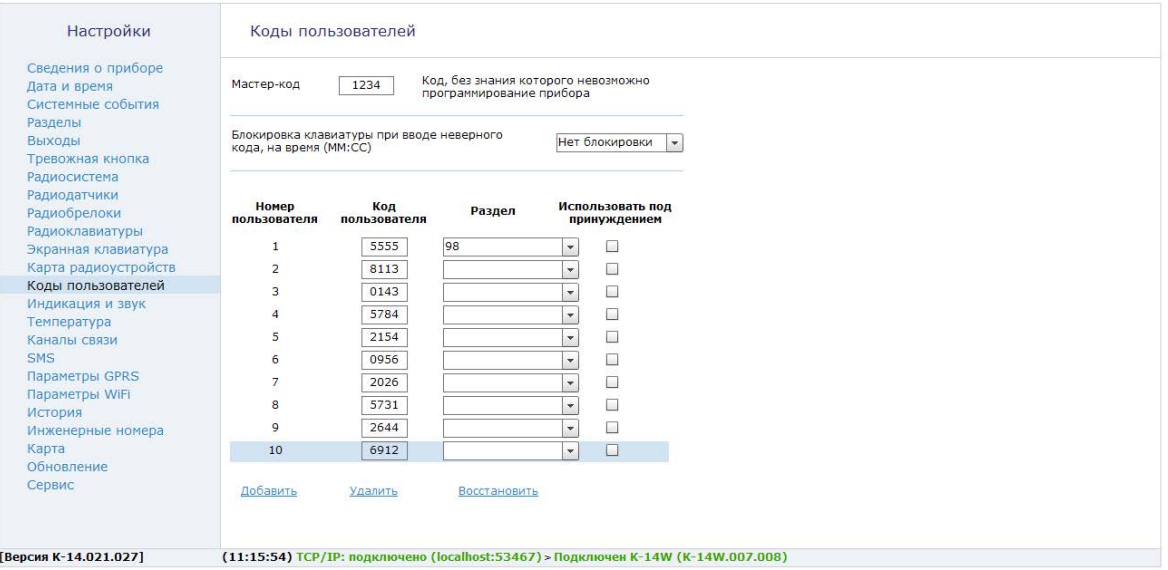

Рисунок 31. Коды пользователей

## **Индикация и звук7**

Панель предназначена для охраны объекта и позволяет ставить/снимать разделы с охраны, передавать тревожные сообщения и т.д. В тоже время, сама панель имеет важные параметры функционирования, такие как состояние питания, регистрация в сети GSM и т.д.

Для визуального и звукового отображения данных событий и параметров панель имеет встроенные индикаторы и зуммер, настраиваемые в данном разделе.

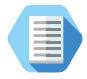

*Задайте важные именно для вас параметры состояния панели, при смене которых будут подаваться световые/звуковые сигналы. Например, вы можете настроить систему так, что:*

- *1й индикатор будет отображать состояние выбранного раздела;*
- *2й индикатор будет отображать отсутствие/наличие непереданных событий;*
- *3й индикатор будет отображать состояние питания панели;*
- *4й индикатор будет отображать состояние регистрации в сети GSM.*

*Отдельно настройте работу зуммера, например, звуковое оповещение при тревоге, отсчёт задержки на вход/выход и т.д.*

#### **Настройка индикаторов**

#### **Индикатор 1-4**

Настройте индикацию на каждом индикаторе панели. Доступны следующие значения:

- 1. Нет индикации индикатор выключен.
- 2. Индикация состояния раздела:
	- Индикатор горит раздел под охраной;
	- Индикатор мигает тревога в разделе;
	- Индикатор не горит раздел снят с охраны.

7) Раздел недоступен в исполнениях **Контакт GSM-14А, Контакт GSM-14K** и **Контакт GSM-14А Wi-Fi**.

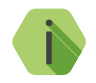

i *Для одного индикатора можно выбрать только один раздел. Выбор раздела используется только для данного вида индикации, если выбран другой вид индикации, список разделов становится неактивным.*

- 3. Индикация непереданных событий:
	- Индикатор выключен, если все события переданы;
	- Индикатор включен постоянно, если идет передача событий;
	- Индикатор мигает, если нет возможности передать события;
- 4. Индикация состояния питания:
	- Индикатор выключен, если панель обесточена;
	- Индикатор включен постоянно, если панель работает от внешнего питания;
	- Индикатор мигает, если панель работает от встроенного АКБ;
- 5. Индикация состояния регистрации в сети GSM:
	- Индикатор выключен, если GSM-сети нет и регистрация в сети невозможна;
	- Индикатор включен постоянно, если GSM-сеть есть и установлено соединение GPRS-online с сервером приема сообщений;
	- Индикатор мигает, если есть регистрация в сети GSM. 1 раз в 2 сек. - слабый сигнал, 2 раза в 2 сек. - прием нормальный, 3 раза в 2 сек. - прием уверенный.

## **Настройка зуммера**

## **«Подавать звуковой сигнал зуммером при успешной регистрации в сети GSM»**

Зуммер однократно сигнализирует об успешной регистрации в сети GSM.

#### **«Подавать звуковой сигнал зуммером при входящем вызове»**

Включается однократный сигнал зуммера при входящем вызове.

## **«Подавать периодический короткий сигнал для индикации задержки на вход/выход»**

Зуммер сигнализирует о задержке на вход/выход периодическим коротким сигналом.

#### **«Включение зуммера при тревоге в разделе»**

Укажите разделы, при тревоге в которых включается зуммер.

#### **«Включить зуммер при охранной/пожарной тревоге»**

Настройте тип звукового сигнала для тревоги (охранная и пожарная):

- «Нет команды» зуммер выключен;
- «Включить» зуммер включен, пока раздел находится в тревоге;
- «Включить на время» при тревоге зуммер включается на указанное время (от 1 сек. до 99:59 мин.);
- «Включить на время с частотой 0,5/1/2 Гц» при тревоге зуммер включается на указанное время (от 1 сек. до 99:59 мин.) с выбранной частотой.

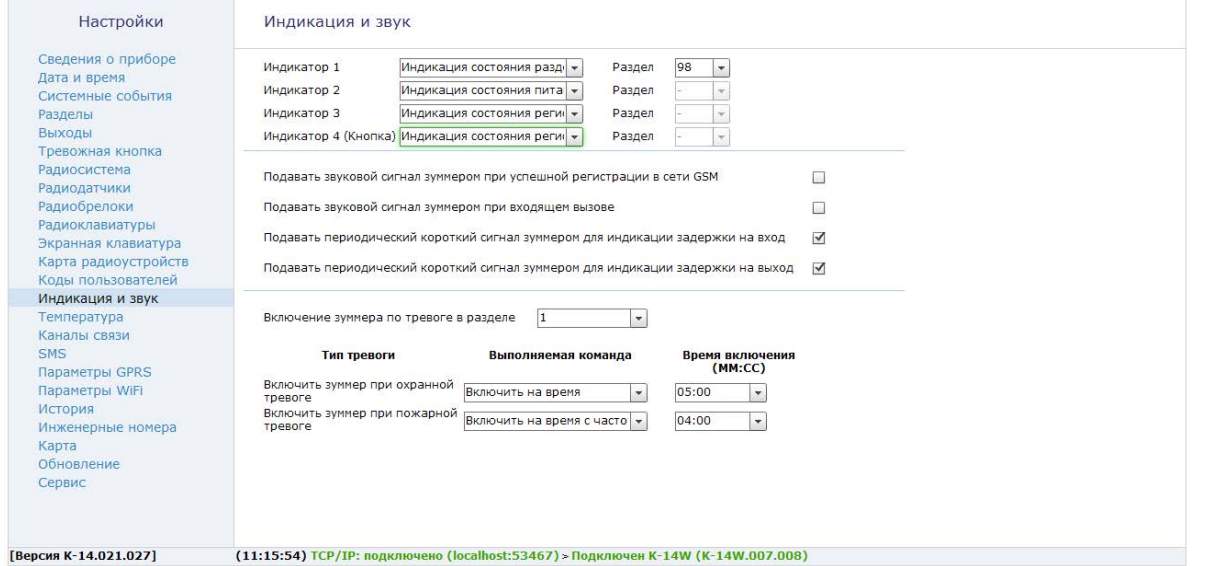

Рисунок 32. Индикация и звук

# **Клавиатура8**

Настоящий раздел (рис. 33) предназначен для настройки параметров встроенной клавиатуры панели **Контакт GSM-14К**.

#### **Событие при нажатии кнопки**

Если требуется обработка нажатия тревожных кнопок клавиатуры, то назначьте события для каждой из них.

По умолчанию используются следующие события:

- Для кнопки формируется событие *110.1 «Пожарная тревога»*;
- Для кнопки формируется событие 120.1 «*Тревожная кнопка»*;
- Для кнопки формируется *100.1 «Медицинская тревога»*.

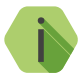

i *Формируемые при нажатии тревожных кнопок встроенной клавиатуры события записываются в историю панели с номером раздела «0» и зоной «4».*

#### **Постановка разделов кнопкой «Периметр»**

Для быстрой постановки определённых (внешних) разделов под охрану при помощи кнопки «Периметр» без ввода кода пользователя укажите их в раскрывающемся списке.

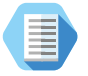

*Как правило постановка при помощи Периметра используется в том случае, когда пользователь желает остаться в охраняемом помещении, взяв под охрану только те разделы, через которые может происходить внешнее проникновение.*

*Например, в частном доме на кнопку Периметр могут быть назначены все разделы первого этажа, при условии, что спальни находятся на втором этаже.*

<sup>8)</sup> Раздел доступен только в исполнении **Контакт GSM-14K**.

### **Постановка разделов кнопкой «Выход»**

Для быстрой постановки определённых (как правило всех) разделов под охрану при помощи кнопки «Выход» без ввода кода пользователя укажите их в раскрывающемся списке.

#### **Сигнал зуммера при отсчёте задержки на вход/выход**

Если требуется, то включите звуковую индикацию клавиатуры при отсчёте задержки на вход/выход.

#### **Включение зуммера при тревоге в разделе**

Указываются номера разделов, при тревоге в которых будет включаться сигнал зуммера. Доступны следующие параметры:

- Тип тревоги (охранная/пожарная);
- Выполняемая команда («нет команды», «включить», «включить на время», «включить на время с частотой 1 Гц»);
- Время включения.

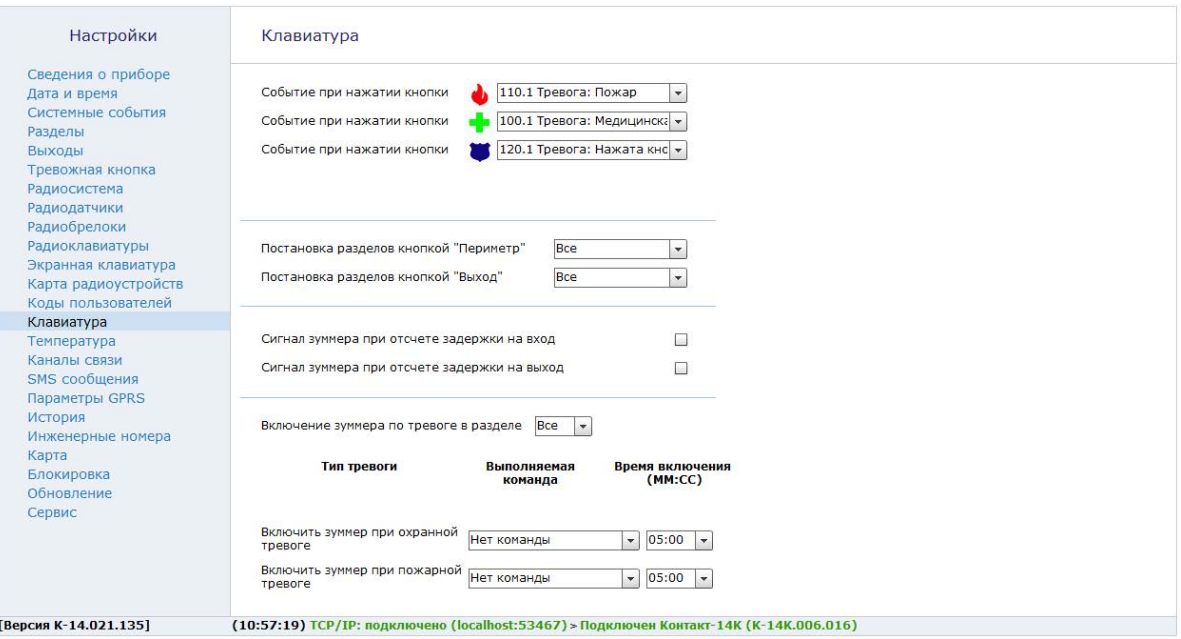

Рисунок 33. Клавиатура

## **Датчик температуры**

Панель работает с радиоканальными датчиками температуры производства компании «Ритм». В разделе производится добавление и настройка датчиков.

К панели можно одновременно подключить до 4 датчиков температуры. Каждый датчик имеет один дополнительный шлейф для подключения проводного датчика температуры с микросхемой DS18B20.

#### **Добавление нового датчика**

Для добавления радиодатчика температуры через программу настройки переведите датчик в режим добавления, согласно инструкции к нему, и после этого нажмите ссылку **Добавить датчик** (рис. 34).

#### **Настройка радиодатчиков температуры**

После подключения датчика в разделе отображается текущая температура, зафиксированная радиодатчиком и подключенным к нему проводным датчиком, а также настраиваются условия формирования тревожных событий, связанных с изменением температуры.

#### **Температура внутреннего/внешнего датчика, текущая**

Текущая температура, измеренная радиодатчиком и подключенным к нему проводным датчиком.

#### **Записывать в историю прибора событие об изменении температуры**

Укажите, на сколько градусов должна измениться температура, чтобы было сформировано событие *«998.1 — Температура изменилась».*  Зоной кодируется текущая температура, зафиксированная датчиком:

- Значение зоны 0...199 означает положительную температуру;
- Значение зоны 201...399 означает отрицательную температуру.

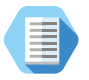

*Например, значение зоны «210» означает, что измеренная температура равна минус 10 градусов.*

#### **Событие «Температура датчика - выше/ниже порога»**

Задайте граничные значения температуры, при достижении которых будут сформированы соответствующие тревожные события.

## **Удаление радиодатчика температуры**

Удаление датчика из радиосистемы производится нажатием на ссылку **«Удалить датчик»**.

Восстановление удалённого датчика с помощью ссылки **«Отменить удаление»** возможно при условии, что новые датчики после удаления не добавлялись.

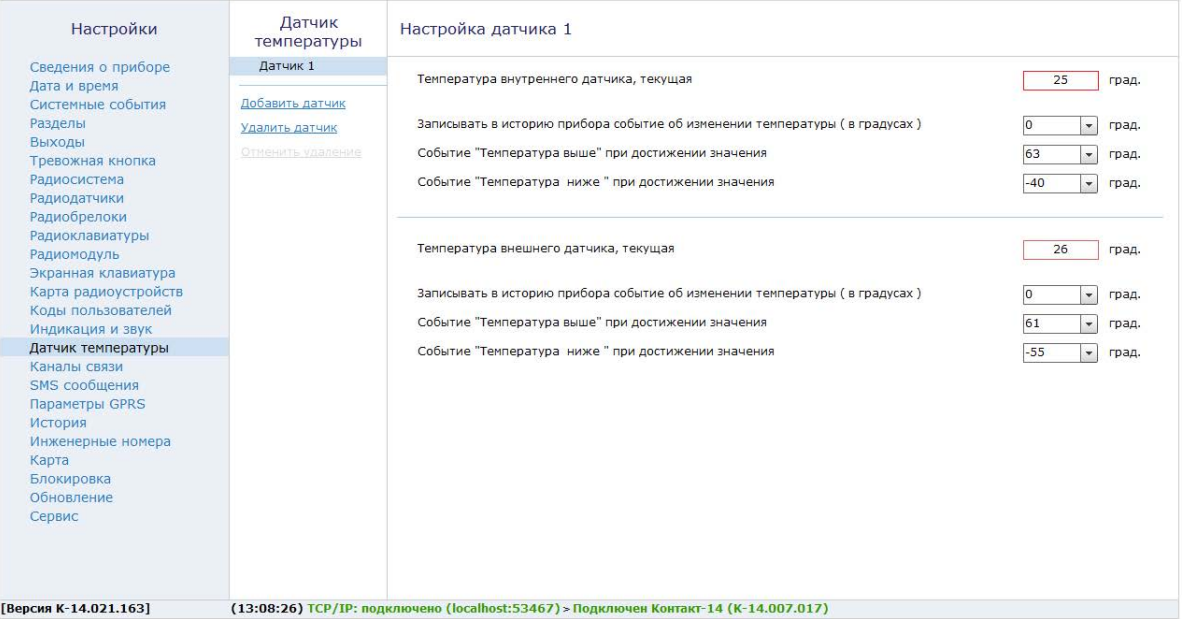

Рисунок 34. Датчик температуры

## **Каналы связи**

После того, как произошло некоторое событие, оно записывается в историю и производится попытка передать его в мониторинговое программное обеспечение или иному получателю по предварительно настроенным каналам связи.

#### **Общие сведения**

**Канал связи** — способ (технические средства + среда) передачи информации от панели приёмнику событий определённого типа.

**Направление** — объединение каналов связи, призванное увеличить вероятность доставки информации получателю в случае выхода из строя одного из каналов направления.

Каналы связи объединяются в направление при помощи переключателя «ИЛИ», а направления разделяются между собой при помощи переключателя «И».

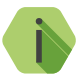

i *Принято выделять «Онлайн» каналы связи, которые обеспечивают постоянное соединение панели с мониторинговым программным обеспечением и позволяют в режиме реального времени оценить состояние канала связи.*

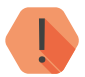

! *Панель может использовать только одно направление с «Онлайн» каналами связи.*

Переключение между каналами одного направления происходит только в том случае, если попытка передачи по более приоритетному каналу закончилась неудачей.

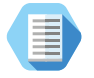

*Например, при такой конфигурации, которая показана на рис. 35, переход к каналу связи №5 первого направления произойдет только в том случае, если передача по первым четырём каналам невозможна.*

Если ни одним из каналов связи не удается произвести передачу информации по текущему направлению, то возможно различное поведение:

#### **Оставаться в одном направлении до передачи всех событий**

В этом случае будет производится перебор каналов связи данного направления до тех пор, пока все непереданные события будут отправлены.

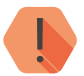

! *Оставаться в одном направлении до передачи всех событий недоступно, если есть направление с «Онлайн» каналами связи.*

### **Переходить на следующее направление после перебора всех каналов в текущем направлении**

После достижения последнего канала связи из данного направления и неудачной попытки отправить непереданные события передача будет вестись по следующему направлению из списка.

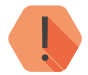

! *При использовании в направлении «Онлайн» каналов связи оно удерживает соединение, а события передаются по мере формирования.*

> *Таким образом, для передачи по другим направлениям требуется периодически прерывать соединение с сервером мониторингового программного обеспечения.*

При использовании направления с «Онлайн» каналами связи задайте параметром *Прерывать соединение с сервером в режиме online для передачи событий по другим каналам, не чаще (в минутах)* как часто требуется прерывать соединение для передачи событий по другим каналам.

**Проверять связь с сервером в канале GPRS-Online с периодом (в секундах 20...120)**

Выберите временной промежуток, через который панель будет автоматически проверять наличие связи с сервером для подключения по каналу Online.

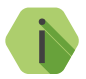

i *Значение по умолчанию 120 секунд. Это означает, что, если во время передачи тревожного события произойдет сбой соединения, вы узнаете об этом не ранее, чем через 2 минуты.*

> *Таким образом, уменьшение данного параметра позволит узнать о сбое соединения раньше.*

> *Обратите внимание, что при уменьшении данного параметра GSM-трафик возрастёт.*

Для авторизации панели в мониторинговом программном обеспечении по IMEI при передаче данных по каналам CSD ContactID и SMS ContactID установите флажок *Передавать IMEI модема по каналам связи CSD и SMS ContactID*.

В противном случае посылка ContactID вместо кода IMEI будет содержать код объекта и использовать в мониторинговом программном обеспечении Ritm-Link и GEO.RITM будет невозможно.

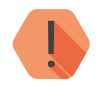

! *ВНИМАНИЕ! При активизации опции Передавать IMEI модема по каналам связи CSD и SMS ContactID с принимающим ПО, отличным от RITM-LINK/GEO.RITM, обработка на центральной мониторинговой станции (ЦМС) и в мониторинговом ПО PCN6 становится невозможной, так как ЦМС и PCN6 используют четырёхзначный номер объекта для идентификации, а не IMEI.*

### **Настройка каналов связи**

В настройках каждого используемого канала связи указываются параметры соединения и фильтры событий:

- **Параметры соединения** номер телефона или IP и порт сервера;
- **Попытки соединения** количество попыток передачи до того, как произойдёт переключение на другой канал связи;
- **Объект** фильтр для передачи событий лишь с определенного объекта;
- **Раздел** фильтр для передачи событий лишь определенного раздела;
- **Зоны, пользователи** фильтр для передачи событий лишь от определенного датчика или пользователя (в зависимости от типа события);
- **Событие** фильтр для передачи лишь определенных событий.

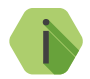

i *Если поле «Датчики, пользователи» и поле «Раздел» пусты, то будут передаваться только системные события.*

*Если поля «Объект» и «События» пусты, то по данному направлению события передаваться не будут.*

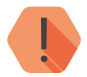

! *После применения изменений в разделе Каналы связи история будет автоматически очищена.*

#### **Виды каналов связи**

Панель допускает использование следующих видов каналов связи:

## **SIM1 (SIM2) GPRS-online ContactID и Wi-Fi-online ContactID<sup>9</sup>**

Служит для передачи событий по протоколу TCP/IP через GSM GPRS или Wi-Fi в мониторинговое программное обеспечение.

При использовании данных видов каналов связи панель соединяется с сервером мониторингового программного обеспечения и удерживает связь.

9) Канал связи **Wi-Fi-online ContactID** доступен только в исполнениях **Контакт GSM-14 Wi-Fi** и **Контакт GSM-14А Wi-Fi**.

События передаются сразу же после записи в историю.

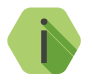

i *При одновременном использовании каналов Wi-Fi-Online и GPRS-Online в одном направлении (например, как на рис. 35):*

*При активации параметра «Использовать Wi-Fi-online и GPRS-online одновременно» события передаются по каналу Wi-Fi-Online (канал GPRS-Online также находится на связи и периодически проверяет связь с сервером). При неисправности канала Wi-Fi-Online события будут сразу переданы по каналу GPRS-Online.*

*При деактивации параметра «Использовать Wi-Fi-online и GPRS-online одновременно» события передаются по каналу Wi-Fi-Online, а по каналу GPRS-Online производится только регистрация в сети GSM. При неисправности канала Wi-Fi-Online события будут переданы по каналу GPRS-Online после подключения к серверу.*

# **SIM1 (SIM2) GPRS-offline ContactID**

Служит для передачи событий по протоколу TCP/IP через GSM GPRS мониторинговое программное обеспечение.

При использовании данного канала связи панель соединяется с сервером мониторингового программного обеспечения только для передачи событий, и после успешной передачи разрывает соединение.

### **SIM1 (SIM2) CSD ContactID через цифровой канал GSM**

Служит для передачи событий на центральную мониторинговую станцию «Контакт» (ЦМС) или в мониторинговое программное обеспечение через GSM-модем по цифровому каналу CSD сети GSM. ЦМС обрабатывает полученное сообщение и отправляет его на пульт охранного предприятия по протоколу Surgard.

В рамках одной сессии панель пытается подключиться по протоколу v.110, если не получается – то по протоколу v.32.
#### **SIM1 (SIM2) v.32 CSD ContactID через цифровой канал GSM**

Служит для передачи событий на центральную мониторинговую станцию «Контакт» или в мониторинговое программное обеспечение через GSM-модем по цифровому каналу CSD сети GSM.

В отличие от канала типа **CSD ContactID через цифровой канал GSM**  сразу используется только более медленный протокол v.32.

#### **SIM1 (SIM2) SMS ContactID**

Служит для передачи событий в мониторинговое программное обеспечение через GSM-модем в виде SMS-сообщения.

В качестве идентификатора объекта ( в зависимости от настроек) используется или код объекта, или IMEI-код модема.

#### **SIM1 (SIM2) Текстовое SMS собственнику**

Служит для передачи событий собственнику в виде SMS-сообщения. Правила составления сообщения задаются в разделе [«SMS](#page-111-0)  [сообщения»](#page-111-0).

### **SIM1 (SIM2) Звонок**

Служит для совершения вызова на указанный номер телефона при возникновении события.

В зависимости от состояния абонента возможны следующие сценарии работы:

- Абонент **принял** вызов панель завершит вызов через 2 секунды;
- Абонент **не принял** вызов панель завершит вызов через 30 секунд. Количество вызовов настраивается в параметре **Попытки соединения**. После завершения последней попытки событие будет записано в историю панели как «переданное»;
- Абонент **недоступен** (например, выключен телефон) панель совершит количество вызовов, указанное в параметре **Попытки соединения**. После завершения последней попытки событие будет записано в историю панели как «переданное».

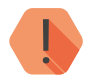

! *Направление, содержащее канал связи Звонок, не может содержать другие каналы связи.*

#### **SIM1 (SIM2) GPRS-offline+config**

Служит для принудительного подключения к серверу мониторинга на 15 минут (например, для настройки прибора или установки блокировки каналов связи). Для этого перейдите в раздел [«Сервис»](#page-136-0)  и нажмите ссылку **Выполнить** напротив параметра **Принудительно переключиться на канал связи «GPRS-offline+config»**. В остальное время канал работает аналогично каналу **GPRS-offline ContactID**.

#### Настройк

Сведения о приб Дата и время Системные собы Разлелы Выходы -<br>Тревожная кнопі Радиосистема Радиодатчики Радиобрелоки Радиоклавиатуры Радиомодуль Экранная клавиа Карта радиоустр Коды пользовате Датчик температ Каналы связи SMS COOPHIER Параметры GPRS Параметры WiFi История Инженерные ном Карта Блокировка Обновление Сервис

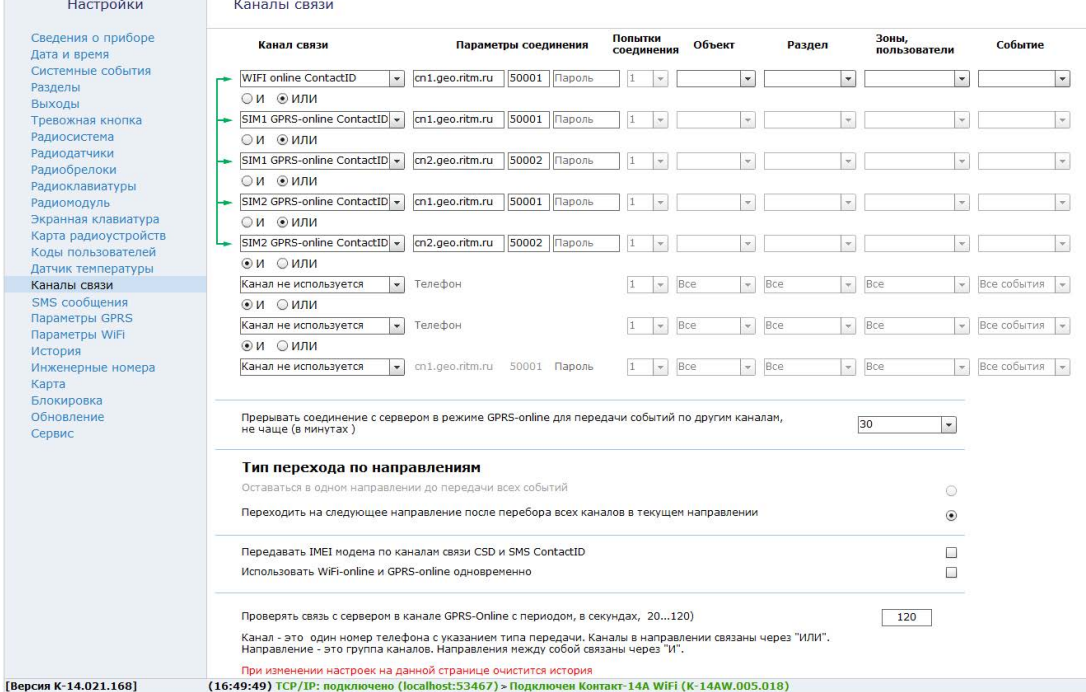

Рисунок 35. Каналы связи

# <span id="page-111-0"></span>**SMS сообщения**

При использовании канала связи **Текстовое SMS собственнику** требуется задать правило преобразования стандартного машиночитаемого сообщения ContactID в воспринимаемый человеком вид.

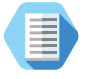

*Сообщение 1234181402010017 пользователю сложно воспринимать, поэтому его следует перевести к виду «Снятие раздела с охраны Прихожая Отец».*

В подразделах задаются правила формирования SMS-сообщений для пользователя.

#### **Параметры**

Определяются базовые настройки формирования сообщения (рис. 36).

#### **Отправлять SMS сообщение транслитом**

Для увеличения ёмкости одного SMS-сообщения, совместимости со старыми моделями телефонов и сокращения затрат на отправку текстовых сообщений возможно производить их транслитерацию. При этом русские буквы заменяются на схожие по звучанию латинские.

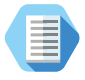

*После транслитерации сообщение «Снятие раздела с охраны Прихожая Отец» примет вид «Sniatie razdela s okhrany Prihozhaia Otetc».*

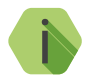

i *Транслитерация производится по ГОСТ 7.79-2000 Система Б.*

#### **Обрезать текст сообщения, если его длина превышает одно SMS**

Для сокращения затрат на отправку текстовых сообщений может проводится усечение SMS до одного сообщения.

#### **Порядок расстановки полей**

В SMS в любом порядке могут быть перечислены:

- Текст события;
- Раздел;
- Зона/брелок/пользователь.

#### **Разделитель между полями**

В качестве разделителя полей в сообщении могут быть использованы следующие знаки:

- $-$  пробел;
- $\downarrow$  разрыв строки:
- $\bullet$   $\cdot$  точка;
- $\Box$  запятая;
- $/$  дробь;
- $\bullet$   $-$  дефис;
- $* 3B$ ёздочка;
- $-$  апостроф;
- \_ подчёркивание.

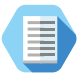

*Таким образом одно и то же сообщение 1234181402010017 может иметь различный вид:*

*«Снятие раздела с охраны Прихожая Отец» «Прихожая\*Снятие раздела с охраны\*Отец» «Снятие раздела с охраны/Отец/Прихожая»*

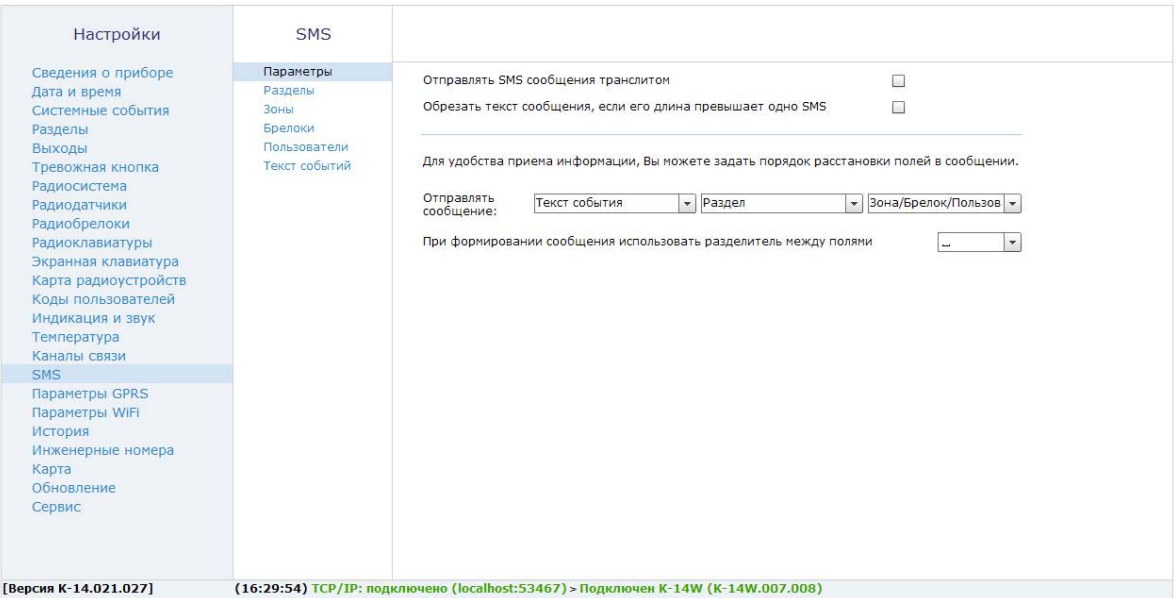

Рисунок 36. SMS: Параметры

# **Разделы**

В подразделе (рис. 37) задаётся правило преобразования номера каждого из 8 возможных разделов в его текстовое название.

Ссылка **Установить значения по умолчанию** сбрасывает введённые ранее значения на заводские вида «Раздел 1».

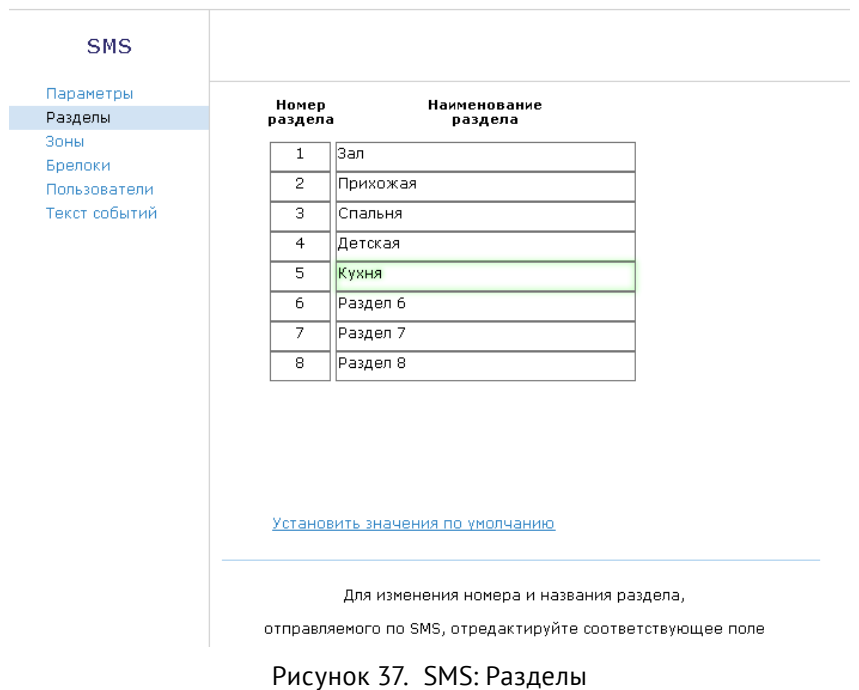

# **Зоны**

В подразделе (рис. 38) задаётся правило преобразования номера каждой из 64 возможных зон в её текстовое название.

Ссылка **Установить значения по умолчанию** сбрасывает введённые ранее значения на заводские вида «Зона 1».

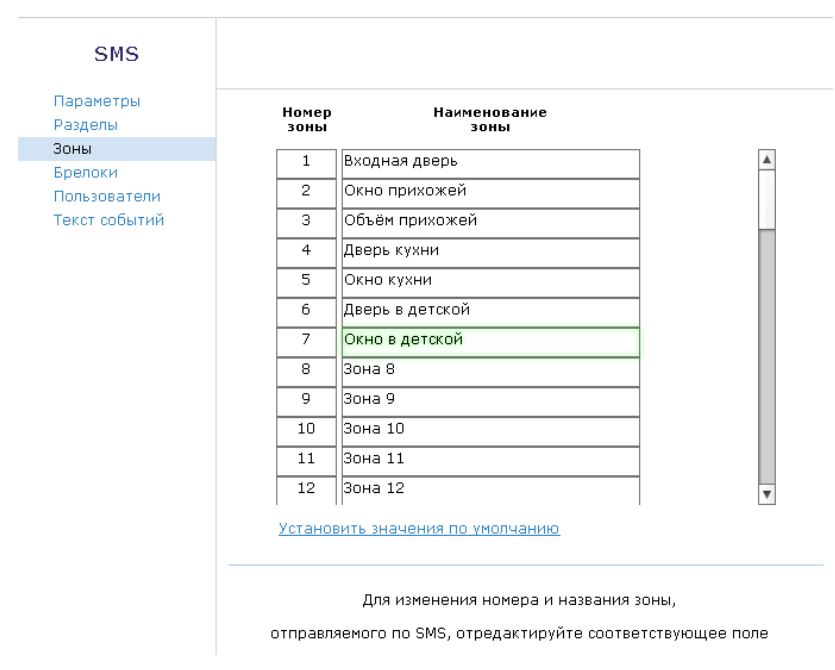

Рисунок 38. SMS: Зоны

#### **Брелоки**

В подразделе (рис. 39) задаётся правило преобразования номера каждого из 32 возможных брелоков в его текстовое название.

Ссылка **Установить значения по умолчанию** сбрасывает введённые ранее значения на заводские вида «Брелок 1».

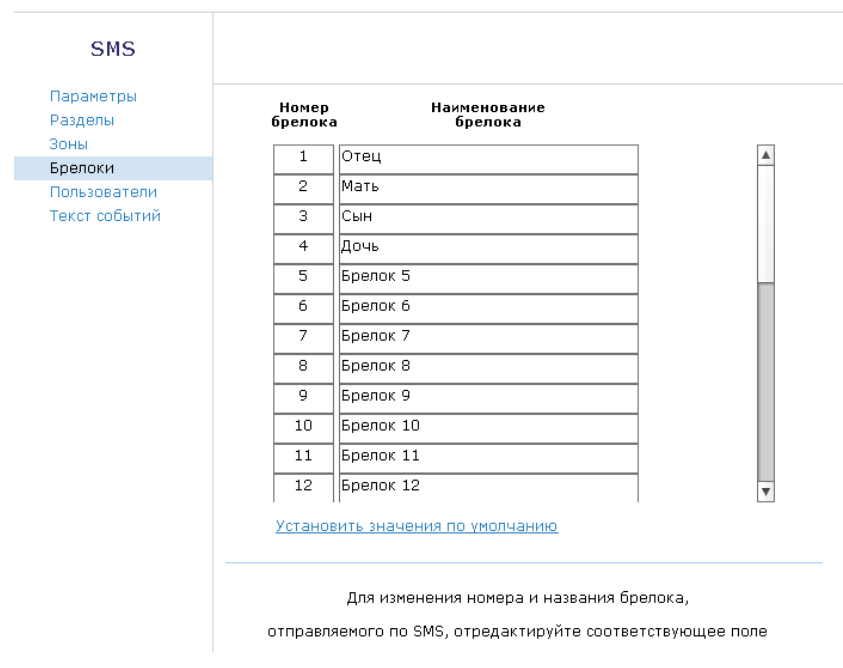

## Рисунок 39. SMS: Брелоки

#### **Пользователи**

В подразделе (рис. 40) задаётся правило преобразования номера каждого из 128 возможных пользователей в его текстовое название.

Ссылка **Установить значения по умолчанию** сбрасывает введённые ранее значения на заводские вида «Пользов. 1».

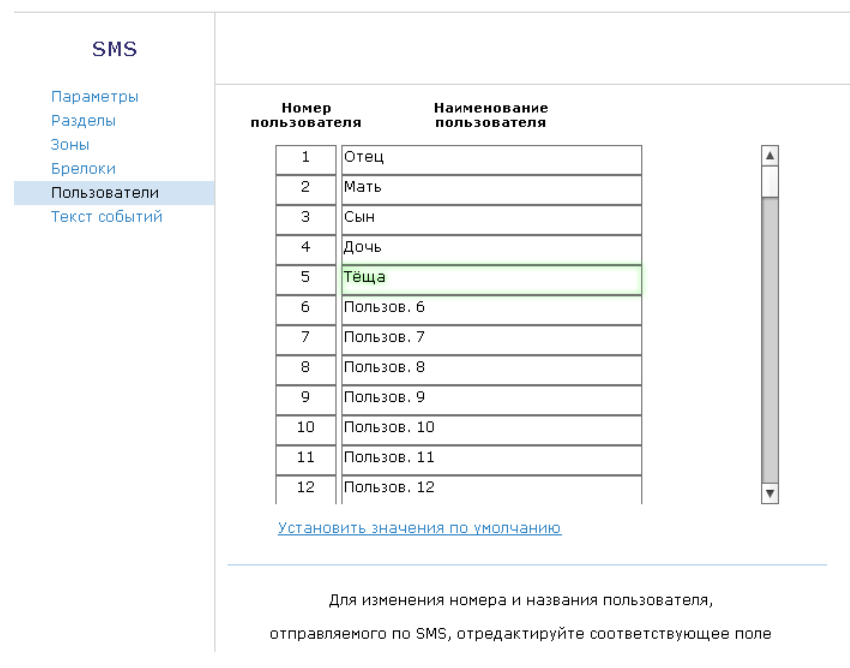

Рисунок 40. SMS: Пользователи

# **Текст события**

В подразделе (рис. 41) задаётся правило преобразования кода события в его текстовое описание.

Ссылка **Установить значения по умолчанию** сбрасывает введённые ранее значения на заводские.

Список событий с кодами приведен в разделе [«Приложение 3»](#page-150-0).

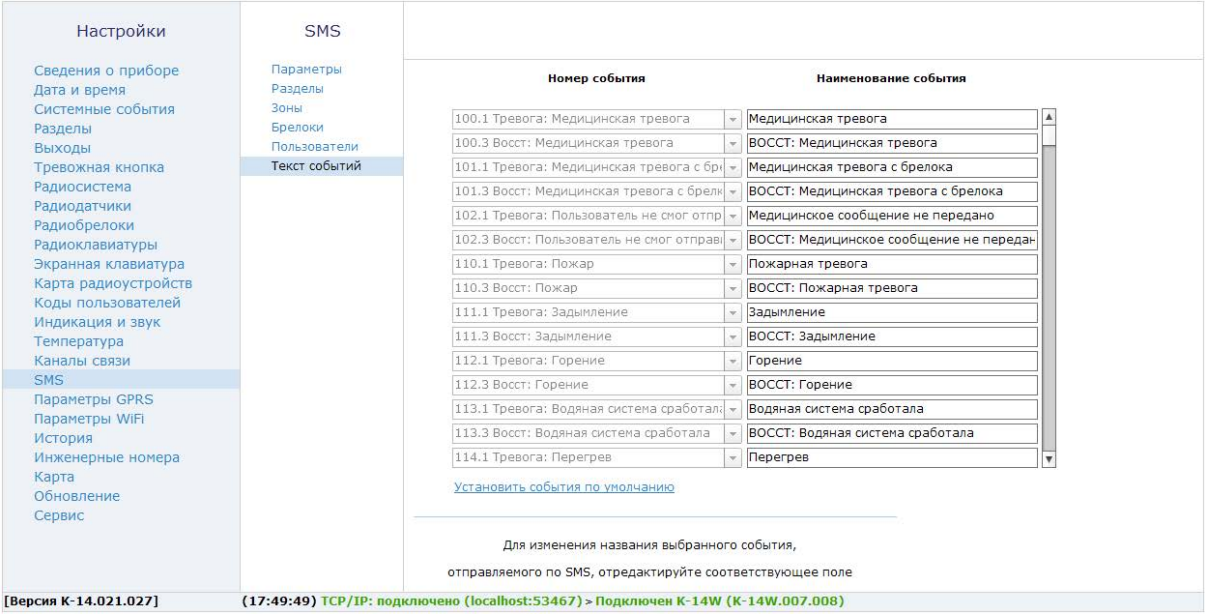

Рисунок 41. SMS: Текст событий

## **Параметры GPRS**

Раздел (рис. 42) служит для настройки параметров подключения к точке доступа APN для SIM-карт, установленных в панели.

При активации функции **«Автоматически определять настройки APN»**  все параметры подключения будут установлены автоматически в зависимости от оператора, предоставляющего услуги связи.

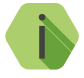

i *Автоматическое определение происходит из числа предустановленных операторов, которые отображаются при нажатии на ссылку «Дополнительно».*

При деактивации функции **«Автоматически определять настройки APN»**  требуется указать:

- **Номер телефона GPRS** номер активации GPRS (как правило, \*99#);
- **Точка доступа**  имя хоста;
- **Пользователь** имя пользователя;
- **Пароль** используемый пароль.

#### **Раздел «Дополнительно»**

Раздел отображается при нажатии на ссылку **Дополнительно**. Служит для записи настроек точек доступа, которые будут применяться при автоматическом определении.

Укажите настройки доступных сотовых сетей вашего региона:

- **IMSI** код оператора;
- **Оператор** название оператора;
- **Точка доступа (APN)**  имя хоста;
- **Пользователь** имя пользователя;
- **Пароль** используемый пароль.

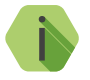

i *Узнать корректные настройки APN можно у оператора сотовой связи.*

*Настройки по умолчанию содержат данные APN операторов МТС, Мегафон, Билайн, Теле2.*

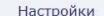

#### Параметры GPRS

Дополнительно

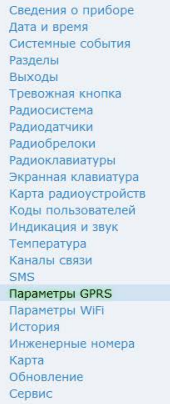

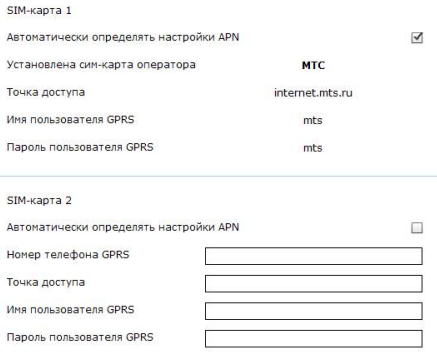

#### Вернуть по умолчанию

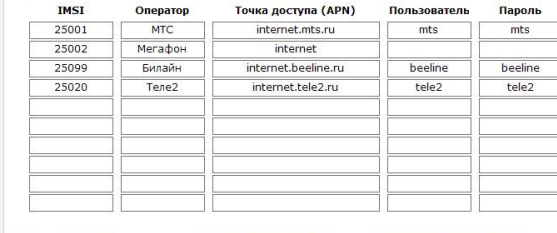

[Версия К-14.021.027]

(17:54:10) TCP/IP: подключено (localhost:53467) > Подключен К-14W (К-14W.007.008)

Рисунок 42. Раздел «Параметры GPRS»

# **Параметры Wi-Fi10**

Настройте параметры работы Wi-Fi-модуля панели в данном разделе.

На странице **«Сведения о модуле»** приведена основная информация о Wi-Fi-модуле прибора:

- 1. Версия SDK Wi-Fi;
- 2. Версия ФПО;
- 3. Параметры точки доступа Wi-Fi:
	- MAC-адрес;
	- IP-адрес;
	- Режим;
- 4. Параметры клиента Wi-Fi:
	- MAC-адрес;
	- IP-адрес;
	- Подключение к сети.

Панель может использоваться в двух основных режимах: клиента и точки доступа.

#### **Клиент**

В режиме **клиента** панель может подключаться к доступным Wi-Fi сетям. Это необходимо, например, для работы с исполнительными Wi-Fi устройствами производства компании «Ритм», так как для корректной работы с ними, панель и исполнительное устройство должны находиться в одной Wi-Fi сети.

Таким образом, для подключения выберите доступную сеть в подразделе **«Мониторинг сетей».** В подразделе отображаются доступные сети и указываются их основные параметры:

- SSID- широковещательное название сети;
- MAC-адрес;
- Безопасность (Open/WPA2);
- Уровень сигнала.

<sup>10)</sup> Раздел доступен только для **Контакт GSM-14 Wi-Fi** и **Контакт GSM-14А Wi-Fi**.

На странице **«Подключение к сети»** укажите сеть, к которой прибор будет автоматически подключаться. Укажите название сети (SSID) и пароль для подключения.

#### **Точка доступа**

При работе в режиме **точки доступа** вы можете подключиться к панели через Wi-Fi-соединение и настроить её. Соединение с панелью через Wi-Fi для её последующей настройки подробно описано в разделе [«Соединение через Wi-Fi» на странице 34](#page-33-0).

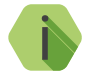

i *При подключении к панели в режиме точки доступа мониторинг сетей невозможен.*

На странице **«Точка доступа»** (рис. 43) задаются основные параметры для работы панели в режиме точки доступа (при установленной перемычке JMP2):

- 1. MAC-адрес.
- 2. IP-адрес.
- 3. SSID широковещательное название сети. По умолчанию прибор носит название «RITM *- «последние 8 цифр IMEI*».
- 4. Параметры безопасности (Open/WPA2).
- 5. Пароль.
- 6. Канал данный параметр определяется автоматически. Если известен номер свободного канала, то укажите его.

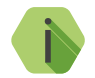

i *Рекомендации к создаваемому паролю:*

- *• Должен состоять не менее, чем из восьми символов;*
- *• Не должен содержать имени пользователя, действительного имени или названия компании;*
- *• Не должен содержать полные слова;*
- *• Должен значительно отличаться от паролей, использовавшихся ранее;*
- *• Не должен содержать кириллицу.*

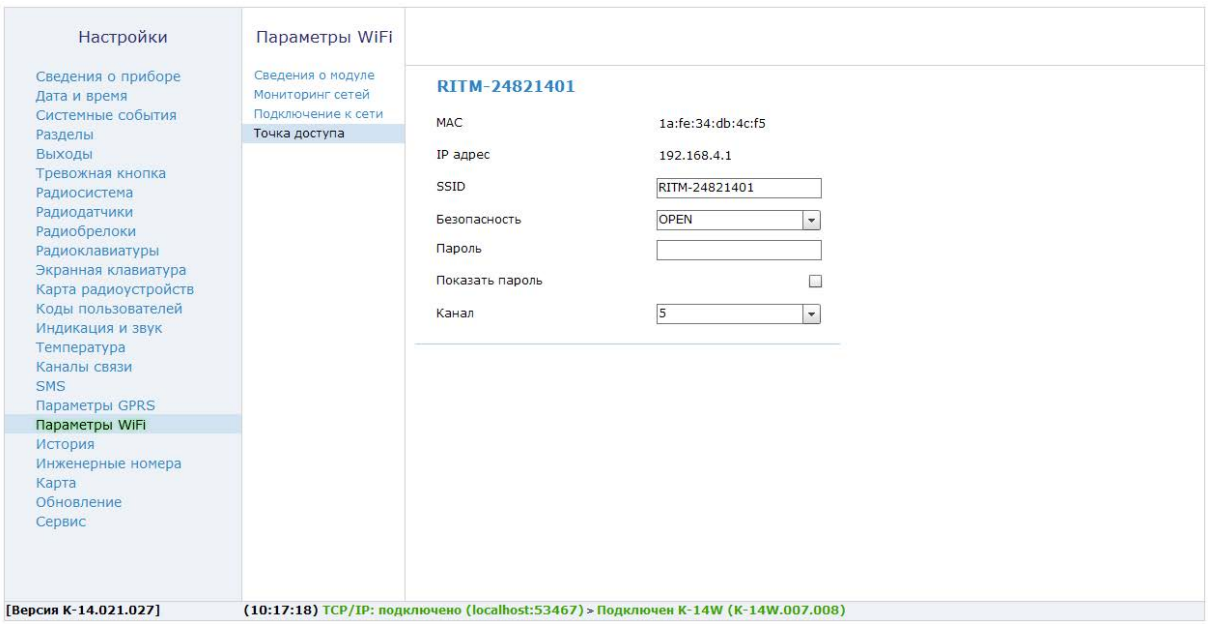

Рисунок 43. Раздел «Параметры WiFi»

## **История**

Раздел (рис. 44) предназначен для просмотра истории, хранящейся в панели.

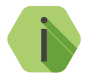

i *На каждой странице отображается по 20 событий. Общее количество событий, сохраняемых в истории — 8192.*

О каждом событии выводится следующая информация:

- **Номер п/п** порядковый номер события (нумерация сквозная);
- **Время события** дата и время события по встроенным часам;
- **Номер объекта** номер объекта, по которому сформировано событие (задаётся на странице [«Разделы»](#page-48-0));
- **Код тревоги** код события ContactID (см. [«Приложение 3»](#page-150-0));
- **Событие** расшифровка события;
- **Раздел** номер раздела, в котором зафиксировано событие;
- **Зона / пользователь** номер зоны / кода пользователя / брелока / клавиатуры/, который фигурирует в событии;
- **Питание, В**  информация об уровне напряжения, который был у панели на момент отправки события.
- **Направление** информация о том, через какие каналы связи было передано событие;
- **ContactID** событие в виде кода ContactID.

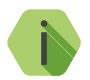

i *Если в поле Направление появляется восклицательный знак, то по какому-то направлению события не были переданы.*

*Цвет номера канала иллюстрирует, по каким каналам из направлений были успешно отправлены события.*

- *Красные каналы, по которым события не отправлены,*
- *Зеленые каналы, по которым события успешно отправлены.*

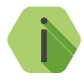

i *Если в столбце Направление все номера красного цвета, но восклицательного знака нет, то данное событие не должно отправляться по этим направлениям (каналам) согласно настройкам фильтров в разделе [«Каналы связи».](#page-103-0)*

Для актуализации информации нажмите ссылку **Обновить страницу**.

#### **Экспорт записей истории**

Таблицу с историей можно сохранить на локальном компьютере в формате Excel или txt.

Для этого укажите количество экспортируемых записей, вычитайте их, воспользовавшись ссылкой **Вычитать записи**.

После чего нажмите ссылку **Экспорт вычитанной истории в Excel** или **Экспорт вычитанной истории в txt**, в зависимости от того, в каком формате требуется экспортировать историю.

#### **Удаление истории**

Для удаления истории из памяти панели воспользуйтесь ссылкой **Очистить историю**.

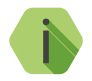

i *При удалении истории данные удаляются только из панели, в мониторинговом программном обеспечении история остаётся.*

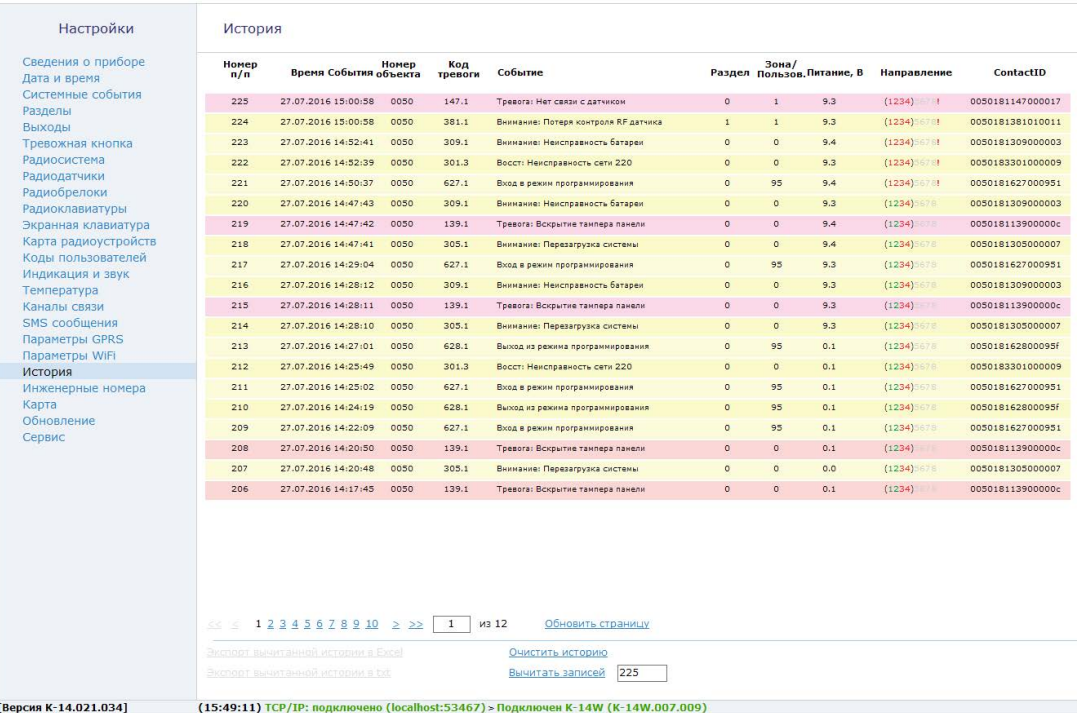

Рисунок 44. История

### **Инженерные номера**

Инженерные номера используются для указания списка лиц, имеющих доступ к настройке панели через CSD‑соединение (GSM-сеть).

В разделе (рис. 45) указываются номера телефонов из «белого» списка, с которых может производится подключение и настройка.

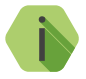

i *Настройка через CSD-соединение возможна только при использовании специального оборудования (модемов) и программного обеспечения компании «Ритм» — ritm.conf и Ritm Configure.*

#### **Разрешить настройку прибора с любого номера**

Для настройки через CSD-соединение с любого инженерного номера установите данный флажок.

Для настройки панели только с определенных инженерных номеров заполните поля в этом разделе номерами телефонов формате 8XXXXXXXXXX или +7ХХХХХХХХХХ и не устанавливайте флажок **Разрешить настройку прибора с любого номера**.

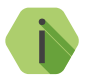

i *Для запрета удалённой настройки панели через CSD-соединение оставьте поля телефонов пустыми и не устанавливайте флажок Разрешить настройку прибора с любого номера.*

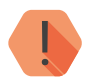

! *Если в момент входящего звонка с разрешённого номера установлено соединение GPRS, то оно разрывается.*

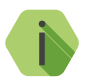

i *Если номер не определён, то панель снимает трубку на 2 секунды, после чего разрывает соединение.*

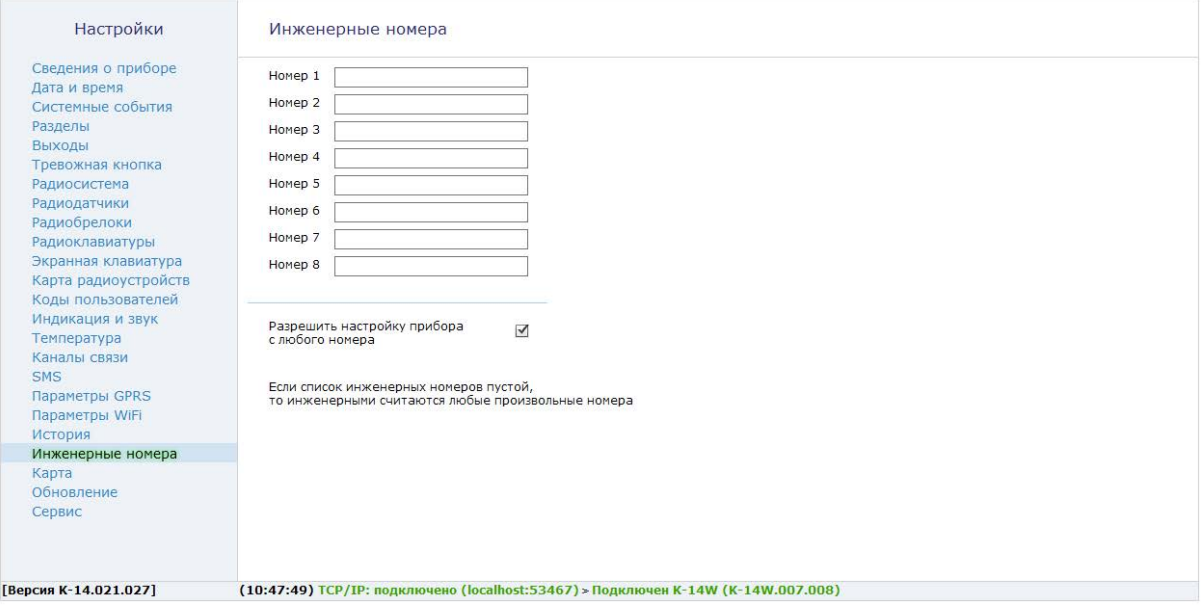

Рисунок 45. Раздел «Инженерные номера»

# **Карта**

Раздел (рис. 46) предназначен для отображения текущего местоположения панели на карте на основе информации о качестве приёма сигнала от базовых станций оператора сотовой связи – LBS.

На карте отображаются:

- **Булавка** в том месте, где находится панель по данным LBS;
- **Окружность**, соответствующая погрешности определения местоположения.

#### **Отображать все базовые станции**

Для уменьшения вероятной области нахождения панели возможно отобразить на карте данные ото всех фиксируемых модемом базовых станций. Для этого установите флажок. Местоположение панели вероятнее всего будет находиться в области пересечения всех окружностей.

#### **Отправлять запрос каждые 120 секунд**

Установите флажок, чтобы автоматически обновлять состояние карты через определённое время.

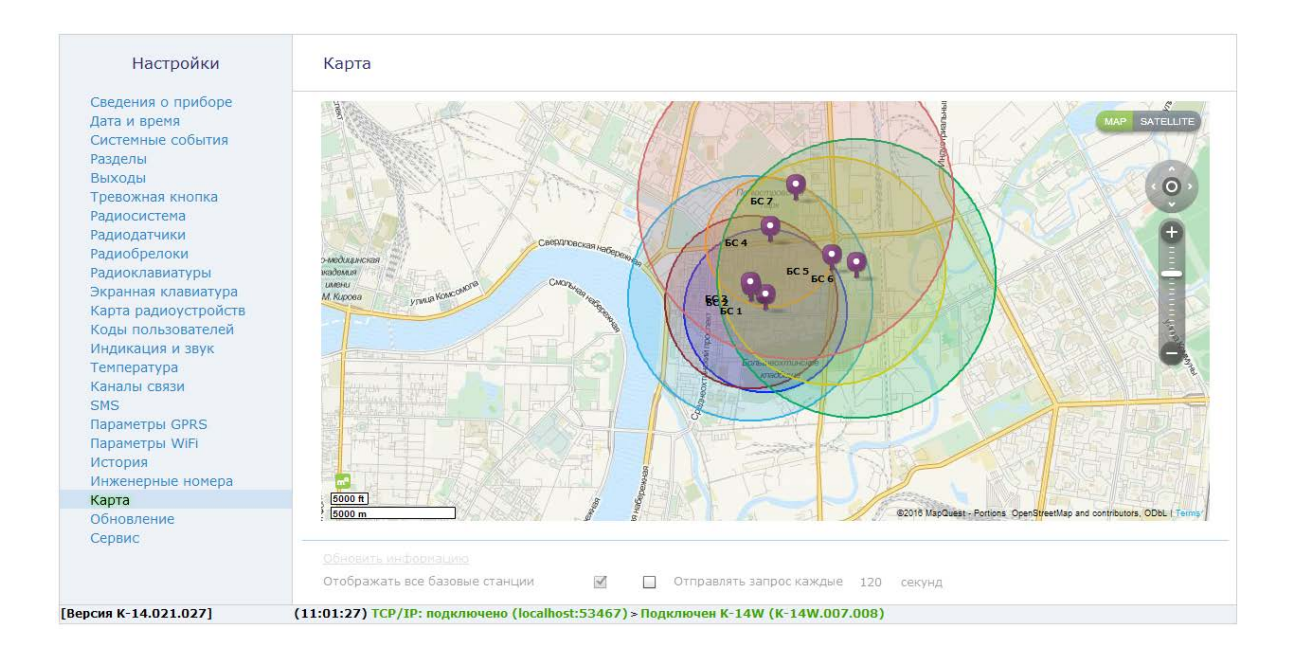

Рисунок 46. Раздел «Карта»

## **Блокировка**

Раздел предназначен для блокировки возможности изменения каналов связи панели (рис. 47).

При активации функции **Блокировка прибора под охранное предприятие** внесение изменений в раздел «Каналы связи» становится невозможным.

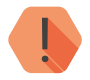

! *Снятие и установка блокировки доступны только через мониторинговое ПО GEO.RITM и Ritm-Link.*

*Снятие и установка блокировки через ПО PCN6, а также мониторинговое ПО сторонних производителей невозможны.*

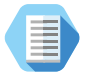

*Данная опция поможет предотвратить кражи панелей с целью переключения их на другие охранные предприятия.*

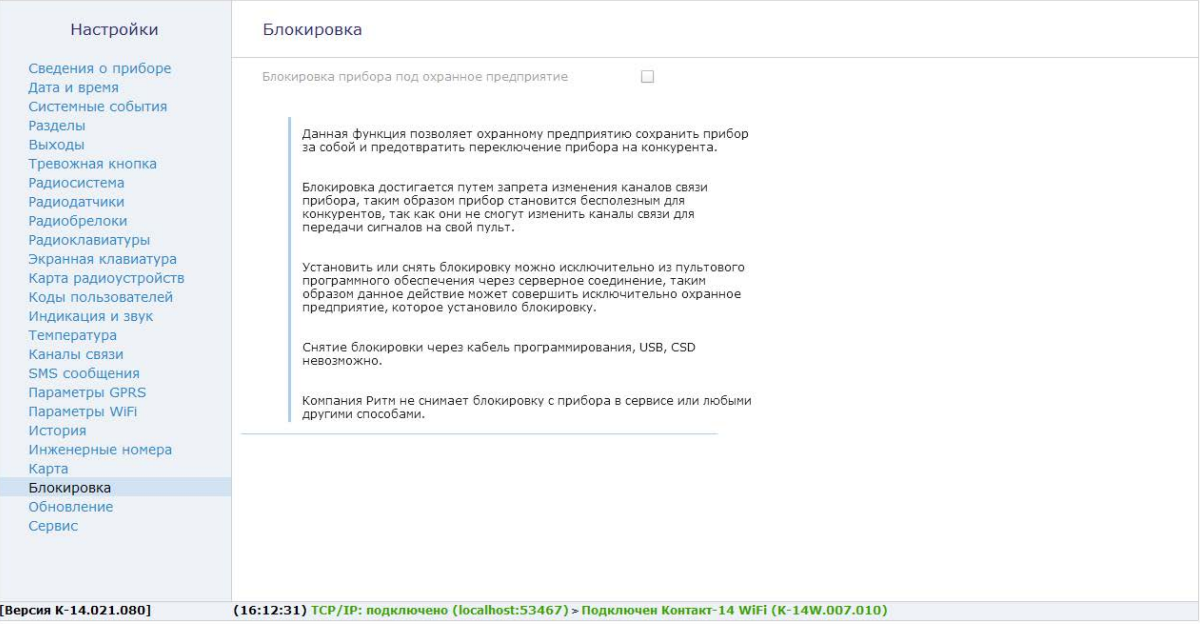

Рисунок 47. Раздел «Блокировка»

# **Обновление**

Служит для установки доступных обновлений встроенного программного обеспечения панели (рис. 48).

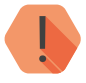

! *Обратите внимание! Для загрузки обновлений встроенного программного обеспечения программе настройки требуется доступ в интернет.*

Обновление может производиться:

- Дистанционно через облачное программное обеспечение GEO.RITM или RITM-Link;
- При непосредственном подключении к прибору, используемому в режиме точки доступа, если на ПК, с которого производится обновление, есть выход в интернет. Например, через Ethernet;
- При непосредственном подключении к прибору, используемому в режиме Wi-Fi-клиента, если на ПК, с которого производится обновление, есть выход в интернет. Например, через Wi-Fiмаршрутизатор с выходом в интернет.

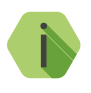

*Установка новых версий программного обеспечения должна осуществляться последовательно. Перед тем как установить самую последнюю версию обновления, необходимо загрузить и установить все предыдущие версии.*

После установки встроенного программного обеспечения произойдёт автоматическая перезагрузка панели.

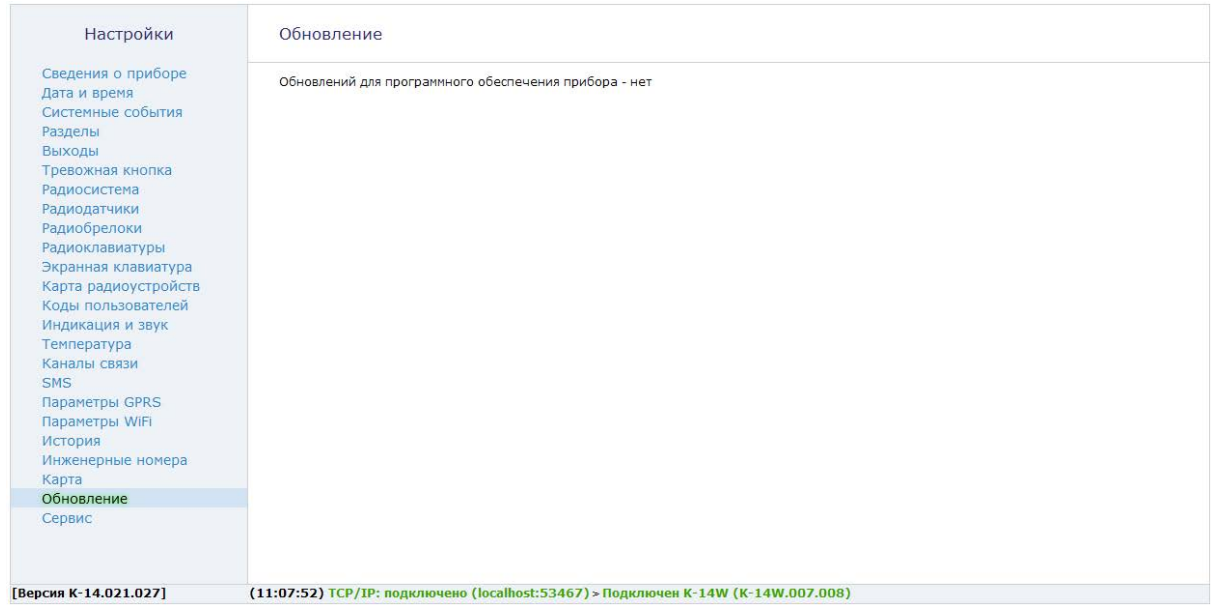

Рисунок 48. Раздел «Обновление»

# <span id="page-136-0"></span>**Сервис**

Раздел (рис. 49) предназначен для загрузки настроек панели из файла, сохранения настроек в файл и запроса номеров SIM-карт и IMEI модема.

#### **Сохранить настройки в файл**

Для создания файла с настройками нажмите ссылку и укажите место сохранения файла.

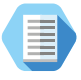

*Используйте файл с настройками для ускорения процесса настройки большого количества панелей или для резервного хранения произведённых настроек.*

#### **Загрузить настройки из файла**

Для загрузки в панель настроек из созданного ранее файла воспользуйтесь ссылкой и укажите путь к файлу.

### **Узнать телефонные номера сим карт прибора и отправить IMEI модема через СМС на номер**

Для запроса IMEI и номеров SIM-карт укажите ваш номер сотового телефона в международном формате, нажмите ссылку **Выполнить**. На указанный номер с каждой из SIM-карт будут высланы SMSсообщения с указанием IMEI модема, установленного в панель.

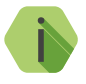

i *Для использования этой функции на установленных SIM-картах обязательно должна быть подключена опция передачи текстовых сообщений.*

#### **Принудительно переключиться на канал связи «GPRS-offline+config»**

Нажмите ссылку **Выполнить** для принудительного переключения на канал связи **GPRS-offline+config**. При этом будет установлено соединение с сервером мониторинга на 15 минут (если канал связи настроен в разделе [«Каналы связи»](#page-103-0)).

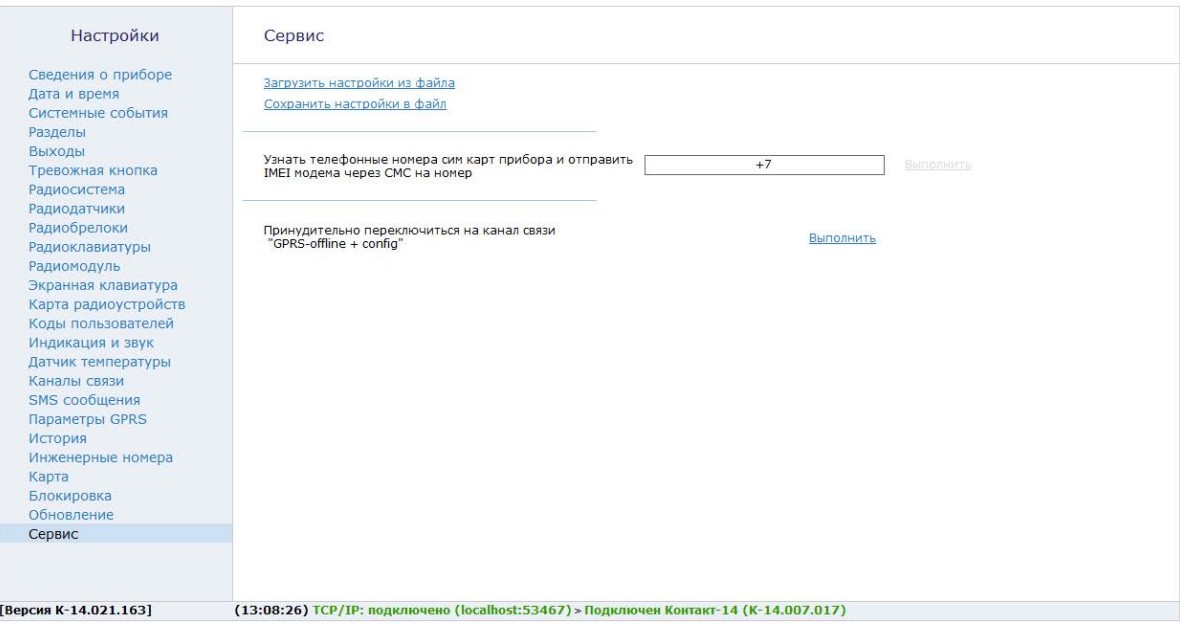

Рисунок 49. Раздел «Сервис»

# **Добавление в GEO.RITM**

Перейдите по адресу *део.ritm.ru* или иному, предоставленному вашим поставщиком услуг мониторинга.

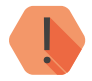

! *Для добавления прибора в учётную запись потребуется ввести IMEI, который можно узнать в паспорте прибора и в разделе «Сведения о приборе».*

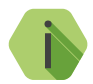

i *При настройках по умолчанию прибор использует для работы сервер* [geo.ritm.ru](http://geo.ritm.ru).

Если вы еще не зарегистрированы в качестве пользователя, то пройдите процедуру регистрации, воспользовавшись ссылкой «**Регистрация**».

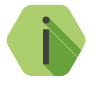

i *Во время регистрации следуйте подсказкам мастера. При возникновении вопросов обратитесь к документу «GEO.RITM. Руководство пользователя».*

Войдите в свою учётную запись.

В главном меню выберите раздел «Стационарные объекты».

Нажмите на кнопку «**Добавить объект**» (рис. 50).

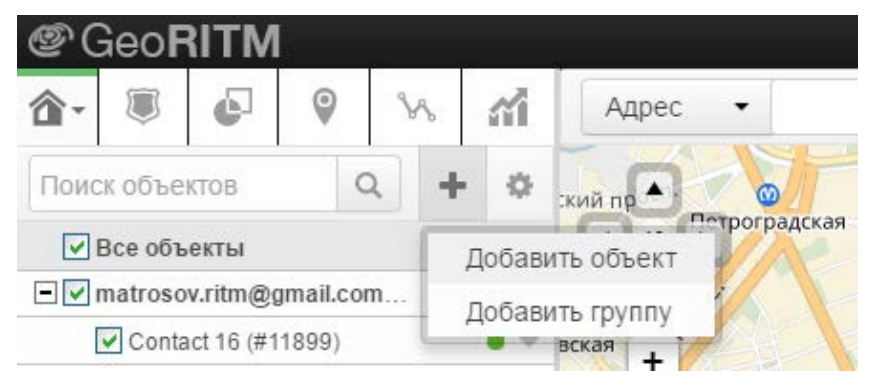

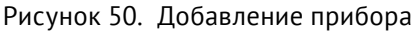

### Следуйте указаниям Мастера настройки.

После окончания процедуры добавления объекта, он появится в разделе «Стационарные объекты» главного меню (рис. 51).

Для отображения прибора на карте выберите пункт «Указать координаты объекта» и введите необходимые координаты, либо укажите положение прибора на карте с помощью мыши. После этого прибор появится на карте.

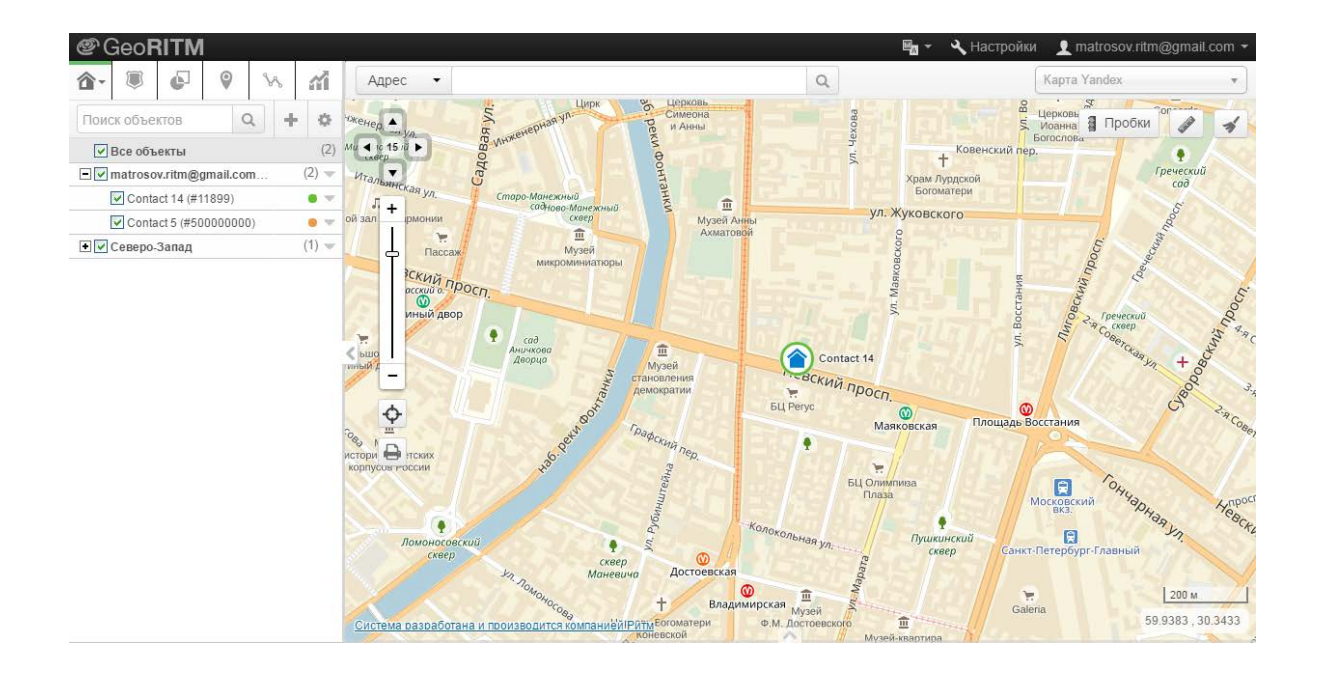

Рисунок 51. Сервис GEO.RITM

# **Техническое обслуживание**

Не реже одного раза в месяц проверяйте наличие средств на счетах SIM-карт.

Не реже двух раз в год проверяйте состояние прибора на предмет наличия повреждений корпуса и разъемов, при необходимости, зачищайте контактные площадки.

# **Меры безопасности**

Все работы, связанные с настройкой и обслуживанием прибора, должны проводиться персоналом, имеющим для этого соответствующую квалификацию.

# **Транспортировка и хранение**

Транспортировка прибора должна осуществляться в упаковке, в закрытых транспортных средствах. Условия хранения и транспортировки должны соответствовать условиям 1 по ГОСТ 15150. В помещениях для хранения не должно быть токопроводящей пыли, паров кислот и щелочей, а также газов, вызывающих коррозию и разрушающих изоляцию.
#### **Гарантии изготовителя**

Изготовитель гарантирует соответствие прибора требованиям технических условий при соблюдении клиентом условий транспортирования, хранения, монтажа и эксплуатации.

**Гарантийный срок эксплуатации** — 12 месяцев (24 месяца для исполнений **Контакт GSM-14А** и **Контакт GSM-14А Wi-Fi**) со дня ввода в эксплуатацию, но не более 18 месяцев (36 месяцев для исполнений **Контакт GSM-14А** и **Контакт GSM-14А Wi-Fi**) с момента изготовления.

**Гарантийный срок хранения** — 6 месяцев (12 месяцев для исполнений **Контакт GSM-14А** и **Контакт GSM-14А Wi-Fi**) с момента изготовления.

Гарантия не распространяется на элемент питания.

Изготовитель не несёт ответственности за качество каналов связи, предоставляемых операторами GSM и интернет-провайдерами.

Изготовитель оставляет за собой право вносить изменения, не ухудшающие функциональность прибора без предварительного уведомления потребителей.

#### **Контактная информация**

#### **Центральный офис: Московский офис:**

195248, Россия, г.Санкт-Петербург, 127051, Россия, г. Москва, пр. Энергетиков, д. 30, корпус 8. 2-ой Колобовский пер., д. 13/14 +7 (812) 325-01-02 +7 (495) 609-03-32

www.ritm.ru info@ritm.ru

#### **Сведения об утилизации**

Элементы питания, находящиеся в составе прибора, подлежат утилизации отдельно от бытовых отходов.

Отработанные элементы питания запрещается:

- Утилизировать вместе с бытовым мусором;
- Хранить с использованными батареями других типов;
- Разбирать и подвергать механическому воздействию;
- Сжигать.

Отработанные элементы питания сдавать в пункт приёма токсичных отходов.

# **Приложение 1**

### **Типы зон**

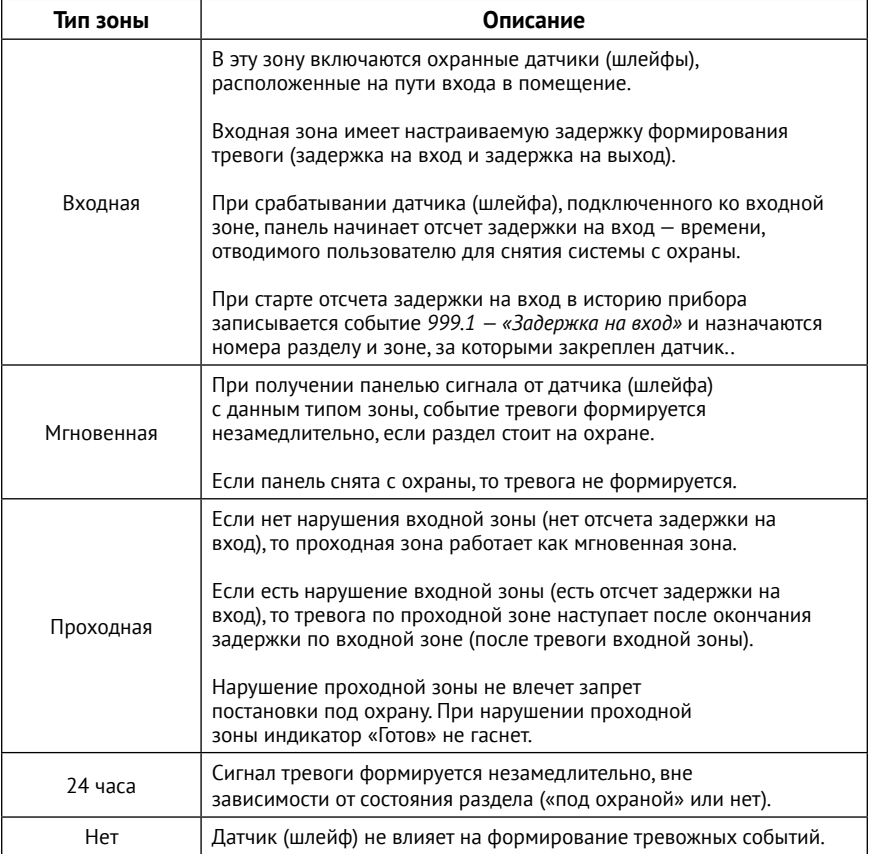

#### **Приложение 2**

### **Индикация клавиатуры**

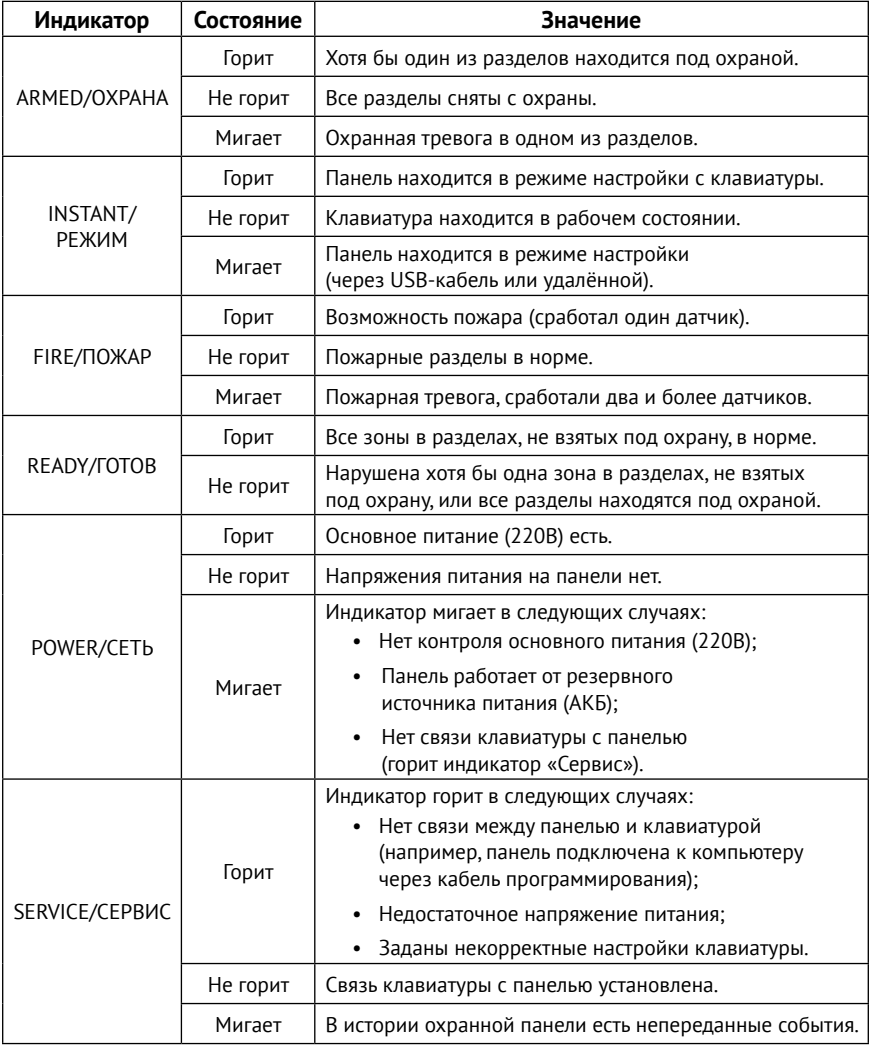

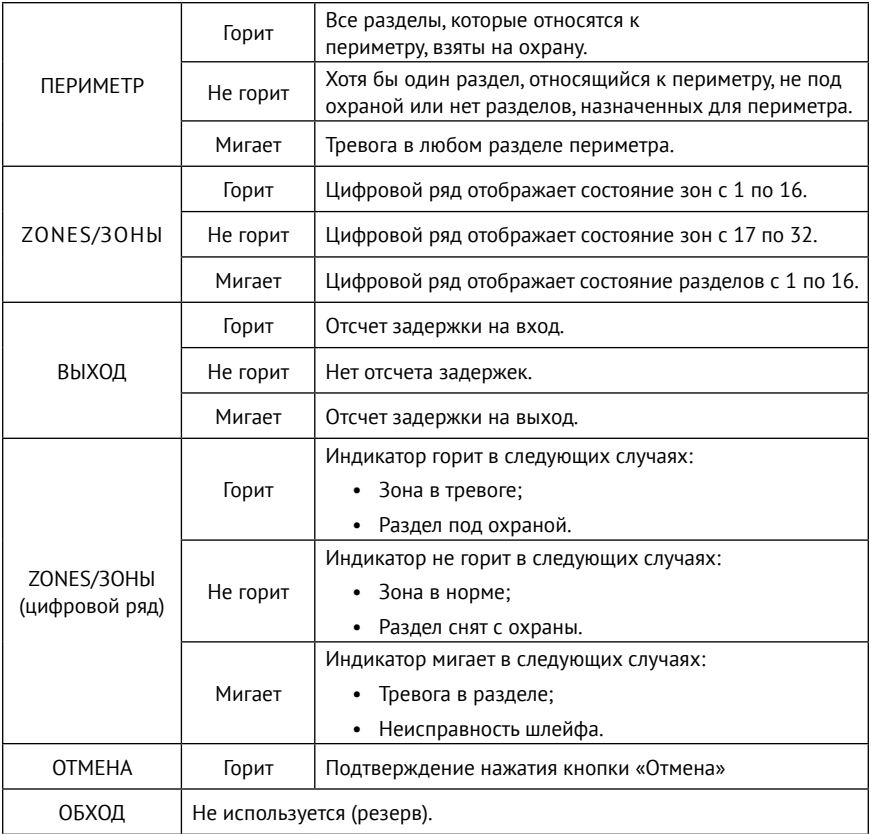

## **Приложение 3 Коды событий**

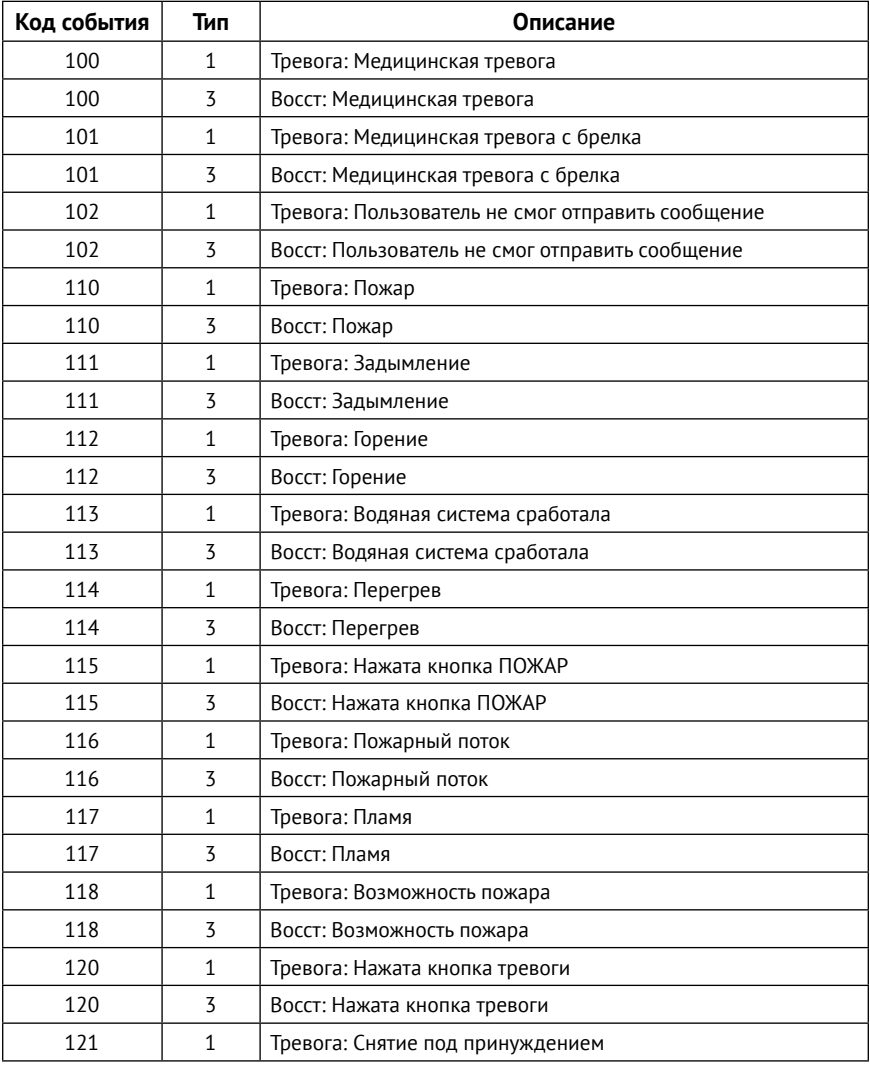

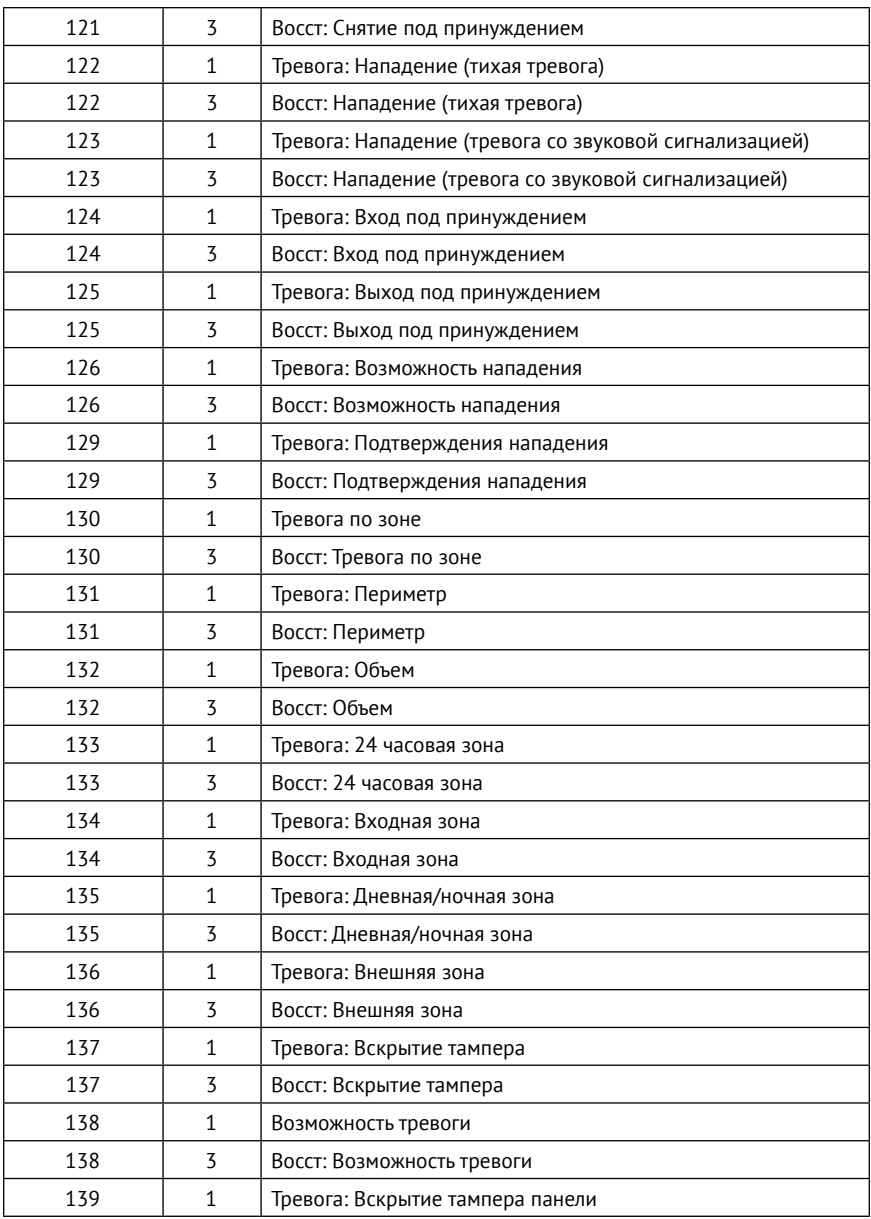

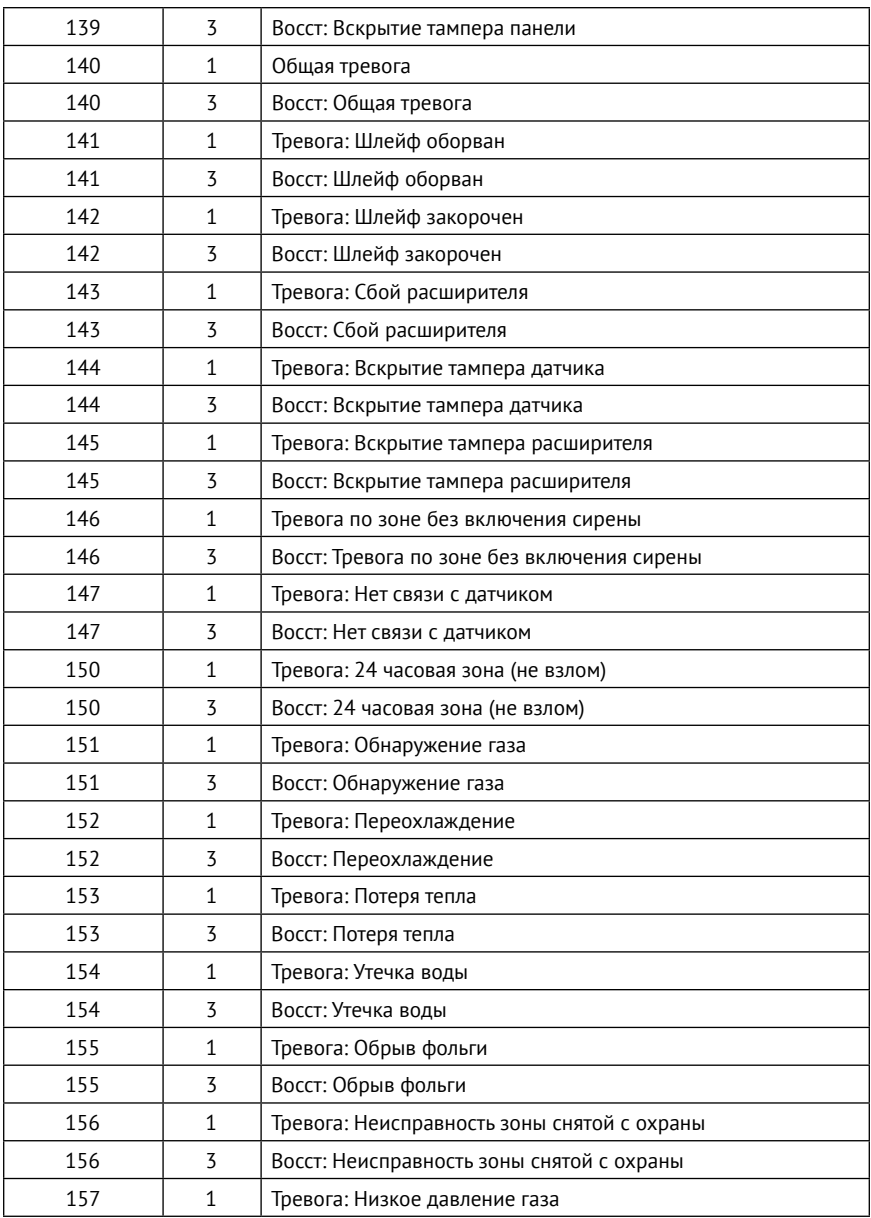

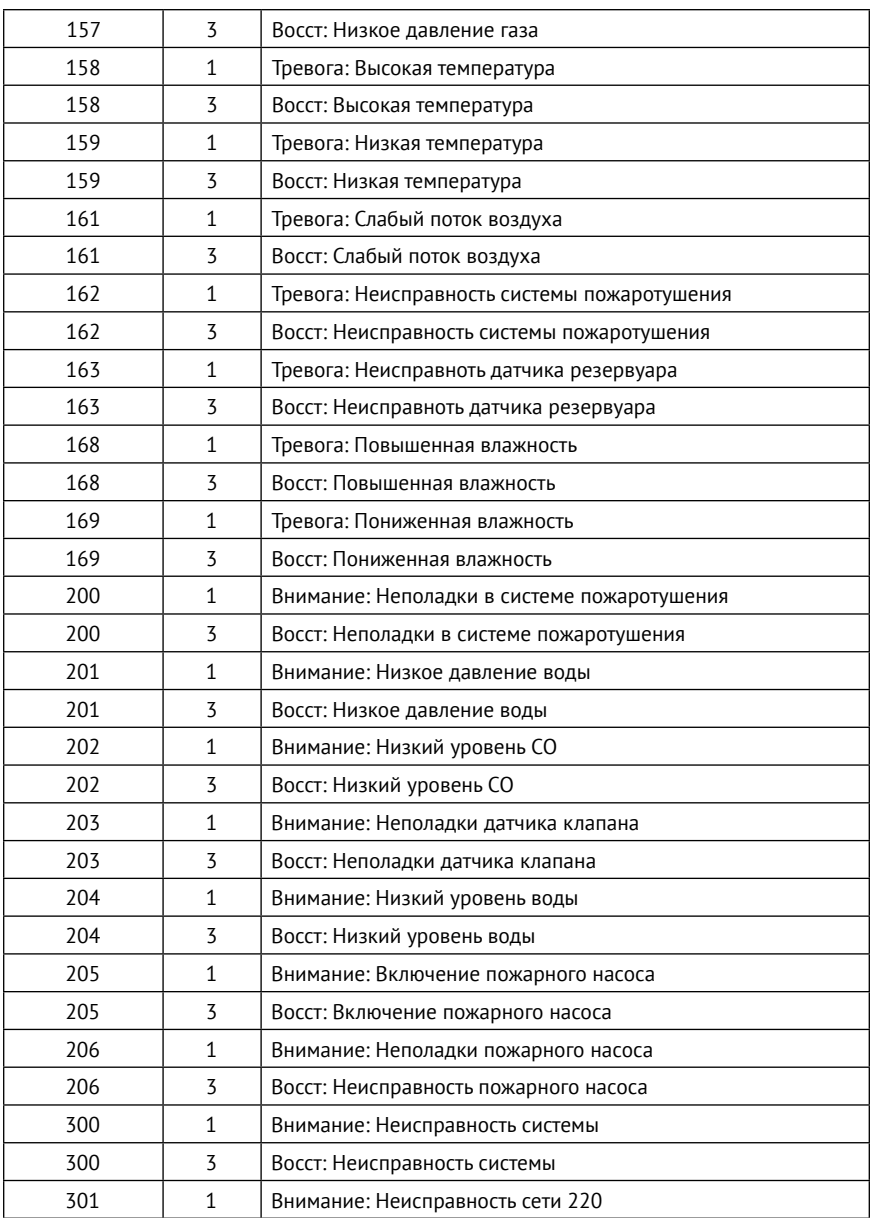

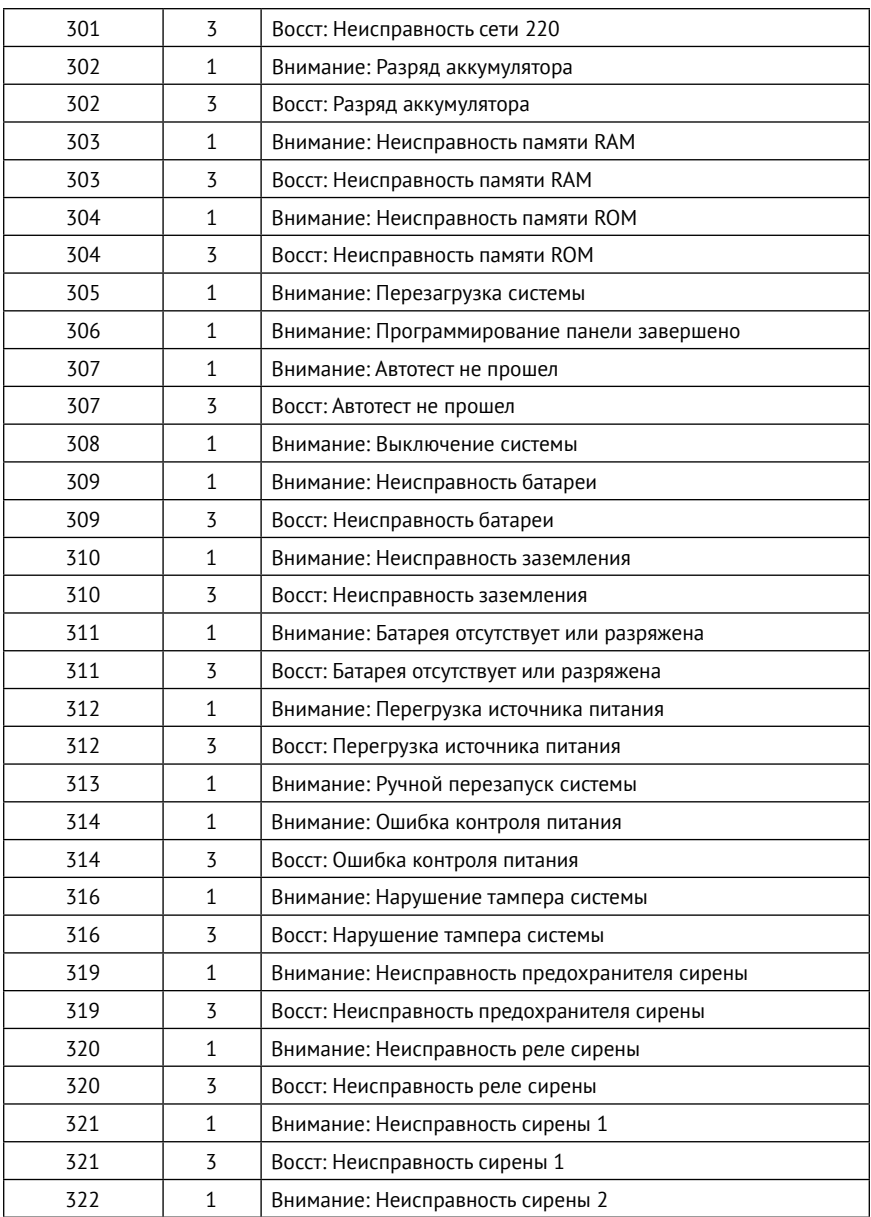

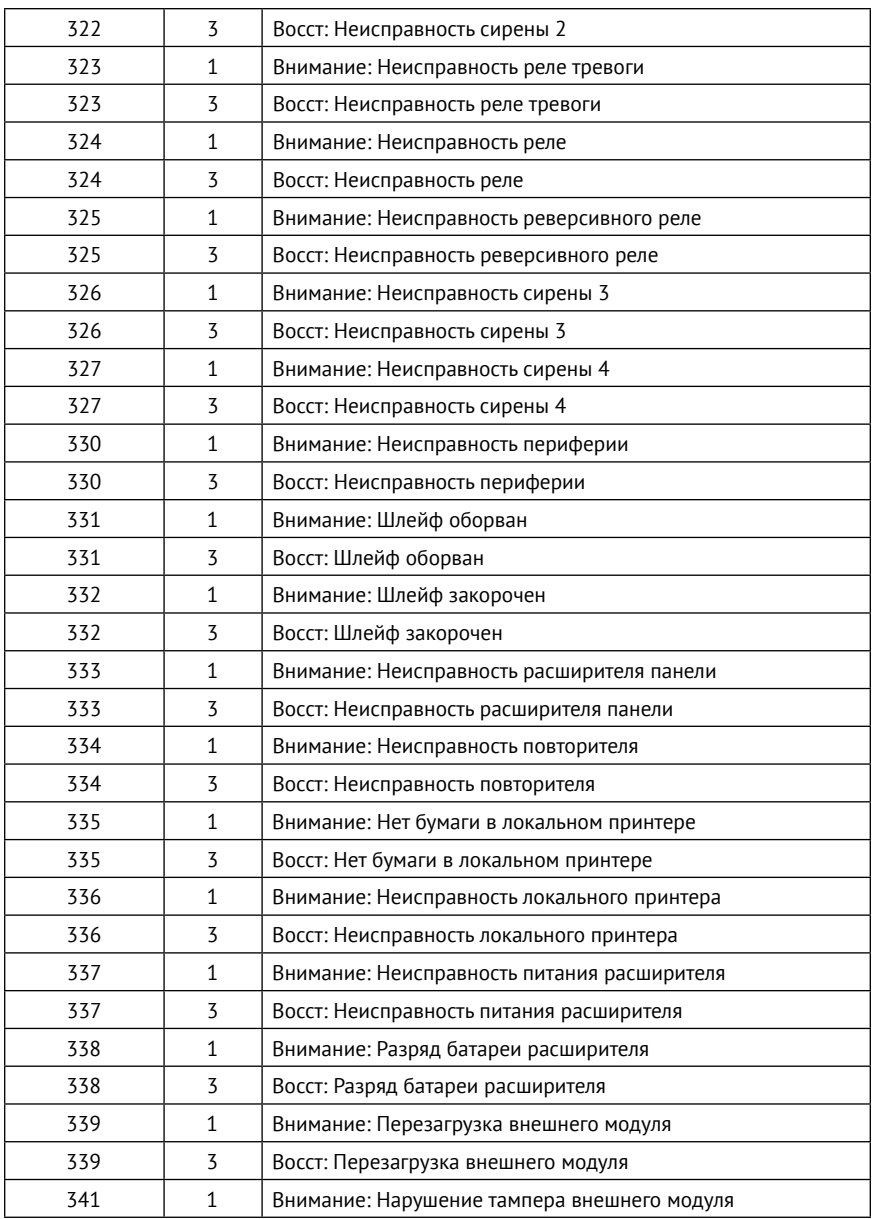

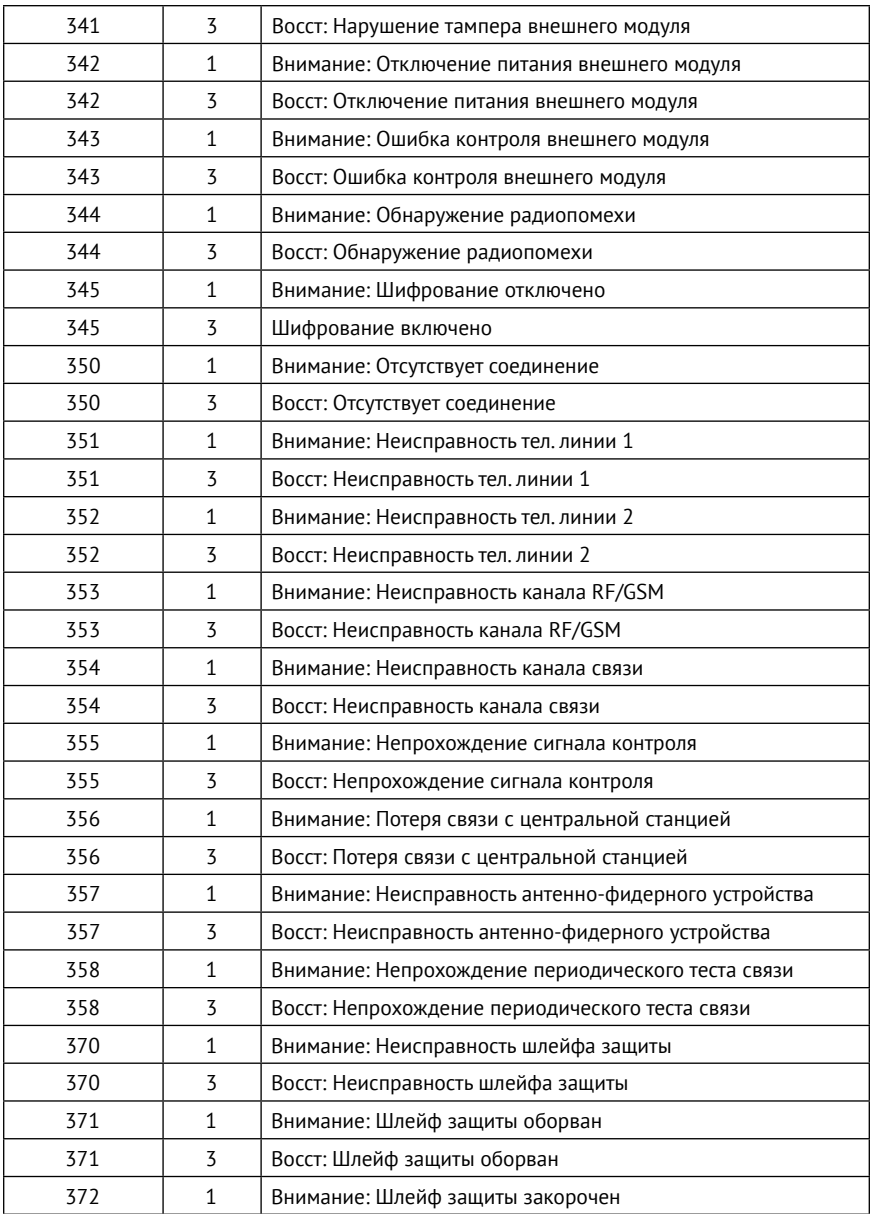

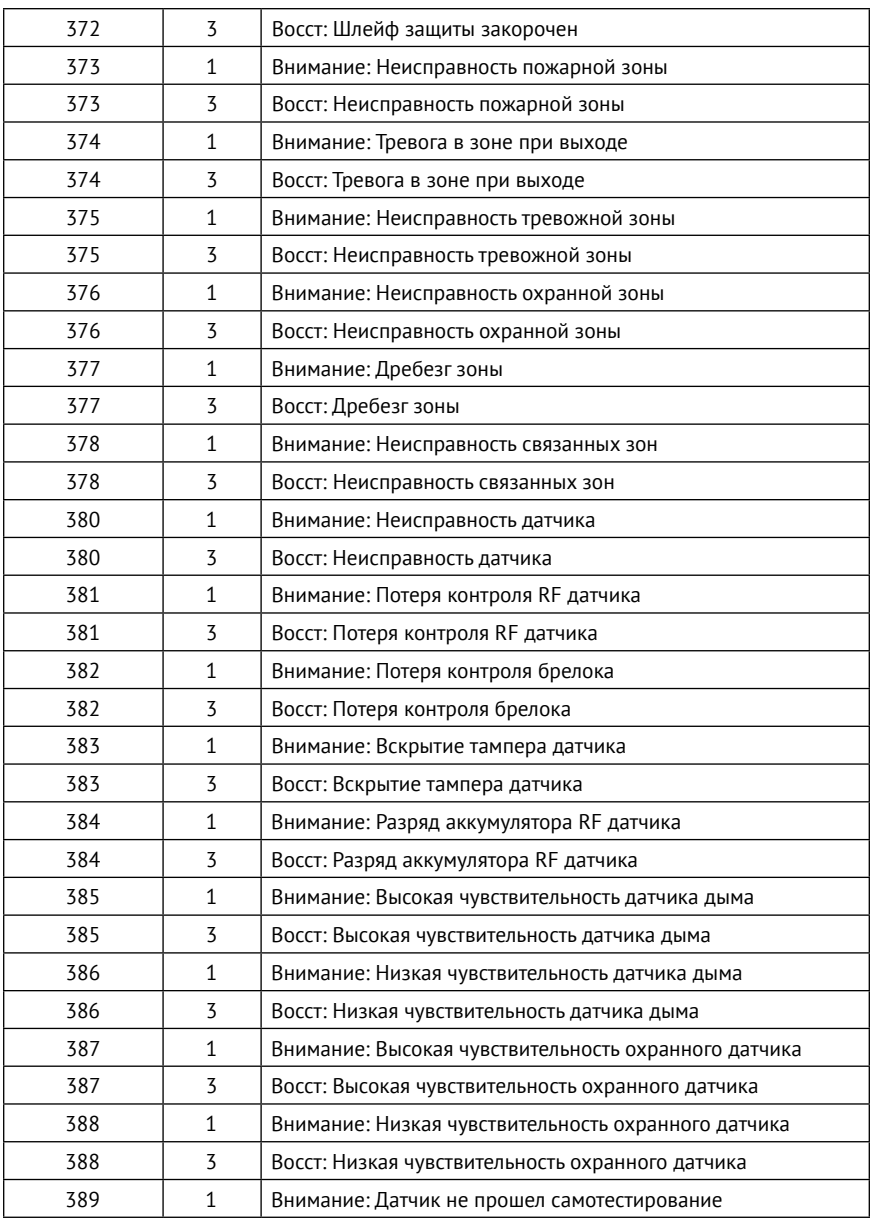

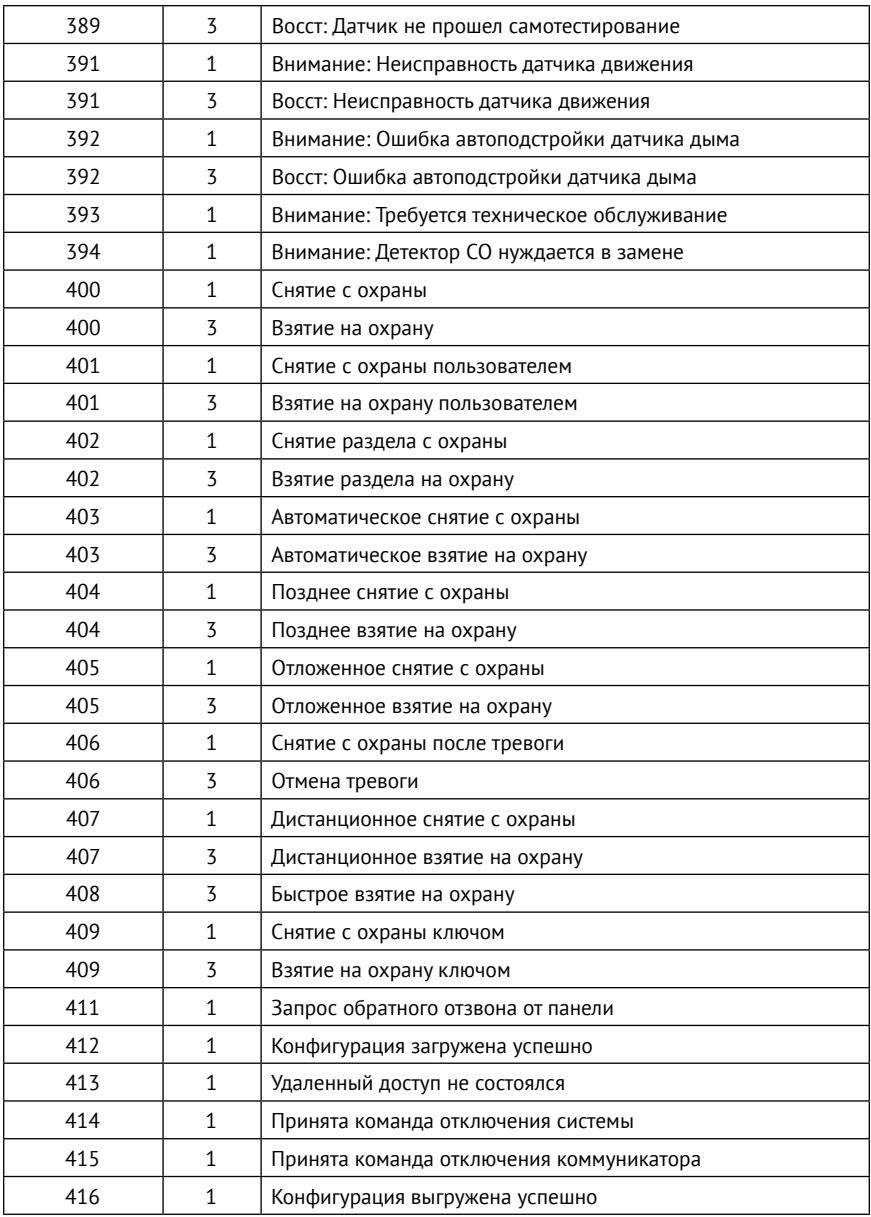

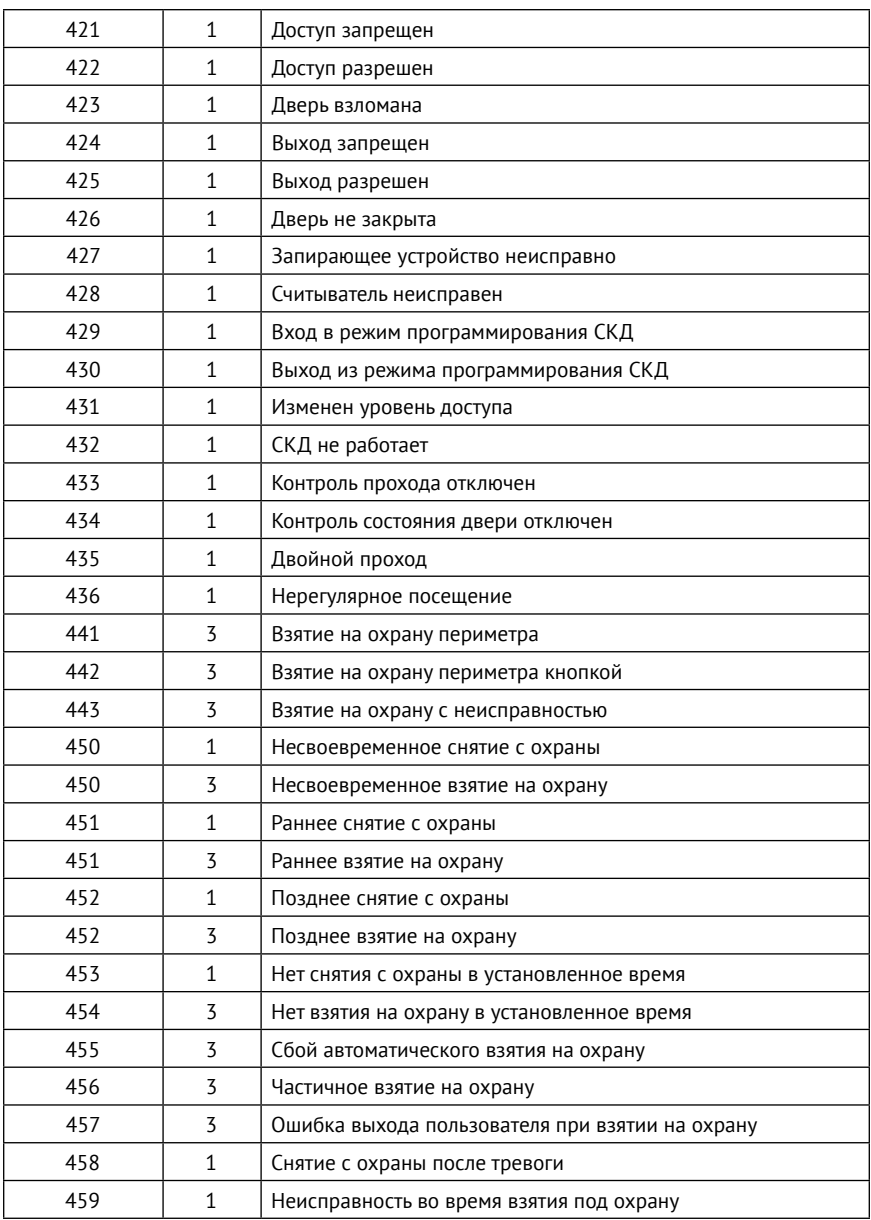

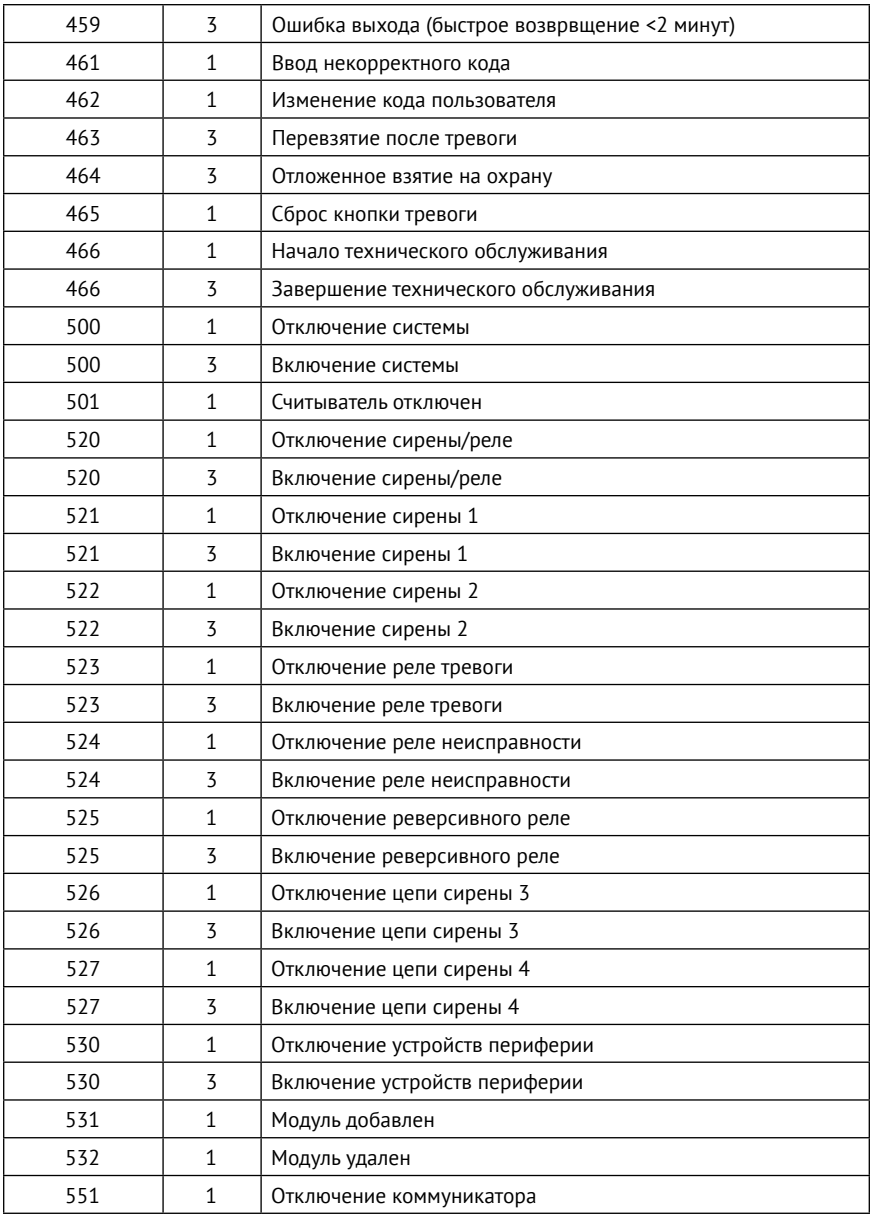

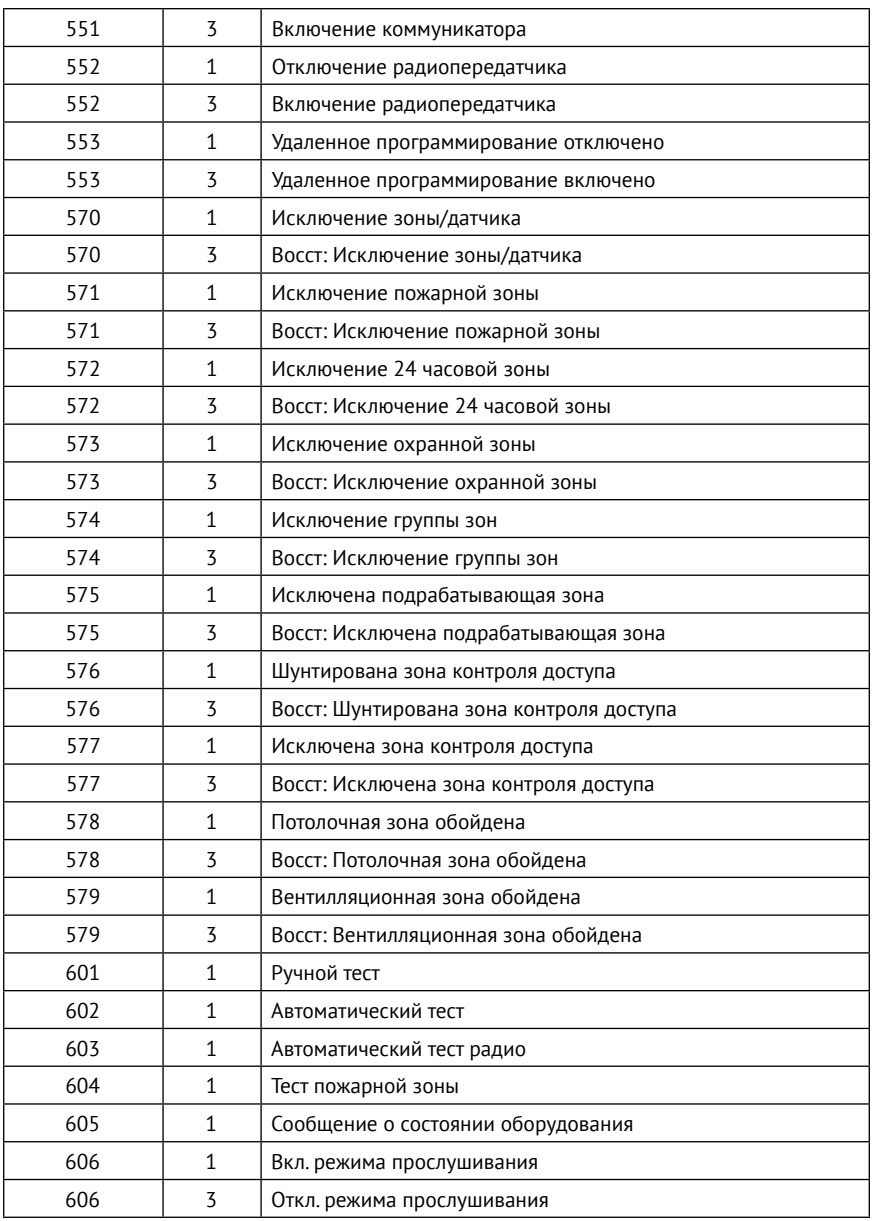

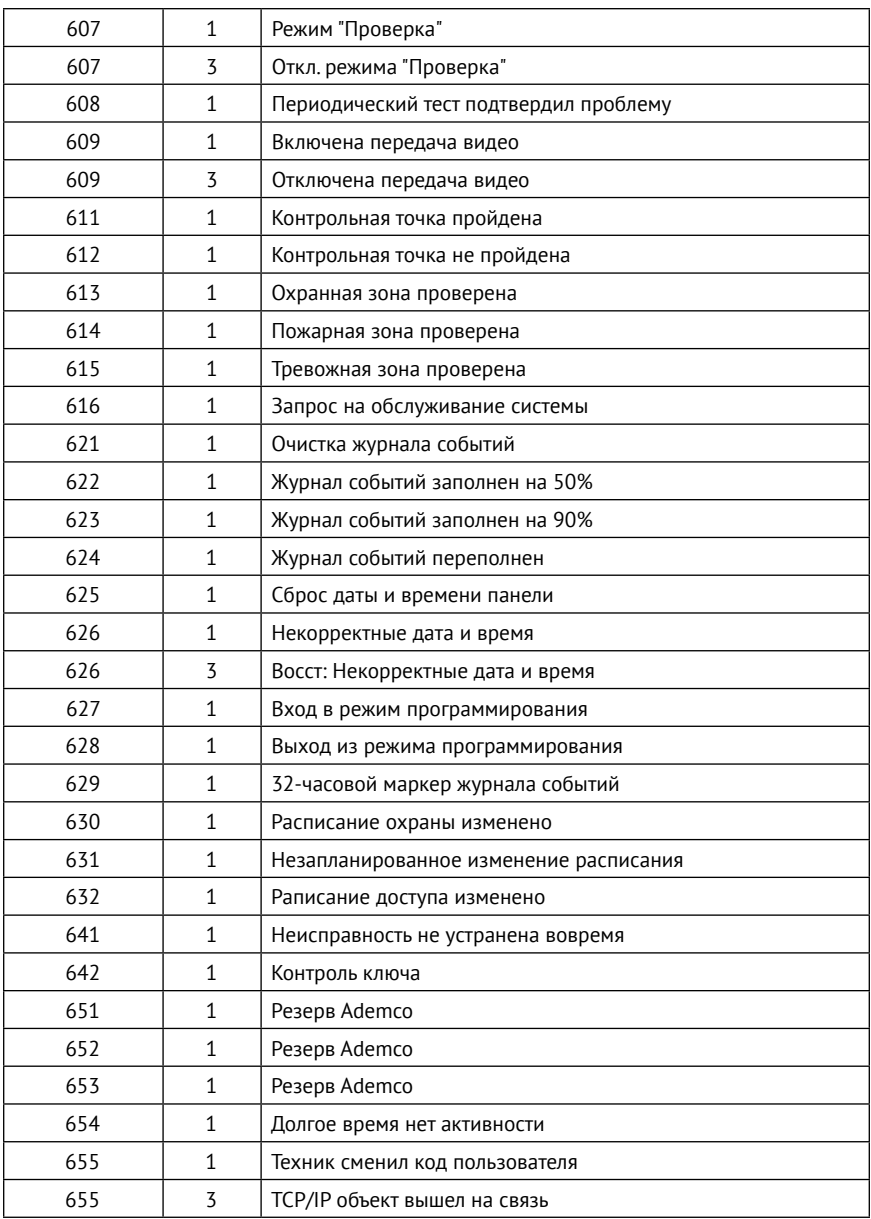

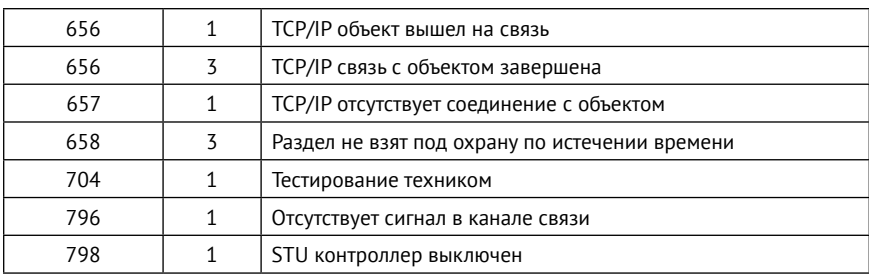

#### **История изменений**

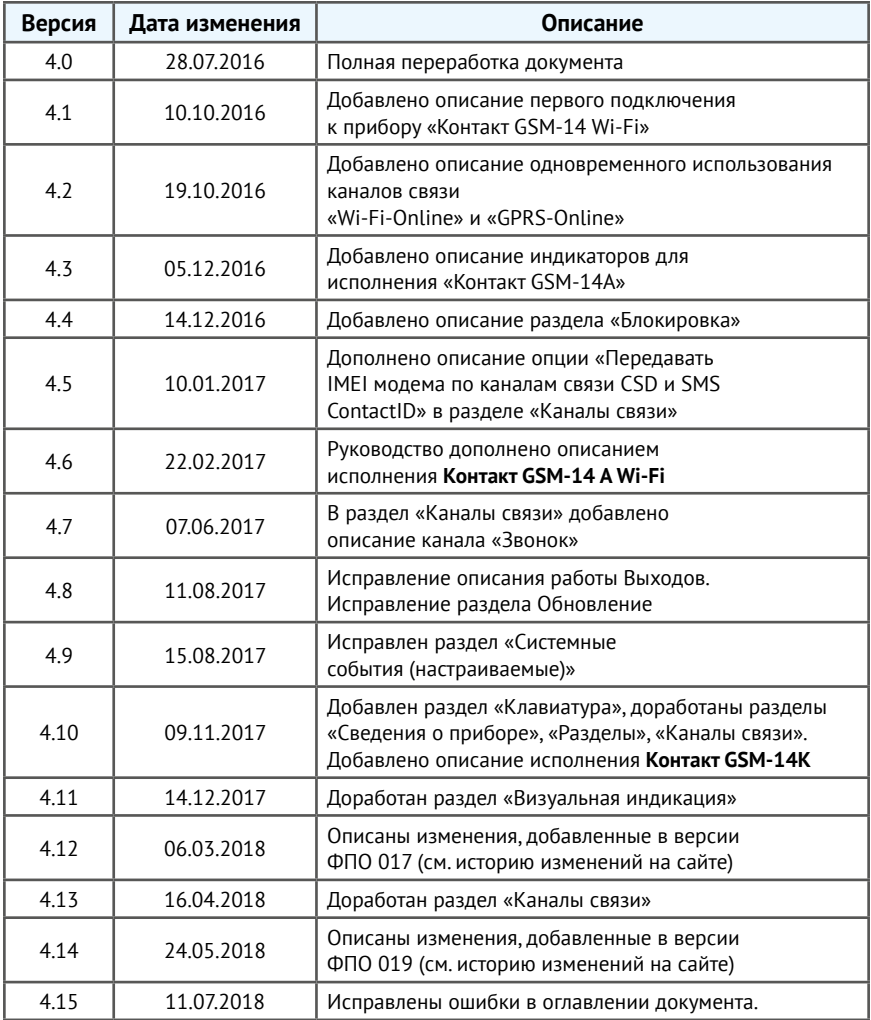